# VMware Carbon Black App Control Agent Installation Guide

25 August 2023 VMware Carbon Black App Control services

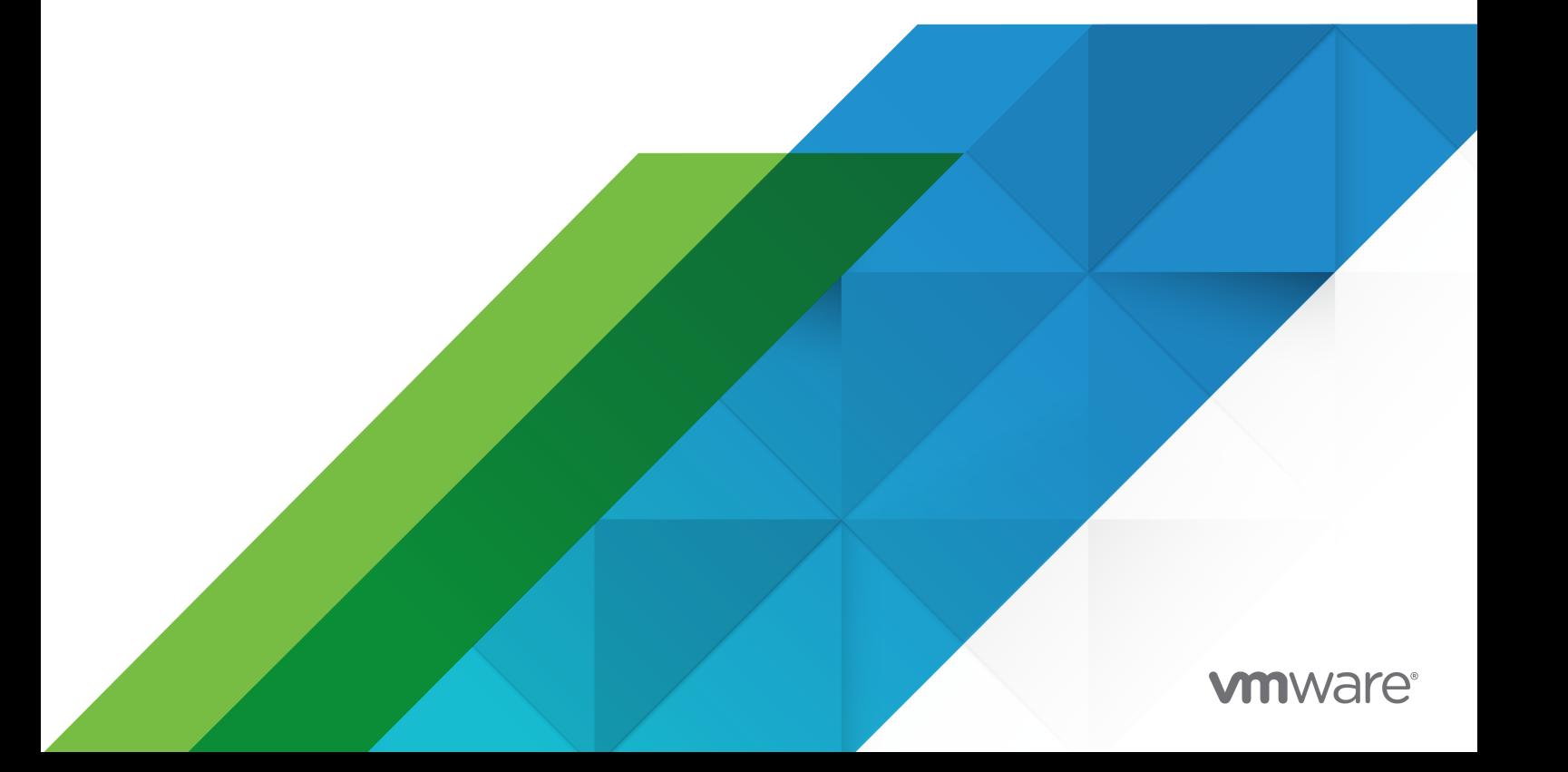

You can find the most up-to-date technical documentation on the VMware website at:

<https://docs.vmware.com/>

**VMware, Inc.** 3401 Hillview Ave. Palo Alto, CA 94304 www.vmware.com

Copyright  $^\copyright$  2004-2023 VMware, Inc. All rights reserved. [Copyright and trademark information.](https://docs.vmware.com/copyright-trademark.html)

# **Contents**

#### [Preface](#page-5-0) 6

**1** [Preparing for Agent Installation or Update](#page-6-0) 7 [Endpoint Configuration Overview](#page-6-0) 7 [Pre-installation Activities](#page-6-0) 7 [Installation and Initialization](#page-7-0) 8 [Permissions for Endpoint Management](#page-8-0) 9 [Assigning Endpoints to a Policy](#page-9-0) 10 [Assigning Policy by Active Directory Mapping](#page-10-0) 11 [AD Policy Mapping Summary](#page-11-0) 12 [Enable the AD Mapping Interface](#page-11-0) 12 [Creating AD Mapping Rules](#page-12-0) 13 [Create an AD Policy Mapping Rule](#page-14-0) 15 [Mapping Rule Ranking](#page-18-0) 19 [AD Object Browser Options](#page-18-0) 19 [Endpoint Registration and AD Mapping](#page-20-0) 21 [Clearing the Server AD Cache](#page-20-0) 21 [Viewing AD Computer Details in the Console](#page-20-0) 21 [Uploading Agent Installers and Rules to the Server](#page-21-0) 22 [Upload Agent Installer Packages to Server](#page-22-0) 23 [View Current Agent Versions and Package Generation Status](#page-23-0) 24 [Downloading Agent Installers](#page-24-0) 25 [Download an Agent Installer](#page-25-0) 26 [Verify the Windows Agent Digital Signatures](#page-26-0) 27 [macOS Agent Installer Integrity and Signature Verification](#page-27-0) 28

#### **2** [About Installing Agents on Endpoints](#page-32-0) 33

#### **3** [Installing Windows Agents on Endpoints](#page-34-0) 35

[Considerations When Installing an Agent using Group Policy](#page-35-0) 36 [Install Windows Agents on Endpoints](#page-35-0) 36 [Command Line Installations of Windows Agents](#page-37-0) 38 [Conditions Requiring Reboot after Installation](#page-39-0) 40

### **4** [Installing Linux Agents on Endpoints](#page-41-0) 42 [Install Linux Agents on Endpoints](#page-42-0) 43

#### **5** [Installing macOS Agents on Endpoints](#page-45-0) 46

[Install macOS Agents on Endpoints](#page-45-0) 46

[Installing or Upgrading the macOS Agent on a Computer Running Big Sur or Later Operating](#page-47-0)  [System](#page-47-0) 48

[Manually Install the macOS Agent on Big Sur or Later](#page-48-0) 49

[Deploying macOS App Control Agents Using Jamf Pro \(Big Sur+\)](#page-54-0) 55

[Create a Configuration Profile in Jamf](#page-54-0) 55

- [System Extensions Approval using Jamf](#page-58-0) 59
- [Create a Package Using Jamf Composer](#page-59-0) 60
- [Upload macOS agent DMG to Jamf Pro](#page-60-0) 61
- [Deploy Package using a Jamf Pro Software Distribution Policy](#page-61-0) 62
- [Create and Assign Smart Computer Groups](#page-63-0) 64
- [Kext and System Extension Support](#page-65-0) 66

[Allowing the Agent Kernel Extension \(Mojave or Later\)](#page-66-0) 67

- [Allow the Agent Kernel Extension During Agent Installation or Upgrade or Kernel](#page-66-0)  [Extension Supporting macOS Versions](#page-66-0) 67
- [Allow the Agent Kernel Extension After Agent Installation or Upgrade on Kernel](#page-67-0) [Extension Supporting macOS Versions](#page-67-0) 68

[Enable Full Disk Access \(FDA\) with MDM](#page-67-0) 68

#### **6** [Verify the Agent Installation](#page-69-0) 70

#### **7** [Post-installation Activities](#page-70-0) 71

#### **8** [Upgrading Agents on Endpoints](#page-72-0) 73

[Feature Limitations for Non-Upgraded Agents](#page-73-0) 74 [Upgrade Issue with Windows XP and Server 2003](#page-73-0) 74 [Enabling Automatic Agent Upgrades](#page-74-0) 75 [Upgrading Agents from the Console](#page-75-0) 76 [Upgrade Agents from the Console](#page-75-0) 76 [Automating macOS Agent Upgrades Using an MDM Tool](#page-76-0) 77 [Upgrading macOS App Control Agents Using Jamf Pro \(Big Sur+\)](#page-77-0) 78 [Upgrade the macOS App Control Agent Using Jamf Pro \(Big Sur+\)](#page-77-0) 78 [Manually Upgrading Agents](#page-79-0) 80 [Manually Upgrading Windows Agents](#page-80-0) 81 [Manually Upgrade Windows Agents](#page-80-0) 81 [Manually Upgrade Linux Agents](#page-81-0) 82 [Manually Upgrade macOS Agents](#page-82-0) 83 [Agent Upgrade Status](#page-83-0) 84

#### **9** [Uninstalling Agents on Endpoints](#page-85-0) 86

[Uninstall the Windows Agent from an Endpoint](#page-85-0) 86 [Uninstall the Linux Agent from an Endpoint](#page-86-0) 87

[Uninstall the macOS Agent from an Endpoint](#page-87-0) 88

**10** [Document History](#page-88-0) 89

# <span id="page-5-0"></span>Preface

This guide provides information for system or network administrators who install, update, and uninstall VMware Carbon Black App Control agent software on Windows, Linux, and macOS endpoints.

**Important** The Carbon Black App Control agent installation process is non-interactive; it requires no user input. As soon as installation is completed, the Carbon Black App Control agent begins working – no additional configuration is needed, and in most cases a restart is unnecessary.

# Intended Audience

This documentation provides agent installation, update, and uninstall instructions for administrators, incident responders, and others who will operate Carbon Black App Control.

Staff who manage Carbon Black App Control activities should be familiar with operating systems, web applications, installed software, desktop infrastructure (especially in-house procedures for software roll-outs, patch management, and anti-virus software maintenance), and the effects of unwanted software.

**Note** This installation guide is written in a way that is not specific to a particular agent version. However, images may not match your version precisely. When there is a difference that is significant in the content, version-specific information, such as specific steps, are added.

# Document History

For a list of changes made to this guide, see [Chapter 10 Document History.](#page-88-0)

# <span id="page-6-0"></span>Preparing for Agent Installation or **1988**

This section describes the steps necessary to install Carbon Black App Control agents on endpoints. It also describes how to upgrade agents.

Tasks include adding installation packages for agents and rules files to the server, downloading the Carbon Black App Control agent from a server to an endpoint, and installing the agent on an endpoint.

Read the following topics next:

- **Endpoint Configuration Overview**
- [Assigning Endpoints to a Policy](#page-9-0)
- **n** [Assigning Policy by Active Directory Mapping](#page-10-0)
- [Uploading Agent Installers and Rules to the Server](#page-21-0)
- **n** [Downloading Agent Installers](#page-24-0)

# Endpoint Configuration Overview

When you install and run the Carbon Black App Control agent on an endpoint, the endpoint become protected by rules defined on an Carbon Black App Control server. After the agent is installed, an initialization process begins, and connected agents become visible to their Carbon Black App Control server, delivering information about the endpoint and its files to the server

## Pre-installation Activities

This topic describes key computer configuration decisions you must make before installing Carbon Black App Control agents on endpoints.

**ELI Management** configuration options allow you to designate a user or group, or a password usable by anyone, to perform certain agent management activities in conjunction with VMware Carbon Black Support. Especially if you have systems that will be permanently offline, it is best to choose one of these options before creating policies and distributing agent installation packages. See "Advanced Configuration Options" in the VMware Carbon Black App Control User Guide for more details.

- <span id="page-7-0"></span>n Rules file and agent installer packages must be uploaded to the server from the VMware Carbon Black User Exchange. Beginning with Carbon Black App Control Server v8.1.4, rules and agent installers have been separated from the server installation to allow for greater flexibility in updates.
	- **n** For a new Carbon Black App Control server, you must upload the rules file and agent package installers to the server before agents can be downloaded to endpoints.
	- **n** For a server upgraded from a previous version, your previous rules and agent installers remain in place, but there might be new rule and agent updates.
- Policies determine the groups of security settings available to endpoints every agent belongs to a policy. See "Creating and Configuring Policies" in the VMware Carbon Black App Control User Guide if you have not yet created policies.
- **script Rules** are best created and enabled before you deploy agents. This ensures that all files matching those rules are in the inventory and can be approved or banned if you choose. Script rules created or enabled after an agent is deployed require that endpoints be rescanned before the files they identify are inventoried. See "Script Rules" in the VMware Carbon Black App Control User Guide for more details.
- <sup>n</sup> **Review the expired certificate validation setting**, especially if you will be running endpoints offline. If you intend to allow file approval by certificates that have expired, make this choice before you download and install the agents on permanently offline endpoints — otherwise, they cannot use expired certificates. See "Approval with Expired Certificates" in the VMware Carbon Black App Control User Guide for more details.
- **nitial Policy assignment** to an endpoint can be determined by Active Directory data, as described in "Assigning Policy by Active Directory Mapping" in the VMware Carbon Black App Control User Guide — or by the agent installer, as described in Downloading Agent [Installers.](#page-24-0) Although you can change this decision later, determining how you want policies assigned before installing agents is recommended.
- **Preparing a reference endpoint for a "snapshot" of files** can give you a baseline for the files in your environment if you plan to closely monitor changes in your file inventory. Ideally, this is a clean computer onto which you install only the applications that you would like to run on some or all of your systems. After the endpoint is prepared, you can install the agent and, after initialization is complete, use the Snapshot process as described in "Monitoring Change: Baseline Drift Reports" in the VMware Carbon Black App Control User Guide.

## Installation and Initialization

For each security policy you create, an agent installer is created for each supported platform (Windows, macOS, or Linux) for which an initial installer package has been uploaded to the server. Each agent installer includes the policy assigned to the computer and the Carbon Black App Control server address

If you do not use AD-based policy assignment, you choose the agent installer for each endpoint based on the endpoint's platform and the policy that you want to control that endpoint.

<span id="page-8-0"></span>Setting up your server so that it can create installers is described in [Uploading Agent Installers](#page-21-0) [and Rules to the Server](#page-21-0). Installation of agents on endpoints is described in:

- **n** [Downloading Agent Installers](#page-24-0)
- [Chapter 2 About Installing Agents on Endpoints](#page-32-0)
- [Chapter 3 Installing Windows Agents on Endpoints](#page-34-0)
- [Chapter 4 Installing Linux Agents on Endpoints](#page-41-0)
- [Chapter 5 Installing macOS Agents on Endpoints](#page-45-0)

**Tip** It is a best practice to install agent software into a Disabled Mode policy. Such a policy is configured to be in Disabled Enforcement mode. In such a scenario, the agent only initializes when moved into any policy that is not configured for Disabled Enforcement.

File initialization begins in either of the following cases:

- **n** As soon as the agent software is installed into a visibility-mode or control-mode policy.
- If the agent is moved from a disabled-mode policy to a visibility-mode or control-mode policy.

The agent takes an inventory of all "interesting files" (executables and defined scripts) on the client computer's fixed drives (but not removable drives) and creates a hash of each file. When an endpoint first connects to the server, its agent sends these hashes to the Carbon Black App Control server to update the server's file inventory.

**Note** Virtual machines cloned from template computers can be configured to include or omit their initial (cloned) files in their inventory. See "Configuring Clone Inventory" in the VMware Carbon Black App Control User Guide for more details.

Carbon Black App Control assigns files both a local and a global file state. Files that exist on an endpoint at initialization receive a local state of Approved unless they have previously been identified and globally banned or banned by policy on the Carbon Black App Control server.

Unless pre-banned or pre-approved by an Carbon Black App Control rule, files that the Carbon Black App Control server has never seen before will get the global state of Unapproved and be added to the catalog. If a file was first seen on this agent after initialization, it will also get the local state of Unapproved on the agent. For more information on file state, see "File State, Approving and Banning" in the VMware Carbon Black App Control User Guide.

During initialization, the computer is protected by whatever security policy is assigned to it, and file activities are allowed or blocked according to that policy.

## Permissions for Endpoint Management

Access to Carbon Black App Control endpoint management features depends upon the Login Account Role Permissions for the user who is attempting access.

Relevant permissions are:

**Niew computers** – Ability to view endpoint pages

- <span id="page-9-0"></span>**Temporary assign computers** – Ability to generate temporary policy override codes
- **Manage computers** Ability to manually assign computer (endpoint) to policies and change Enforcement Level
- **n** Change advanced options Ability to change advanced options such as collection diagnostics and re-synchronizing
- **Manage system configuration** Ability to upload new agent installer and rule packages

The built-in user roles have the following endpoint management permissions:

- **Administrator and PowerUser accounts (including Unified Management versions) with default** permissions have full access to these features.
- n Read-Only users with default permissions can view the details of endpoints running agents but cannot add, delete, or change their configuration.
- The access level of users in custom login account roles depends on the role's permissions in the Computers asset rows on the Add Edit Role page. Note that some features described here require additional permissions.

See "User Role Permissions" in the VMware Carbon Black App Control User Guide for full details on viewing and changing login account role permissions.

In addition to standard computer management features, some or all users can be allowed to access agent management commands that can be used in special situations, usually in consultation with VMware Carbon Black Support. See "Configuring Agent Management Privileges" in the VMware Carbon Black App Control User Guide for more details.

# Assigning Endpoints to a Policy

Every endpoint running a Carbon Black App Control agent is assigned a security policy. There are three standard ways an endpoint can be assigned its policy.

**By Agent installer** – Every policy you create generates a policy-specific Carbon Black App Control agent installer for each supported platform, so when you install the agent on an endpoint, it is assigned a policy. When the agent contacts the Carbon Black App Control server after agent installation, the endpoint is added to table of computers (endpoints) in the console. If you have not set up AD-based policy assignment, the agent remains in the policy embedded in its installer unless you manually reassign it.

You do not have to (nor should you) reinstall a Carbon Black App Control agent to make a policy change for an endpoint. You normally need to install the agent only one time per endpoint.

**n** Automatically, by Active Directory (AD) group mapping – You can set up the Carbon Black App Control server to run a script that assigns new and, if configured, existing endpoints to security policies according to the AD group information of the endpoint (or the user logged

<span id="page-10-0"></span>in to it). An endpoint's initial policy is defined by the agent installer. If that initial policy is configured to allow automatic policy assignment, this AD-based policy assignment takes precedence. Policy assignment by AD mapping is described in Assigning Policy by Active Directory Mapping.

**Manually** – You can move any endpoint to a policy other than the one assigned by the installer or the AD-mapping facility. This might be useful if you discover that a particular endpoint used the wrong installer, or that its security policy should differ from other endpoints in the AD group that was used to map its policy. Manual assignment might also be used for a temporary situation that requires more or less restriction for an endpoint or its user. If you manually change an endpoint's policy, you can later restore its original policy (or to automatic assignment). Manual policy assignment is described in "Moving Computers to Another Policy" in the VMware Carbon Black App Control User Guide.

You can move endpoints from manual to automatic policy assignment and vice versa.

**Note** In certain cases, policy can be changed for reasons other than those listed above. For example:

- **n** If you delete the policy an agent belongs to while the endpoint is offline, the agent moves to the Default policy group. See "Restoring Computers from the Default Policy" in the VMware Carbon Black App Control User Guide for more details.
- There is an Event Rule action that can move endpoints to a different policy when a specified event occurs. See "Creating and Editing Event Rules" in the VMware Carbon Black App Control User Guide for more details.

If you are not using AD-based policy assignment, you can skip the AD-mapping topics and go directly to [Downloading Agent Installers](#page-24-0) for instructions on choosing a policy-specific installer.

# Assigning Policy by Active Directory Mapping

You can create rules that map each endpoint to a certain policy based on its Active Directory (AD) data.

AD-based policy assignment happens when an agent first contacts the Carbon Black App Control server, and is checked again each time the server and agent re-establish contact or the loggedin user on the agent endpoint changes (see [Endpoint Registration and AD Mapping](#page-20-0) for more information on when mapping can change).

# <span id="page-11-0"></span>AD Policy Mapping Summary

To make use of AD-based policy assignment, you must perform the following actions.

- n Install the Carbon Black App Control server in an AD Domain Install the Carbon Black App Control server on an endpoint that is a member of an Active Directory domain. By default, the Carbon Black App Control server must be in the same AD forest as the computers and users you want to map. If you require cross-forest integration, contact your VMware Carbon Black Support representative.
- Enable the AD Mapping Interface You enable the AD-based policy mapping interface in the Active Directory LDAP integration panel on the **General** tab of the System Configuration page.
- **n** Create AD-mappable Target Policies Create the security policies to which you want endpoints assigned by AD Mapping, and make sure these policies allow automatic policy assignment.
- <sup>n</sup> Create Mappings On the **Mappings** tab of the Policies page, create AD Policy Mapping rules that use AD data to assign endpoints to different security policies
- n Install or Move Agents to AD-mappable Policies For new agent installations, make sure that the policy for the agent installation packages allows automatic policy assignment. For mapping to be successful, both the current policy of an agent and the policy to which will be mapped must have automatic policy assignment enabled. For existing agents, if necessary, you can change a policy from manual to automatic after installation or move the agent to an AD-mappable policy.

**Note** The App Control Server will perform AD-mapping for any endpoint that is configured through your Active Directory server, including non-Windows platforms.

# Enable the AD Mapping Interface

Perform the following procedure to enable the AD Mapping interface.

#### Procedure

**1** In the console menu, click the configuration (gear) icon and click **System Configuration**. The System Configuration page displays.

<span id="page-12-0"></span>**2** If the General Settings view is not already displayed, click the **General** tab. The second panel on the General tab is Active Directory/LDAP integration.

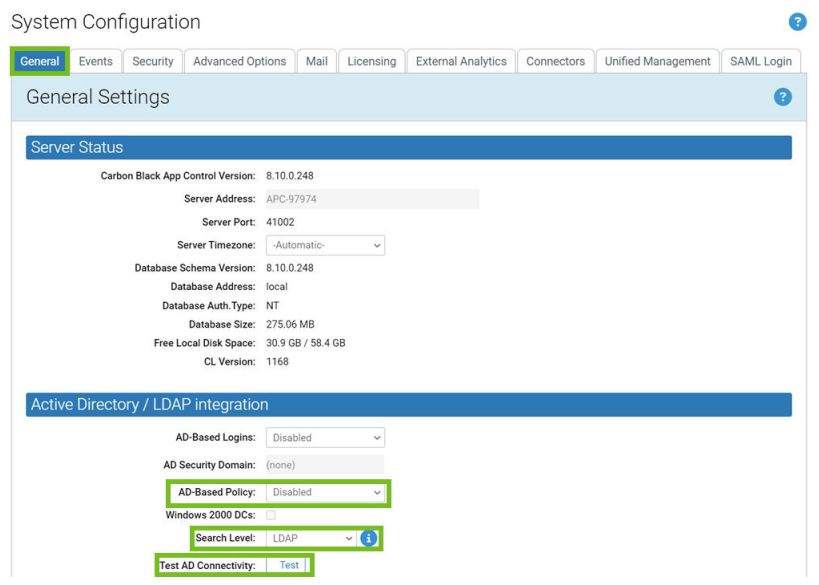

- **3** In the Active Directory/LDAP Integration panel, click the **Test** button next to **Test AD Connectivity**. If you see a **Success** message, continue to the next step. If you see an **Error**  message, your Carbon Black App Control server is unable to access AD. AD Mapping will not work until you correct the problem.
- **4** If AD connectivity succeeds, click the **Edit** button at the bottom of the window.
- **5** In the **AD-based Policy** dropdown menu, click **Enabled**.
- **6** In the **Search Level** dropdown menu, select **Global Catalog** for the AD browser to search all domains, or select **LDAP** for a restricted search.
- **7** To submit the changes, click the **Update** button and then click **Yes** on the confirmation dialog.

## Creating AD Mapping Rules

After the AD-based Policy interface is enabled, a new tab, **Mappings**, is visible on the Policies page. Clicking on this tab opens the Active Directory Policy Mappings page. This is where you create rules to map computers with specified AD data to certain policies

Before you begin setting up mapping rules, make sure you have created all of the policies to which you want computers mapped.

You can create mapping rules that test for matching AD data including organizational units, domains, security groups, computer names, and user names. Keep the following in mind when creating mapping rules:

**n** Although you can choose to match AD Security Group data for either users or computers, computer-based rules are recommended. With multiple users on a computer, sometimes simultaneously logged on, AD Mapping rules based on users could lead to unexpected results.

- **n** Carbon Black App Control does not support policy mapping for AD object names that contain double quotes. Object names with double quotes cannot be handled properly by the directory object browser you use to create a mapping rule.
- **n** Try to create as few rules as possible and test for groups rather than individual objects.

The following table shows the rule parameters you provide for a mapping rule.

Table 1-1. AD Mapping Rule Parameters

| Parameter               | Description                                                                                                    |
|-------------------------|----------------------------------------------------------------------------------------------------|
| Computer Object to Test | The object that will be tested to see whether it matches<br>the rule. The choices are Computer, User, and User or<br>Computer.                                                                                                    |
| Relationship            | The relationship being evaluated between the Directory<br>Object specified in the rule and the AD data from the<br>computer being assigned a policy. The choices are:<br>is member of group<br>ш<br>is in OU or domain<br>п<br>is<br>п<br>is not in any domain<br>$\blacksquare$                                                                                                    |
| Directory Object        | The object in AD that the data from the tested object<br>must match. Clicking the right end of this field opens an<br>browser from which you can search for an object in your<br>AD environment.<br>The choices for the Directory object field change<br>depending upon which Relationship you choose. If you<br>choose "is not in any domain," no Directory object is<br>necessary.                                                                                                    |
| Policy to Apply         | The policy to apply to a computer if its tested object<br>matches the rule. The dropdown menu shows all available<br>policies.<br>Note For policies created before implementation<br>of Active Directory policy mapping, "Automatic policy<br>assignment" is off by default. If you implement AD policy<br>mapping and set up new mapping rules that apply to a<br>pre-existing policy, you will need to change the setting<br>on the policy itself for automatic mapping to take place.<br>See "Creating Policies" in the VMware Carbon Black App<br>Control User Guide for more information about automatic<br>assignment choices. |

The result of providing these parameters is a rule that can be read like a sentence. The following is how you might set up one rule.

#### <span id="page-14-0"></span>Table 1-2. Example AD Mapping Rule

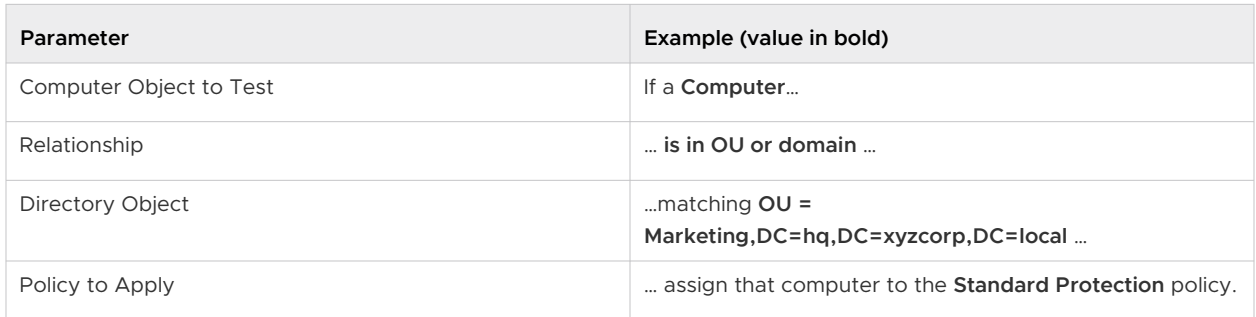

# Create an AD Policy Mapping Rule

The following procedure shows how to configure an AD mapping rule. Although most parameters are reasonably straightforward, pay particular attention to the Directory Object field, which requires use of a special AD browser.

#### Procedure

**1** In the console menu, click **Rules > Policies**.

The Policies page opens and shows a list of all available policies.

**2** Click the **Mappings** tab.

The Active Directory Policy Mappings page displays together with the **Policy Mappings** table, initially showing only the default rule.

# **Active Directory Policy Mappings**

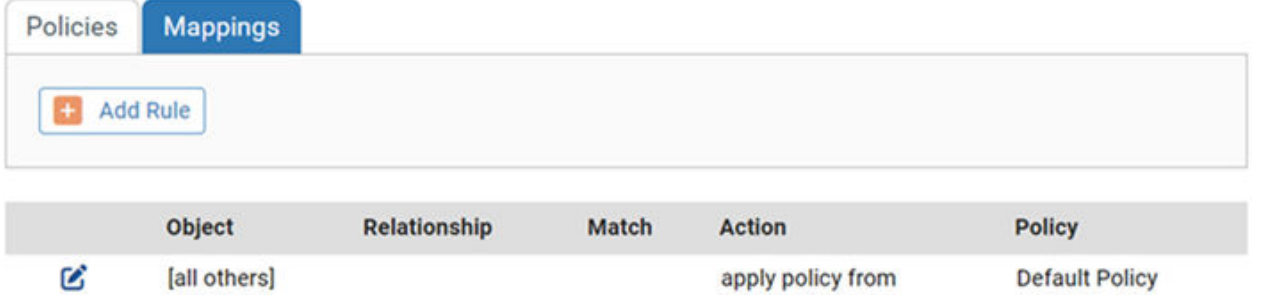

**Note** If no **Mapping** tab appears, the AD mapping interface has not been enabled. Go to the **General** tab of the System Administration page and enable the feature.

 $\overline{z}$ 

**3** On the Active Directory Policy Mappings page, click **Add Rule** to display the **Active Directory Policy Mapping Rule** panel in which you enter the rule parameters.

# **Policy Mapping Rule**

Cancel

Save

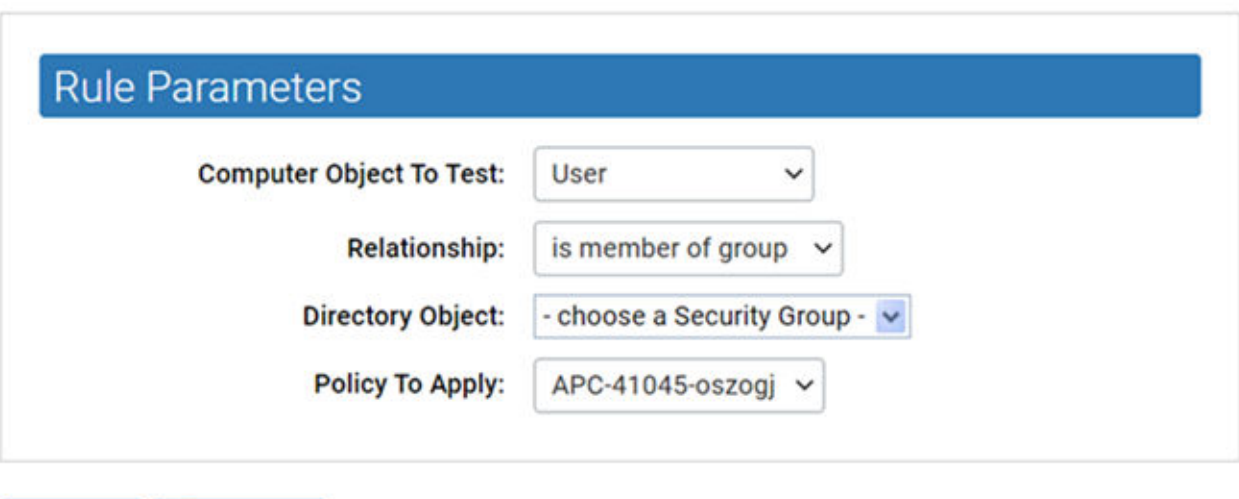

- **4** Select the Computer Object to Test (**Computer**, **User**, or **Computer and User**) from the dropdown menu. In most cases, **Computer** is the best choice.
- **5** Select the **Relationship** between the data of the object tested and the Directory Object specified in the rule.

The choice for this field changes the choices available in the other fields.

In this field, you can specify that objects must be in a OU or domain, a security group, in no domain, or that they exactly match the directory object you choose (the "is" choice on the Relationship menu). Generally, it is best to choose a relationship that maps multiple computers to a policy rather than one that singles out an individual computer or user.

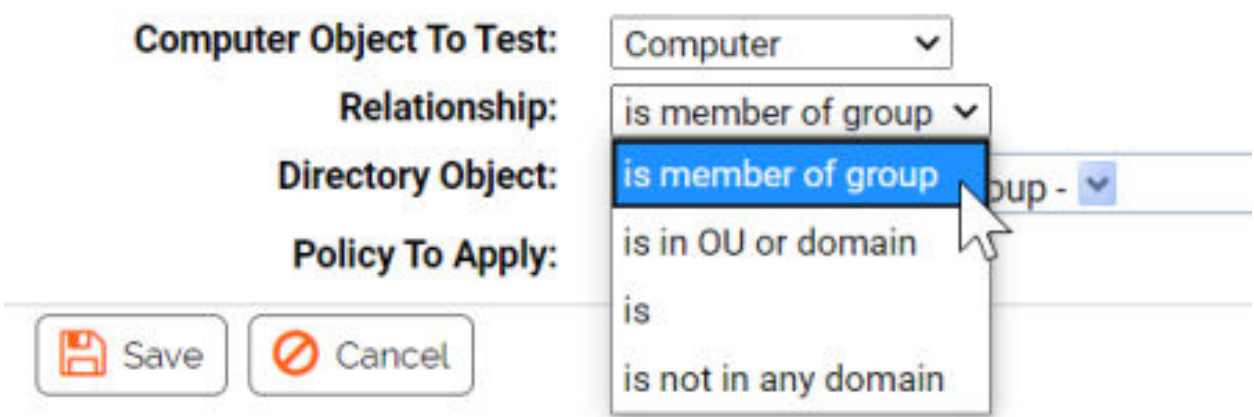

?

- **6** Choose the Directory Object that the data from the tested computer must match.
	- a Click in the Directory Object field to open the AD browser.

The browser opens immediately below the Directory object field. The left panel is labeled **Search in**, and shows a tree of your AD domains.

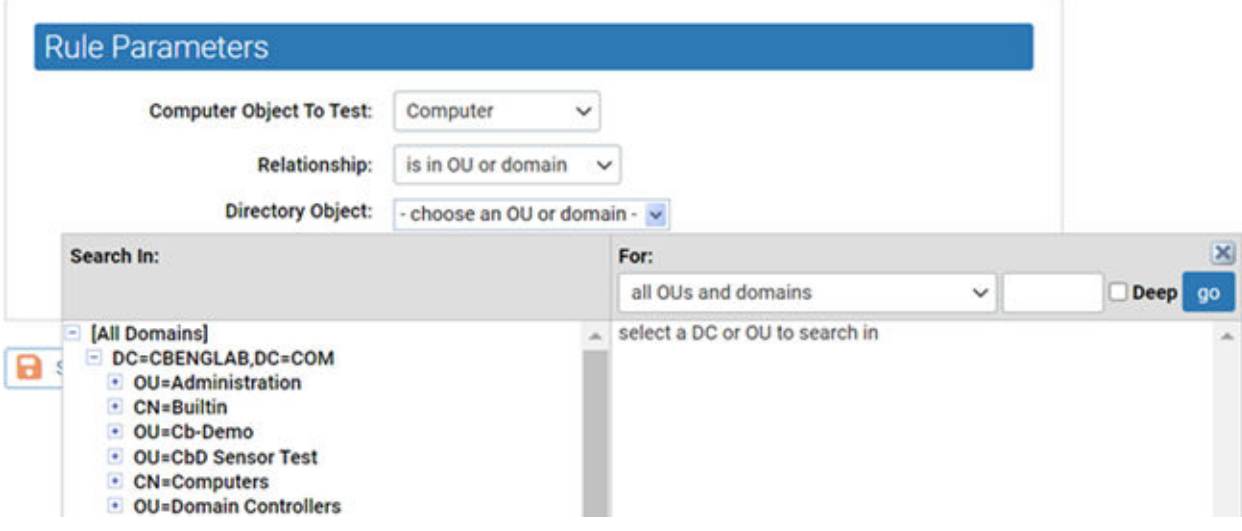

- To expand the AD tree in the left panel, click on the **plus** button next to the node to expand.
- <sup>n</sup> To collapse the view on the left, click the **minus** button next to the node to collapse.
- b Click the object in the left pane that defines the scope of your search.

**Example**: If you have two domains, you might click one of them, such as **DC=hq,DC=xycorp,DC=Local**.

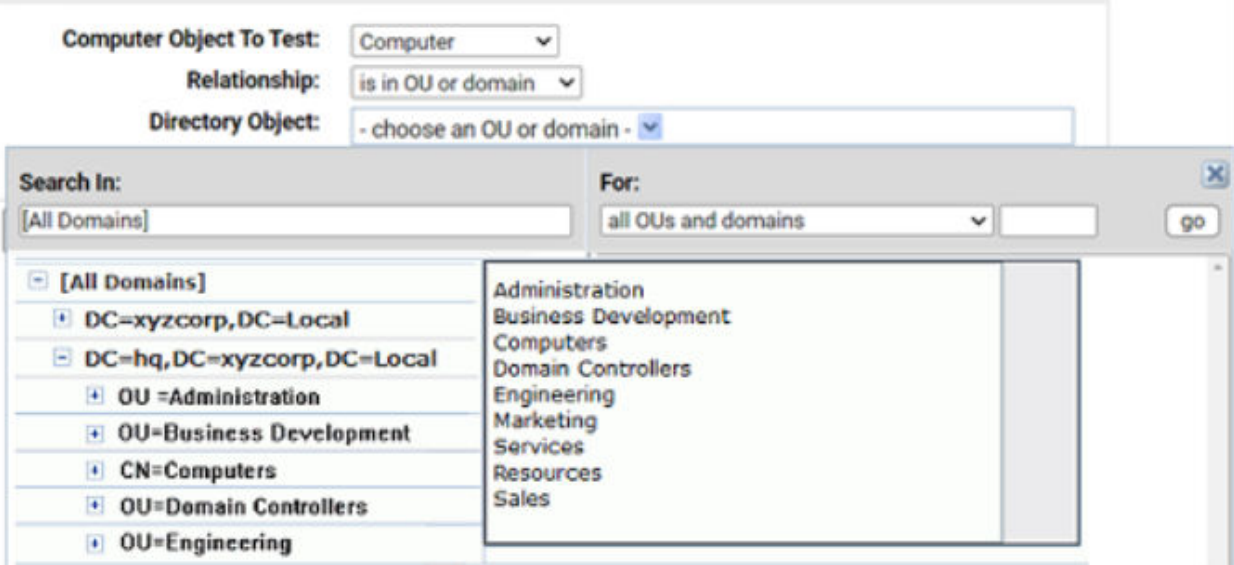

c If you see the object in the right panel that you want to use for this rule, double-click it. The object, including full information about its location in the AD object tree, appears in the Directory Object field of the **Rule Parameters** panel and the browser will close.

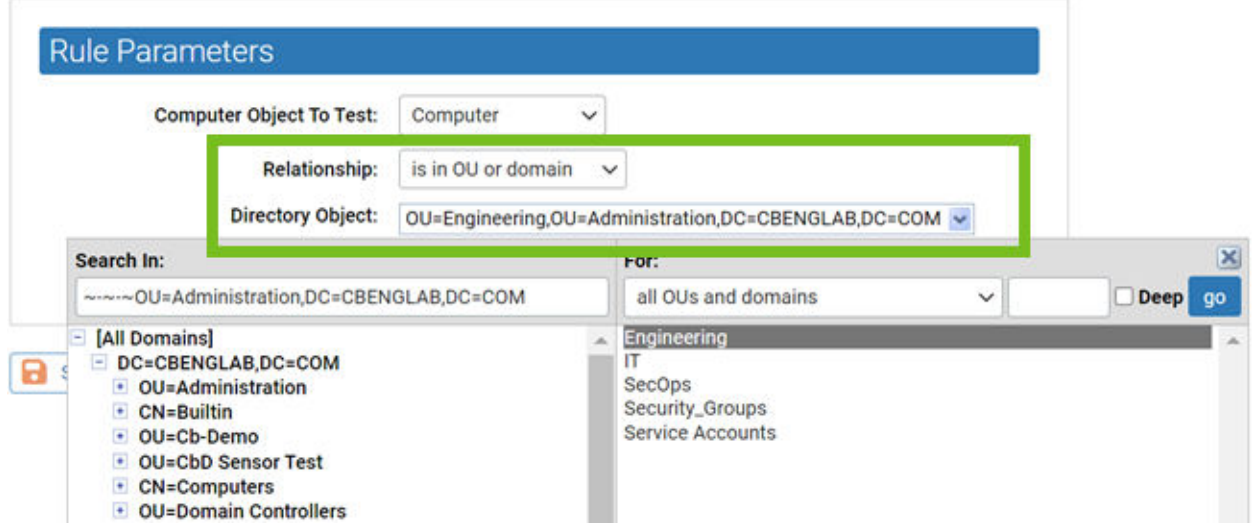

d If your actions did not automatically close the browser, click the **X** button in the top right corner to close it.

There are additional options for using the directory object browser. See [AD Object Browser](#page-18-0)  [Options](#page-18-0) for more information.

**7** From the **Policy to Apply** dropdown menu, select the policy you want assigned to computers that meet the requirements of this rule. Only existing policies appear on the dropdown — if the policy for this rule has not been created yet, cancel the creation of this rule and go to the Policies page to create the new policy.

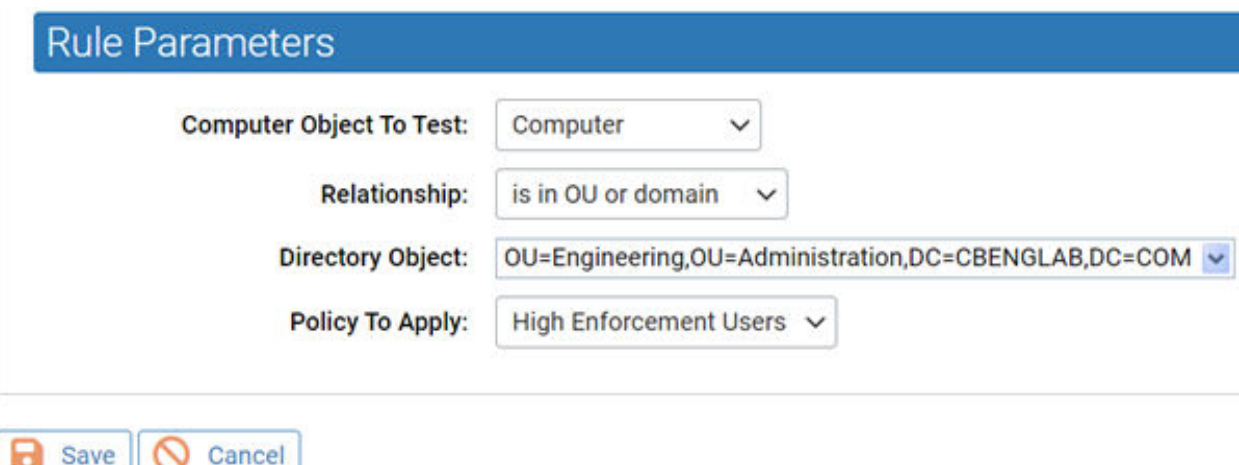

**Active Directory Policy Mappings** 

<span id="page-18-0"></span>**8** When you have entered all of the parameters for the rule, click **Save**. A newly created rule goes to the bottom of the table of AD rules, just above the default rule, and all rules above it take precedence. In the example, the rule instructs the Carbon Black App Control server to assign any computer belonging to the Engineering OU in the domain hq.xyzcorp.local to the Research Group policy.

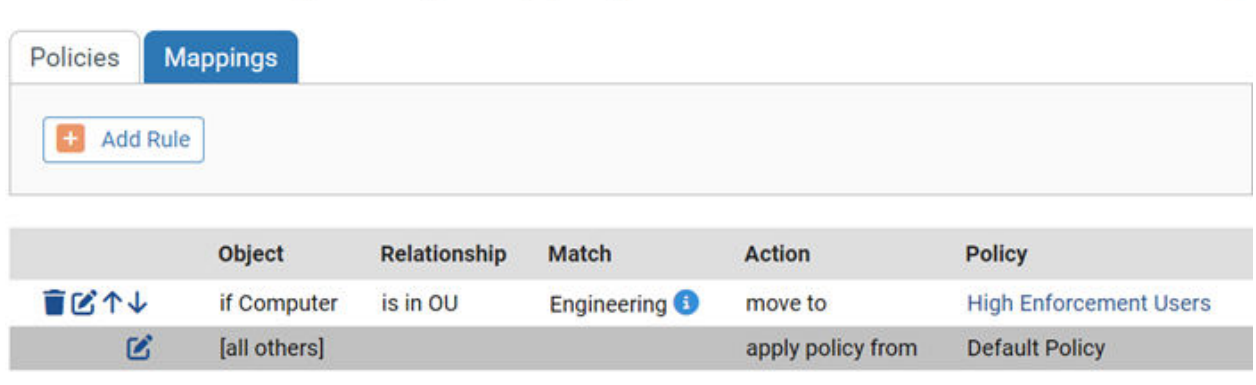

**Tip** Rolling the mouse cursor over the **i** button next to an object in the **Match** column provides a description of the object.

- **9** When you have additional rules, if necessary, use the up- and down-arrow buttons on the left side of each rule (or the drag-and-drop method) to change the order in which the rules are evaluated against a computer. Remember that the **[all others]** rule always is the last one in the table.
- **10** Repeat this procedure beginning with Step 3 for any other rules you need to create.

## Mapping Rule Ranking

AD Mapping rules are scanned in top-to-bottom order on the Mappings page, and only the first match on the list is applied. You can rearrange the order of rules if you prefer a different policy assignment outcome than you are seeing.

There is a default AD Mapping rule that cannot be deleted, nor can it be moved from the bottom of the **Policy Mappings Rule** table. It maps "[all others]", that is, all endpoints that have not matched any of the other rules in the table, to the policy you select. Because it remains at the bottom of the table, it assures that any automatically mapped endpoint is assigned to some policy. It is initially mapped to the Default Policy, but you can change this. Creation of an "AD Default Policy" is recommended so that endpoints not matching other rules have a policy that best reflects a default security level that has your preferred settings.

## AD Object Browser Options

This topic describes object AD object browser options.

7

The left panel of the AD Object browser is where you determine the scope of your search. It displays an AD tree with **[All Domains]** at the top of the tree . It then shows the contents of the tree in standard browser format, with **+/-** buttons at each node that contains other objects so that you can collapse or expand the tree at that point.

The right panel has a description of what you are searching for, based on the **Relationship** value in the **Active Directory Policy Rule** parameters. When you click a node in the tree on the left, all objects immediately under that node matching the **Relationship** (for example, **OUs and domains**) display in the right panel. You can click an object in the right panel to select it and enter it in the **Rule Parameters** panel.

#### Object Search Depth

In the upper right area of the browser, there is a checkbox labeled **Deep**. When you select the **Deep** checkbox and click **Go**, a multi-level search examines the immediate contents of the selected node and the contents of any nodes inside it, regardless of how many layers deep they are. For example, notice the greater number of results in the right panel of case B in the following illustration.

| Search In:                | Fort                             |  |  |  |
|---------------------------|----------------------------------|--|--|--|
| DC=xyzcorp,DC=local       | all OUs and domains.             |  |  |  |
| E [All Domains]           | Domain Controllers<br>taineerina |  |  |  |
| DC=xyzcorp,DC=local       |                                  |  |  |  |
| DC=hq,DC=xyzcorp,DC=local | esources                         |  |  |  |

A. Results of a standard search in an AD domain

| Search In:                                                                       | For:                                                                                                    |  |
|----------------------------------------------------------------------------------|----------------------------------------------------------------------------------------------------|--|
| DC=xyzcorp, DC=local                                                             | all OUs and domains                                                                                                    |  |
| <b>EX [All Domains]</b><br>+ DC=xyzcorp, DC=local<br>+ DC=hq,DC=xyzcorp,DC=local | Business Davelopment<br><b>Customer Service</b><br>walopmant<br><b>Domain Controllers</b><br>arketing<br><b>VECKS</b><br>Duality |  |

B. Results of a Deep search in the same domain

#### Object String Match

Another option in the AD Object browser is to search by string match. If you enter a string of characters in the textbox immediately to the left of the **Deep** checkbox, you can search for AD objects in the selected node that start with, end with, or contain the string. You determine how to use the string by using the dropdown menu to the left of the text box. For example, if you enter "eng" in the text box and then searched for **group names that contain** the string, you would match both "Engineering" and "System Engineering" groups (if they existed in the node selected on the left).

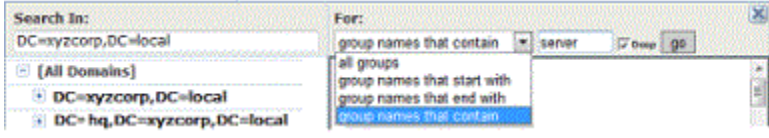

# <span id="page-20-0"></span>Endpoint Registration and AD Mapping

Certain events trigger registration of a the agent on an endpoint with its Carbon Black App Control server. When this occurs, the following conditions can affect AD policy mapping.

- **Notable 10 When the Carbon Black App Control agent is first installed, the endpoint will register with the** server for the first time with the users that are logged on at the time. If no users have logged on since the last time this endpoint was started, the Carbon Black App Control server shows an empty user list for that agent endpoint.
- **Notable 1** When an agent endpoint is restarted, if the Carbon Black App Control agent reconnects to the server before any user logs in, the user list for that registration will be empty.
- All agent endpoints (whether or not they use automatic policy assignment) re-register when their list of user sessions changes.

**Note** Because of the way in which Windows handles sessions, a user's session on a Windows endpoint does not necessarily end upon logout. It persists until it is replaced by a different user's session.

- **Agent endpoints are disconnected by the server whenever the server restarts and re**registered when they reconnect to the server.
- **n** The server disconnects an endpoint (forcing re-registration) when the agent endpoint's policy assignment is changed manually, or if it is changed from manual to automatic.

# Clearing the Server AD Cache

The AD information that is used to map agent endpoints to policies is cached on the Carbon Black App Control server and updated every four hours. It is also updated when a Carbon Black App Control rule change occurs that is related to AD mapping.

f you make a change to this AD information on your AD server — for example, changing the group a computer or user is in, or adding an endpoint — this information normally does not become available to the Carbon Black App Control server until the next scheduled cache upgrade. If you have made relevant changes or if you see incorrect policy mapping, you can clear the server cache so that the Carbon Black App Control server immediately begins updating AD information.

To clear the server cache and update AD information, on the **Mappings** tab of the Policies page, click **Clear Server Cache** in the **Actions** menu.

# Viewing AD Computer Details in the Console

If you have integrated AD and Carbon Black App Control server, anytime an endpoint name in an AD domain appears in a table in the Carbon Black App Control console, you can view additional information by clicking on that endpoint name. For example, if you display the Events page, some events include the endpoint that is associated with the event.

<span id="page-21-0"></span>If the name is identified as an AD endpoint name, it is highlighted in blue, and when you click it, the Computer Details page displays. If you click the **AD Details** tab on this page, the AD information that is available for that endpoint is displayed.

Similar information is displayed about a user when you click on a highlighted AD username in a console table.

# Uploading Agent Installers and Rules to the Server

Beginning with Carbon Black App Control 8.1.4, agent installers and the rule file that determines their behavior are no longer included as part of an Carbon Black App Control server installation. You must upload rule and agent installer packages separately after you install the server.

This methodology allows Carbon Black more flexibility to make improved agents and new rules available independent of server releases.

As part of this enhancement, Carbon Black App Control includes a new drag-and-drop interface to add new rule files and agent installers to your server as they become available. This eliminates complex and error-prone manual installation procedures.

A user must have **Manage system configuration** permissions to upload and install agent installers and rule files.These files are available on the Carbon Black User Exchange. If you have enabled the Carbon Black File Reputation (CDC) connection from your server and the health indicators option within the CDC, a health indicator will inform you when agent installers or rule files newer than the ones you currently have are available.

**Important** When new rule files and agent installers are uploaded and installed on the server, the server service is restarted and agent installation package generation is enabled.

However, automatic agent upgrades are also disabled when you upload a new agent installer (but not a rules file) so they must be re-enabled if you are planning to use automatic upgrades.

#### **Note**

- The installers for rule files and agent packages found on the User Exchange are strictly for upload to the server. They cannot be used directly to install or update agents on endpoints.
- n Rule file and agent package installers for upload to the server cannot be installed on pre-8.1.4 servers.
- n Rules and agent installation packages must be uploaded to the server one file at a time. If you drag multiple files into the upload interface simultaneously, the uploads will fail.
- **Nich 20 Notaba Wilders** Agent/Rule Version page to upload agent package installers, generation of agent installer for endpoints is enabled on the server. However, if you use other methods to update or add agent installers, the installers will not automatically be generated on the server.

# <span id="page-22-0"></span>Upload Agent Installer Packages to Server

Perform the following procedure to upload installers for rule files and agent packages to a Carbon Black App Control server.

#### Procedure

- **1** Log in to the Carbon Black User Exchange and locate the new rules file and agent installer packages. Links to these packages are found on the [Documentation & Downloads](https://community.carbonblack.com/t5/Documentation-Downloads/tkb-p/product-docs-news/label-name/Installers) area for Carbon Black App Control on the User Exchange.
- **2** Download the rules file installer and the agent installer packages for each OS platform in your environment to a file system that is on or accessible to your Carbon Black App Control server. These files are named as follows:
	- <sup>n</sup> Rules file installer RulesInstaller.exe
	- <sup>n</sup> Windows agent installer WindowsHostPackageInstaller.exe
	- Linux agent installer LinuxHostPackageInstaller.exe
	- macOS agent installer MacHostPackageInstaller.exe
- **3** Log into your Carbon Black App Control server using an account that has **Manage system configuration** permissions.
- **4** In the console menu, click on the configuration (gear) icon and click **Update Agent / Rule Versions**.
- **5** To install a new rules file on the server, drag the RulesInstaller.exe file from your download folder into the target zone on the Update Agent / Rule Versions page, or click **Select a file** to find the file by using a browser

**Important** If you are updating the rules file, do not attempt to simultaneously upload any agent files. Each file upload must be complete before the next one is started.

When the upload begins, the server checks to see whether the package is correctly signed. If it is, it is installed on the server. Messages report on each stage of the progress (or failure) of the upload and installation.

**6** When the rules upload is complete, repeat the file drag-and-drop or selection process for each agent installer package to upload to your server.

#### **Important**

- **n** Do not simultaneously upload multiple agent files. Each file upload must be complete before the next one is started. The server restarts after each upload. A success message appears when the new agent installer package is available.
- **n** Remain on the Update Agent / Rule Version page while uploads are proceeding. You can go to other pages, but since the server is restarted after the upload, activity on another page can be interrupted at an unpredictable point.
- <span id="page-23-0"></span>**7** After you have finished uploading rules files and agent installers to a server:
	- a f you are setting up a new server, set up the policies to control your agents. See "Creating and Configuring Policies" in the VMware Carbon Black App Control User Guide.
	- b Choose a policy assignment method. See [Assigning Endpoints to a Policy.](#page-9-0)
	- c Install agents on endpoints. See:
		- **n** [Downloading Agent Installers](#page-24-0)
		- [Chapter 2 About Installing Agents on Endpoints](#page-32-0)
		- n [Install Windows Agents on Endpoints](#page-35-0)
		- **n** [Install Linux Agents on Endpoints](#page-42-0)
		- n [Install macOS Agents on Endpoints](#page-45-0)
		- **n** [Chapter 6 Verify the Agent Installation](#page-69-0)
		- <sup>n</sup> [Chapter 7 Post-installation Activities](#page-70-0)
	- d If you are uploading new agent installers or rules files on an existing server, begin upgrading agents according to the upgrade plan appropriate to your site. See [Chapter](#page-72-0) [8 Upgrading Agents on Endpoints](#page-72-0).

#### What to do next

**Note** If you are using Unified Management to manage multiple Carbon Black App Control servers, you must upload new rule and agent packages to each server separately. The management server does not broadcast these packages to the managed servers.

### View Current Agent Versions and Package Generation Status

If you have System Health indicators enabled, you are notified when your agent or rule installer versions are out of date. With or without System Health indicators enabled, you can view the current versions of agent and rule installers in the Carbon Black App Control console. You can compare them to the latest versions on the Release Information and Downloads on VMware Docs.

**Tip** You can compare them to the latest versions on the [Release Information and Downloads](https://docs.vmware.com/en/VMware-Carbon-Black-App-Control/services/cb-appc-release-info/GUID-97815946-2AA4-4488-BC12-B8DCABEBFE56.html) on VMware Docs.

#### Procedure

**1** On the console menu, click **Rules > Policies**. The Policies page displays.

<span id="page-24-0"></span>**2** On the Policies page, click the following link: **Click here to view available Carbon Black App Control Agent / Rules versions**. The Installer Versions page displays.

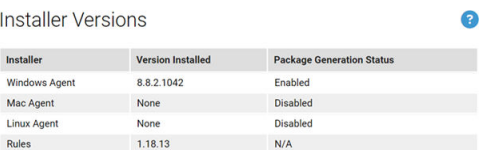

**3** Review the version numbers and any status messages for the rules and agent installers.

The Installer Version page shows two key pieces of information for the Windows Agent installer, macOS Agent installer, Linux Agent installer, and Rules installer that are currently on the server:

- **Version Installed** This is either a version number for the installer in each category, or **None** if there is no installer for that item.
- **n Package Generation Status** Indicates whether installation packages (that is, the installers that are used on endpoints) are being generated. Even if there is an agent installer for a platform (for example, Linux) available on the server, generation of the installer that will be used on the endpoint might be disabled for that platform. Possible status messages are:
	- **Enabled** Indicates that a Rules file is available and agent package generation is enabled for the agent on this platform.
	- **Disabled** This indicates that agent package generation is disabled. If a version number displays in the **Version Installed** column, generation is disabled by a setting on a hidden page in the console. If **Version Installed** shows **None**, generation is disabled because the agent package for that platform was never installed.
	- **n Disabled due to missing default rules** Indicates that an installer version is uploaded for the agent on this platform, but installers for endpoints cannot be generated because no Rules file is uploaded to the server.
	- **N/A** This appears for the Rules file because package generation is unnecessary for rules.
- **4** When you have finished reviewing the versions, click the **Go back to the policies page** link or use the console menu to navigate elsewhere.

# Downloading Agent Installers

When you create a new policy, the Carbon Black App Control server generates a policy-specific agent installer for each agent platform and posts it to an agent download area. Each installer specifies the policy, policy settings, Enforcement Level, and the address of the server managing the agent.

<span id="page-25-0"></span>When the Carbon Black App Control server is upgraded, agent installers are not automatically upgraded; you must upgrade agents separately. Depending upon your upgrade plans, you might download and install the new agent version on the endpoint, or allow the Carbon Black App Control server to manage the upgrade. See [Chapter 8 Upgrading Agents on Endpoints](#page-72-0) for more details.

Carbon Black App Control agent installers are created in a file format that is appropriate for each platform:

- MSI (Microsoft installer) packages for Windows
- ZIP archives for Windows (available only for Windows agent version 8.7.4 and above)
- TGZ archives for Linux
- DMG files for macOS

The download page for these packages is accessible through a URL on the server. You can bookmark this URL and access the page without logging into the console.

# Download an Agent Installer

Perform the following procedure to download a Carbon Black App Control agent installer.

#### Procedure

**1** In the console menu, click **Rules > Policies**. The Policies page displays, with a message and link at the top:

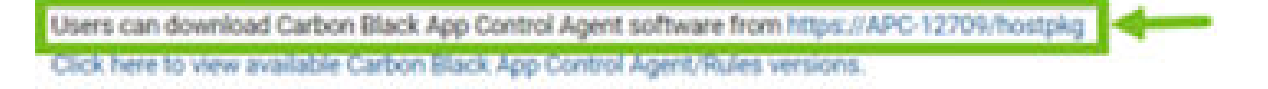

**2** On the Policies page, click the download link at the top of the page.

The publicly accessible URL for this page takes the following format:

https://server\_name/hostpkg

The Download Agent Install Packages page displays:

#### Download Carbon Black App Control Agent Install Packages

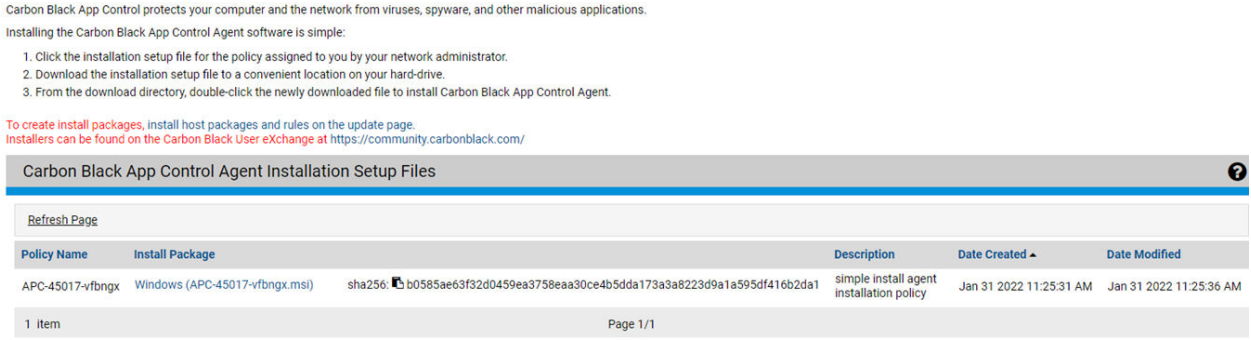

**3** In the **Agent Installation Setup Files** table, locate the installer file by policy name.

- <span id="page-26-0"></span>**4** To download the installer, click the platform name (for example, Windows) for the endpoint on which you want to install the agent; save the file.
- **5** When the download is complete, optionally verify the package integrity. See:
	- <sup>n</sup> Verify the Windows Agent Digital Signatures
	- $\blacksquare$  [macOS Agent Installer Integrity and Signature Verification](#page-27-0)

## Verify the Windows Agent Digital Signatures

Windows agent software is available in two different formats: ZIP and MSI. The MSI package combines the agent software together with policy information and packages into a Windows installer that the Carbon Black App Control server generates. This package is not signed by the server.

The ZIP file contains a VMware Carbon Black signed MSI that contains the agent software and the files that are associated with the policy information. The signed MSI can be verified using a signing tool like Microsoft's Signtool.

#### Procedure

- **1** Download the [Microsoft Windows SDK](https://developer.microsoft.com/en-us/windows/downloads/windows-sdk/).
- **2** Install all components of the SDK.

SignTool is usually installed under C:\Program Files (x86)\Windows Kits\10\bin, but the exact location depends on the version of the SDK and your operating system. For example, it can be installed in any of the following locations:

- <sup>n</sup> C:\Program Files (x86)\Windows Kits\10\App Certification Kit\signtool.exe
- C:\Program Files (x86)\Windows Kits\10\bin\x86\signtool.exe
- C:\Program Files (x86)\Windows Kits\10\bin\x64\signtool.exe
- **3** Add the location of the Signtool binary to your PATH environment variable.
	- a Press the Windows key.
	- b Type **env**.
	- c Click **Edit the System Environment Variables**.
	- d Click **Environmental Variables**.
	- e Select **Path** and click **Edit**.
- <span id="page-27-0"></span>f At the end of the existing value, add the Signtool location. A semicolon (;) must separate the old value from the new value. For example:
	- n old value =  $8USERPROFILE$  AppData\Local\Microsoft\WindowsApps;
	- <sup>n</sup> new value = *%USERPROFILE%* \AppData\Local\Microsoft\WindowsApps;C:\Program Files (x86)\Windows Kits\10\App Certification Kit\
- g Click **OK** three times to save your changes and exit the editor.
- **4** Run the following command, where *\$file\_to\_verify* is the name of the install package:

```
signtool.exe verify /pa /hash SHA56 /all $file_to_verify
```
- The  $/pa$  parameter instructs Signtool to check for code signing.
- n An optional /hash SHA256 parameter instructs Signtool to only check the SHA256 signatures.
- $\blacksquare$  The /all parameter instructs Signtool to check all signatures on the file.

#### Results

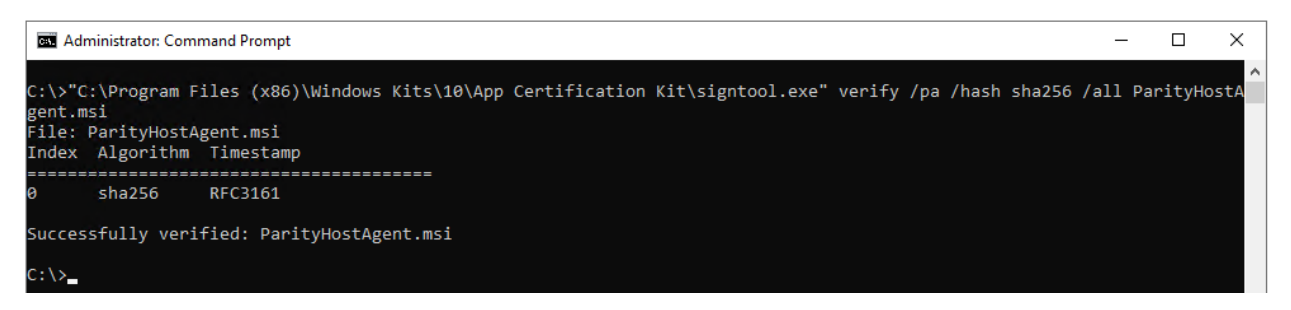

## macOS Agent Installer Integrity and Signature Verification

After you download the macOS Agent installer, verify the package integrity. As an additional security measure, you can verify the digital signature of the internal binaries.

- To verify package integrity: use steps 1 and 2.
- To verify the digital signatures of the internal binaries, do one or both of the following:
	- $\blacksquare$  using the codesign command: use steps 3 and 4.
	- using the spetl command: use steps 3 and 5.

#### Procedure

**1** Execute the following command to verify the integrity of the macOS Agent Installer package:

```
%pkgutil –check-signature ./${Mac_Package}
```
The result of the command should be similar to the following text:

```
Package "./${Mac_Package}": 
Status: signed by a developer certificate issued by Apple for distribution
   Signed with a trusted timestamp on: 2021-10-04 10:35:48 +0000
   Certificate Chain:
    1. Developer ID Installer: Carbon Black, Inc. (7AGZNQ2S2T)
       Expires: 2023-01-09 18:06:36 +0000
       SHA256 Fingerprint:
           17 A6 E5 4F 0B 7F CE E1 14 7C E8 36 81 DA 31 5D 86 12 4D 93 46 3B 
           2B 33 33 58 C3 C3 A9 A3 A8 12
      - 2. Developer ID Certification Authority
       Expires: 2027-02-01 22:12:15 +0000
       SHA256 Fingerprint:
           7A FC 9D 01 A6 2F 03 A2 DE 96 37 93 6D 4A FE 68 09 0D 2D E1 8D 03 
           F2 9C 88 CF B0 B1 BA 63 58 7F
 ------------------------------------------------------------------------
    3. Apple Root CA
       Expires: 2035-02-09 21:40:36 +0000
       SHA256 Fingerprint:
           B0 B1 73 0E CB C7 FF 45 05 14 2C 49 F1 29 5E 6E DA 6B CA ED 7E 2C 
           68 C5 BE 91 B5 A1 10 01 F0 24
```
**2** Verify that the **Certificate Chain Developer ID Installer** is: **Carbon Black, Inc.(7AGZNQ2S2T)**.

```
waw.en@ph.herackwa/dowsortap:%    pkgutil --check-signature Bit9Agent.pkg
Package "Bit9Agent.pkg":
  Status: signed by a developer certificate issued by Apple for distribution
  Signed with a trusted timestamp on: 2021-10-04 10:35:48 +0000
  Certificate Chain:
   1. Developer ID Installer: Carbon Black, Inc. (7AGZNQ2S2T) -
      Expires: 2023-01-09 18:06:36 +0000
      SHA256 Fingerprint:
           17 A6 E5 4F 0B 7F CE E1 14 7C E8 36 81 DA 31 5D 86 12 4D 93 46 3B
           2B 33 33 58 C3 C3 A9 A3 A8 12
   2. Developer ID Certification Authority
      Expires: 2027-02-01 22:12:15 +0000
      SHA256 Fingerprint:
           7A FC 9D 01 A6 2F 03 A2 DE 96 37 93 6D 4A FE 68 09 0D 2D E1 8D 03
           F2 9C 88 CF B0 B1 BA 63 58 7F
   3. Apple Root CA
       Expires: 2035-02-09 21:40:36 +0000
      SHA256 Fingerprint:
           B0 B1 73 0E CB C7 FF 45 05 14 2C 49 F1 29 5E 6E DA 6B CA ED 7E 2C
           68 C5 BE 91 B5 A1 10 01 F0 24
```
**Warning** If the **Certificate Chain Developer ID Installer** value is not a match, do not proceed and contact VMware Carbon Black Support.

**3** To verify the digital signatures of the internal binaries, you must first extract the main packages and internal packages.

Binaries in the macOS Agent Installer package:

- <sup>n</sup> appc-es-loader.app
- <sup>n</sup> b9cli
- <sup>n</sup> b9daemon
- <sup>n</sup> b9kernel.kext
- $\blacksquare$  b9notifier.app
- n libcrypto.dylib
- <sup>n</sup> libssl.dylib

Use the following set of commands to extract each of the main and internal packages:

```
 pkgutil --expand Bit9Agent.pkg pkg_tmp
 cd pkg_tmp
 cd b9kernel.pkg
 tar xvf Payload
 cd ..
 cd bit9.pkg
 tar xvf Payload
```
**4** To use the codesign command to verify the digital signature of the binaries:

%codesign -vvvv -R="notarized" --check-notarization ./\${Mac Binary}

The result of the command should be:

```
host-a01:$ codesign -vvvv -R="notarized" --check-notarization ./${Mac_Binary} 
./${Mac_Binary} : valid on disk
./${Mac_Binary} : satisfies its Designated Requirement
./${Mac_Binary} : explicit requirement satisfied
```
A file without signing and notarization does not run on macOS. In this case, the following output displays:

```
% codesign -vvvv -R="notarized" --check-notarization ./${Mac_Binary} 
./${Mac_Binary} code object is not signed at all
In architecture: x86_64
```
The following image shows verification of all binaries in the Bit9Agent package using the

codesign command:

mp(% codesign -vvvv -R="notarized" check-notarization b9kernel.pkg/b9kernel.kex -prepared:/U**secc/phinxxxx/myworkPlxxxx9ecOpVpkgggxmp**Xb9kernel.pkg/b9kernel.kext/Contents/PlugIns/b9kernelkauth.kext<br>-validated:/U**secc/phinxxx/myworkPlxxx/xanopdpkgg/cmp**Xb9kernel.pkg/b9kernel.kext/Contents/PlugIns/b9ker -prepared:/V900 -prepared:/WG -prepared:/0000 ergiskarske kommunister i samtyske og en formel, og bygger et andet for tents/PlugIns/b9kernelsupport.kext validated:/03000000002027A90000012287829D00000000000000000001.pkg/b9kernel.kext/Contents/PlugIns/b9kernelsupport.kext b9kernel.pkg/b9kernel.kext: valid on disk b9kernel.pkg/b9kernel.kext: satisfies its Designated Requirement b9kernel.pkg/b9kernel.kext: explicit requirement satisfied /**AdxxpXeyyxxxp**X% codesign -vvvv -R="notarized" --check-notarization bit9.pkg/Agent/appc-es-loader.app bit9.pkg/Agent/appc-es-loader.app/: valid on disk bit9.pkg/Agent/appc-es-loader.app/: satisfies its Designated Requirement bit9.pkg/Agent/appc-es-loader.app/: explicit requirement satisfied **xRixpXwyxyaxmx**X% codesign -vvvv -R="notarized" --check-notarization bit9.pkg/Agent/b9notifier.app bit9.pkg/Agent/b9notifier.app: valid on disk bit9.pkg/Agent/b9notifier.app: satisfies its Designated Requirement bit9.pkg/Agent/b9notifier.app: explicit requirement satisfied www.www.xisampolity.codesign =vvvv =R="notarized" ==check=notarization bit9.pkg/Daemon/libcrypto.dylib bit9.pkg/Daemon/libcrypto.dylib: valid on disk<br>bit9.pkg/Daemon/libcrypto.dylib: satisfies its Designated Requirement bit9.pkg/Daemon/libcrypto.dylib: explicit requirement satisfied hotherstrand condensation of a codesign -vvvv -R="notarized" --check-notarization bit9.pkg/Daemon/libssl.dylib<br>bit9.pkg/Daemon/libssl.dylib: valid on disk bit9.pkg/Daemon/libssl.dylib: satisfies its Designated Requirement bit9.pkg/Daemon/libssl.dylib: explicit requirement satisfied enseptypyement% codesign -vvvv -R="notarized" --check-notarization bit9.pkg/Daemon/b9daemon bit9.pkg/Daemon/b9daemon: valid on disk bit9.pkg/Daemon/b9daemon: satisfies its Designated Requirement bit9.pkg/Daemon/b9daemon: explicit requirement satisfied ARKKRANGADDROOM MARAGUNDER WAS CODESIGN -VVVV -R="notarized" --check-notarization bit9.pkg/Tools/b9cli<br>bit9.pkg/Tools/b9cli: valid on disk bit9.pkg/Tools/b9cli: satisfies its Designated Requirement bit9.pkg/Tools/b9cli: explicit requirement satisfied

**5** To use the spctl command to verify the digital signatures of the binaries, use the following command:

% spctl -a -t exec -vvv ./\${Mac\_Binary}

The result of the command should be:

./\${Mac\_Binary}: accepted source=Notarized Developer ID origin=Developer ID Application: Carbon Black, Inc. (7AGZNQ2S2T)

If the binary does not belong to any .app package, the output shows:

rejected (the code is valid but does not seem to be an app)

% spctl -a -t exec -vvv ./\${Mac\_Binary} ./\${Mac\_Binary} : rejected (the code is valid but does not seem to be an app) origin=Developer ID Application: Carbon Black, Inc. (7AGZNQ2S2T)

As shown in the following image, rejected output is shown for all binaries except . app files. In this case, the file is valid — rejection is because file is not an app. Instead of looking at **rejected**, you can verify that the **Developer ID Application** equals: **Carbon Black, Inc. (7AGZNQ2S2T)**.

The following image shows verification of all the binaries in the Bit9Agent package using the spctl command.

adamping max% spctl -a -t exec -vvv b9kernel.pkg/b9kernel.kext b9kernel.pkg/b9kernel.kext: rejected (the code is valid but does not seem to be an app) origin=Developer ID Application: Carbon Black, Inc. (7AGZNQ2S2T) www.com/web/web/web/web/2010/http://www.bite.pkg/Agent/appc-es-loader.app bit9.pkg/Agent/appc-es-loader.app: accepted source=Notarized Developer ID origin=Developer ID Application: Carbon Black, Inc. (7AGZNQ2S2T) mecatxa84copkgocmpx% spctl -a -t exec -vvv bit9.pkg/Daemon/libcrypto.dylib bit9.pkg/Daemon/libcrypto.dylib: rejected (the code is valid but does not seem to be an app) origin=Developer ID Application: Carbon Black, Inc. (7AGZNQ2S2T) adda bar Cabbara bar a shekara 1999 may 20 million a shekarar te xec -vvv bit9.pkg/Daemon/libssl.dylib<br>bit9.pkg/Daemon/libssl.dylib: rejected (the code is valid but does not seem to be an app) origin=Developer ID Application: Carbon Black, Inc. (7AGZNQ2S2T) k**plingraz@pbhazstoa@2xpkg@200**p % spctl -a -t exec -vvv bit9.pkg/Daemon/b9daemon<br>bit9.pkg/Daemon/b9daemon: rejected (the code is valid but does not seem to be an app) origin=Developer ID Application: Carbon Black, Inc. (7AGZNQ2S2T) **sbizmat@pbixxcetxafitmpkgweap**x% spctl -a -t exec -vvv bit9.pkg/Tools/b9cli bit9.pkg/Tools/b9cli: rejected (the code is valid but does not seem to be an app) origin=Developer ID Application: Carbon Black, Inc. (7AGZNQ2S2T)

# <span id="page-32-0"></span>About Installing Agents on **2008**<br>Endpoints

Before installing a new Carbon Black App Control agent on any platform, review the following considerations.

- **n** The agent is a per-system application, not per-user.
- **n** Installing Carbon Black App Control agents on containers is not supported.
- <sup>n</sup> Make sure the computer and operating system on which you are installing the agent is supported. See the following Operating Environment Requirements guides for agent hardware requirements and supported OS versions:
	- **n** VMware Carbon Black App Control Windows Agent (on Windows Desktop) Operating Environment Requirements
	- <sup>n</sup> VMware Carbon Black App Control Windows Agent (on Windows Server) Operating Environment Requirements
	- <sup>n</sup> VMware Carbon Black App Control Windows Agent (Embedded) Operating Environment Requirements
	- **NET VMware Carbon Black App Control Linux Agent Operating Environment Requirements**
	- **NET VMware Carbon Black App Control macOS Agent Operating Environment Requirements**
- The Carbon Black App Control agent installation process is non-interactive; it requires no user input. As soon as installation is completed, the Carbon Black App Control agent begins working — no additional configuration is needed, and in most cases a restart is unnecessary.
- <sup>n</sup> As soon as the agent is installed, the computer is protected by a security policy, and the agent connects to the server and begins initializing files. Because initialization can involve significant data flow between the server and its new clients, consider your network capacity and number of files when planning agent roll-out. Simultaneous agent installation on all endpoints on a large network is not recommended.
- <sup>n</sup> If you are configuring your App Control Server for the first time, consider setting up a reference computer with files you know you want to globally approve; you can also use that computer as a baseline for measuring any file inventory drift. See "Monitoring Change: Baseline Drift Reports" in the VMware Carbon Black App Control User Guide.
- **•** Decide how the agent will be installed on this system. You can choose from the following options:
	- **n** Use an existing software deployment mechanism. Although new agent installations are normally done in non-interactive mode, you can optionally create an interactive end-user installation experience. If you use a third-party distribution system to install agents, follow all recommended procedures. For Windows installations, disable any possible MSI or MSP transformations inside your distribution system (such as SCCM).
	- **n** Have a system administrator or other qualified person manually install the agent software on each endpoint.
	- <sup>n</sup> Allow users to install the agent software themselves. Send e-mail to users associated with each policy, and instruct them to browse to the agent download URL or another shared location, download the specific installer file for their policy, and run the installation on their computers. No interaction is needed – the installation runs without prompts and then the agent begins to initialize files.
- n The agent installer must be run by a user with the appropriate administrative rights. On Windows, this can be either by Local System or by a user account that has administrative rights and a loadable user profile. On macOS and Linux, the user must be able to use sudo.
- **n** Make sure your server has the latest agents and rules; see [Uploading Agent Installers and](#page-21-0) [Rules to the Server](#page-21-0).
- Be sure to download the correct installation package for your policy and platform; see [Downloading Agent Installers.](#page-24-0) If you are using AD-based policy assignment, a platformspecific agent installer for any policy that allows automatic policy assignment can be used.
- **n** Although the console prevents creation of policies whose names have generally known invalid characters, examine the policy name to see whether it contains characters that might require special handling (such as escaping in a command line) on your specific platform.
- **■** If Microsoft OneDrive™ is in use, only the default path is supported: (c:\users\<*username*>\OneDrive)

Custom OneDrive paths are not supported.

During Initialization, the App Control agent will ignore the One Drive directory, thus leaving all of the files inside it as unknown.

#### **Note**

- **NUM** VMware Carbon Black does not recommend storing executables in the cloud. In the event that a file is executed from the cloud, the agent treats the file as unknown.
- Support for OneDrive is enabled by default. To disable OneDrive support, contact VMware Carbon Black Support.

# <span id="page-34-0"></span>Installing Windows Agents on **3**

As an MSI package or a ZIP archive, you can customize an agent installer for Windows, including modification of the installation directory.

Refer to the Microsoft MSI documentation for information about configuration options. The installer for Windows is named in the following way, varying by policy:

- <sup>n</sup> *policyname*.msi
- <sup>n</sup> *policyname*.zip

#### **Note**

- **n** The use of Windows Installer Transform files (.mst) is not supported with the agent installer on Windows clients.
- **Number 19 and Windows Installer Patch files (.msp) are no longer used for build-to-build agent upgrades. Be** sure to update any scripts that refer to these files.
- **n** Make sure that the agent is being installed on a supported Windows operating system. See:
	- <sup>n</sup> VMware Carbon Black App Control Windows Agent (on Windows Desktop) Operating Environment Requirements
	- <sup>n</sup> VMware Carbon Black App Control Windows Agent (on Windows Server) Operating Environment Requirements
	- <sup>n</sup> VMware Carbon Black App Control Windows Agent (Embedded) Operating Environment Requirements
	- **n** See also the Release Notes at [Carbon Black App Control Documentation](https://docs.vmware.com/en/VMware-Carbon-Black-App-Control/index.html) for your version of Carbon Black App Control for any special considerations.

Read the following topics next:

- **n** [Considerations When Installing an Agent using Group Policy](#page-35-0)
- n [Install Windows Agents on Endpoints](#page-35-0)
- **n** [Command Line Installations of Windows Agents](#page-37-0)
- [Conditions Requiring Reboot after Installation](#page-39-0)

# <span id="page-35-0"></span>Considerations When Installing an Agent using Group Policy

You can deploy a Carbon Black App Control agent using a Group Policy Object (GPO).

Using Group Policy to deploy software is a common method that is well documented. For example, see [How to use Group Policy to remotely install software in Windows Server](https://support.microsoft.com/en-us/help/816102/how-to-use-group-policy-to-remotely-install-software-in-windows-server)

Some network latency issues have occasionally been reported when deploying agents using a GPO. If you intend to deploy your Carbon Black App Control agents by using a GPO, please consider the following:

- **n** Make sure that the MSI is copied to a local drive and called with a fully-qualified path.
- **Do not let the deployment monitor for the presence of the expected version. This will break** upgrades that are deployed through the console because SCCM, etc. will want to roll back any upgrades.
- **n** Disable any MSI or MSP transformations inside your distribution system.
- $\blacksquare$  To reduce network traffic, copy the installer first and then install the agent locally.

Finally, if you continue to experience network latency issues after implementing the previous suggestions, consider wrapping the agent installer in another script. This is most commonly done by using a batch file that copies the installer locally and then executes it. For example:

```
@ECHO OFF
COPY "\\network location\folder\bit9_agent_install.msi" "%WINDIR%\Temp\bit9_agent_install.msi"
msiexec /i "%WINDIR%\Temp\bit9_agent_install.msi" /qn /l*v+"%WINDIR%
\Temp\bit9_agent_install_log.txt"
```
If you continue to experience problems deploying the installer using a GPO, contact VMware Carbon Black Support.

# Install Windows Agents on Endpoints

Perform the following procedure to install a Windows agent on an endpoint.

#### Prerequisites

**For ZIP archive**: Extract policyname.zip to a folder. It will contain a signed ParityHostAgent.msi file together with other files that contain configurations and settings. This collection of files must remain together for the installation to succeed.

**Caution** The Carbon Black App Control Windows 8.9.0 Agent can prevent process hollowing. If you have both Carbon Black App Control and Carbon Black Cloud installed, it is recommended not to have both products configured to prevent process hollowing.
#### Procedure

- **1** On the endpoint, run the Windows agent installer. You can use any standard means for installing using MSI files, with the following considerations:
	- The default agent application directory is C:\Program Files\Bit9\Parity Agent for 32-bit systems and C:\Program Files (X86)\Bit9\Parity Agent for 64-bit systems. To change the installation directory, perform the installation from the command line using the appropriate MSI command-line options.
	- <sup>n</sup> To accept the default application directory, use any MSI installation method, including double-clicking the MSI filename.
	- **n** If you are installing the agent manually or by using a third-party distribution system and want to specify a non-default data directory, do not choose a data directory that is below the main program installation directory. Putting the data directory under the installation directory will cause the agent to malfunction and disconnect.

During Windows agent installation, the installer displays a message dialog that closes automatically when installation is complete. This dialog includes a **Cancel** button, so you can end the installation before it completes if necessary.

- **2** To verify the agent installation, open Task Manager and click the **Services** tab. You should see Parity running.
- **3** If you run anti-virus (AV) software, exclude the Carbon Black App Control agent installation directory from anti-virus scanning. For enhanced security, Carbon Black App Control protects its application directory. To avoid performance issues, configure your AV software so that the following files and directories are not scanned or blocked:
	- Parity.exe the agent process
	- Program Files\Bit9 the default agent program directory on 32-bit systems; if you did not use the default directory, substitute the directory you selected
	- Program Files (x86)\Bit9 the default agent program directory on 64-bit systems; if you did not use the default directory, substitute the directory you selected
	- ProgramData\Bit9\Parity Agent the default agent data directory on Vista, Windows 7, 8 and 10, and Windows Server 2008 through 2016 systems; if you did not use the default directory, substitute the directory you selected
	- <sup>n</sup> \Documents and Settings\All Users\Application Data\Bit9\Parity Agent default agent data directory for supported operating systems not listed in the previous item
- **4** Firewalls often recognize the agent as a new application and block access to the network. Instruct users to permanently allow the agent to have access.

## Command Line Installations of Windows Agents

You can install or upgrade agents using MSIEXEC commands, either manually or with third-party software distribution tools.

In some cases, you install or upgrade agents by using an installer that was created in the Carbon Black App Control console for a specific policy, in which case the policy and server information is built into the installer. In other cases, you might use the "unbranded" agent installer, ParityHostAgent.msi, which does not include this information. With the unbranded installer, you can provide custom parameters.

To create custom MSIEXEC commands for agent installation, be aware of the standard MSIEXEC parameters youcan use, such as  $/quiet$  or  $/qn$  for automatic installations without prompts. See <https://technet.microsoft.com/en-us/library/bb490936.aspx>for a list of those parameters.

In addition to standard MSIEXEC syntax, you must use parameters that are specific to Carbon Black App Control agent installation. The following table shows these parameters. They can be used to modify an agent installation in various ways.

**Example**: The following syntax installs an agent and overrides the server defaults to connect to a specific server:

msiexec /i ParityHostAgent.msi B9\_SERVER\_PORT=41002 B9\_SERVER\_ID={b9}Fkmv+XIVXwjg7654AB2oxgxh/ qxs8tsPGbX1Dabi19xs B9\_SERVER\_IP=newserver.mycorp.local

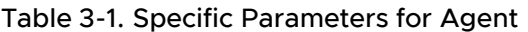

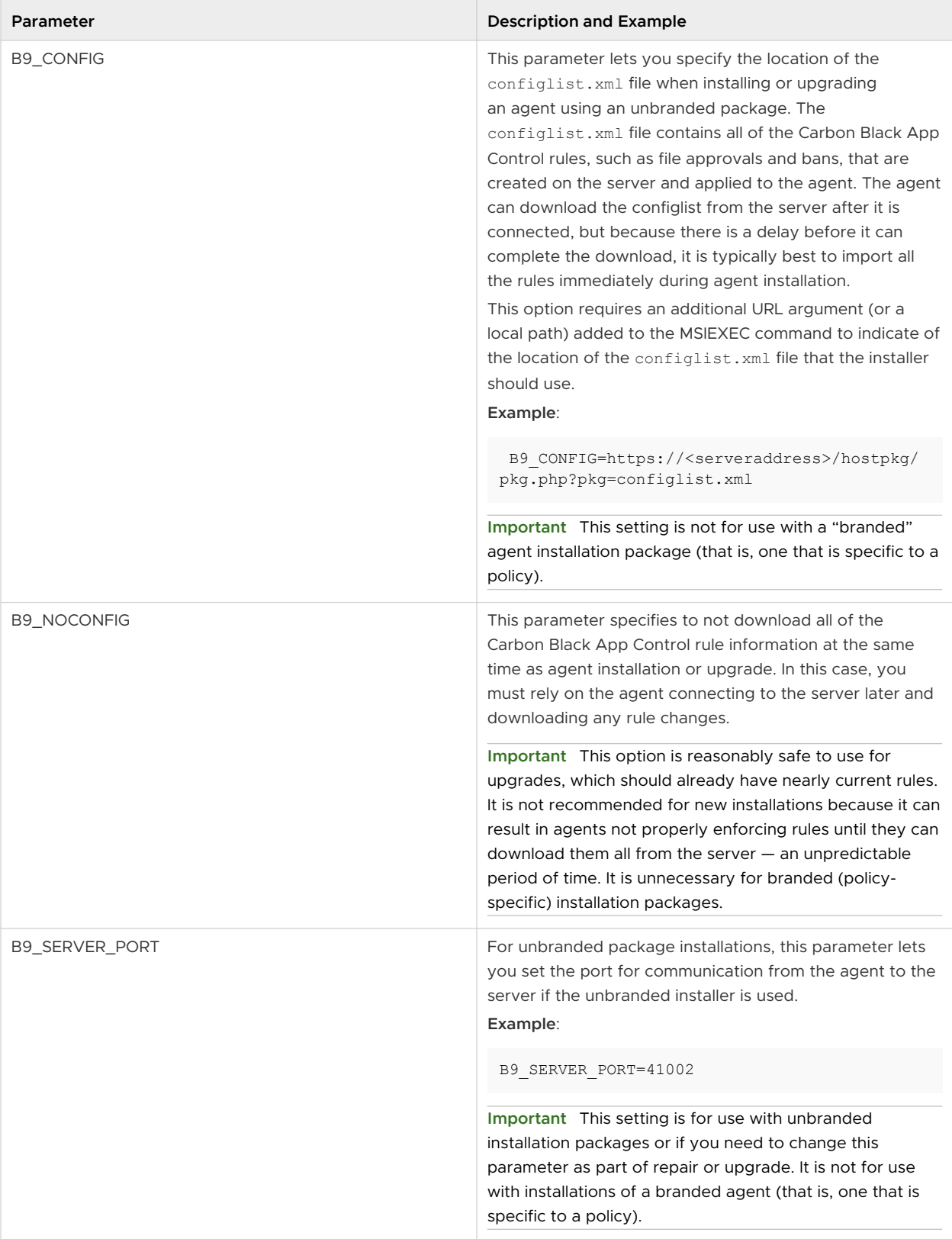

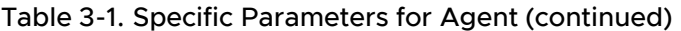

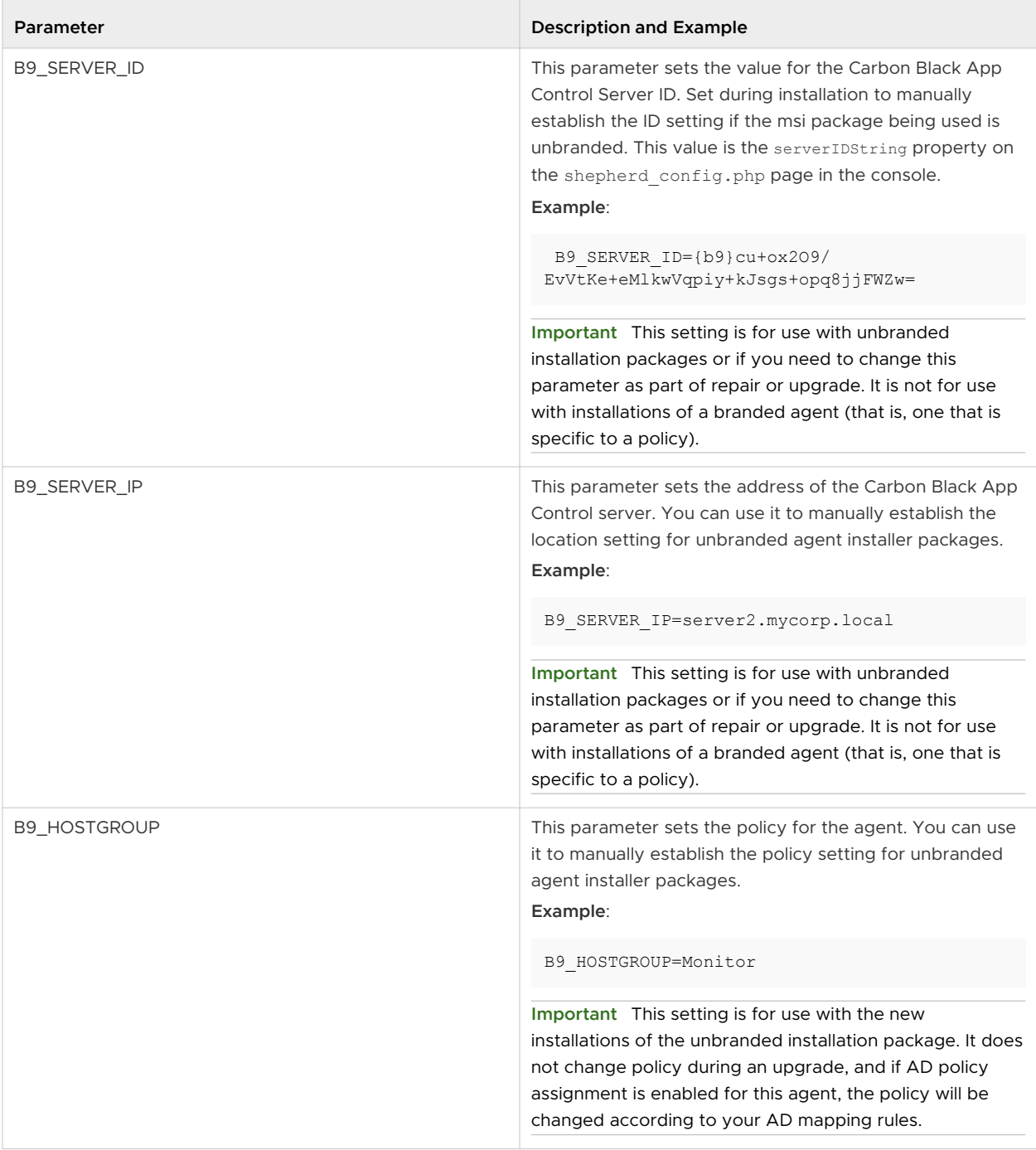

## Conditions Requiring Reboot after Installation

The agent installation process does not normally require a reboot after it is completed. However, a reboot is required under the following conditions.

- **n** If you are using DFS and have installed an agent on a Windows 2003 or XP system, you must reboot the endpoint to get full enforcement of Carbon Black App Control file rules. Because of an operating system limitation, DFS operations (including file executions) cannot be detected by the agent until the system has been rebooted. In this case, the **Upgrade Status** column on the Computers page shows **Reboot Required** for the affected endpoint.
- n On any version of Windows, if a file is in use by another application when the Carbon Black App Control installer tries to write that file, the system schedules the file to be replaced on next reboot, and the console shows **Reboot Required** for the affected endpoint.

# <span id="page-41-0"></span>Installing Linux Agents on **1988 1988**

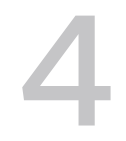

For Linux endpoints, you install the Carbon Black App Control agent by running a script after extracting the appropriate TGZ archive. Carbon Black App Control server supports agents on Linux endpoints that are running Red Hat and CentOS versions, both of which use the same installation file.

Make sure your Linux endpoint is compatible with the Carbon Black App Control agent; see VMware Carbon Black App Control Linux Agent Operating Environment Requirements.

See also the Release Notes at [Carbon Black App Control Documentation](https://docs.vmware.com/en/VMware-Carbon-Black-App-Control/index.html) for your version of Carbon Black App Control for any special considerations.

Linux agent installation files are tarballs named by policy and operating system, such as *policyname*-redhat.tgz.

VMware Carbon Black recommends disabling Prelinking on RedHat and CentOS computers before installing agents. Prelinking has negative impacts on performance and Carbon Black App Control features (see the Release Notes at [Carbon Black App Control Documentation\)](https://docs.vmware.com/en/VMware-Carbon-Black-App-Control/index.html). However, if you must enable Prelinking on your RedHat and CentOS systems, enable the RedHat Prelinking updater before installing agents. See "Approving by Updater" in the VMware Carbon Black App Control User Guide for instructions on enabling updaters.

**Note** Although not required for the initial agent installation, gawk and unzip are required for Linux agent upgrades that are initiated by the Carbon Black App Control server. If necessary, update the Linux distribution to include them before installing the agent.

The agent is normally installed with a GUI-based blocked file notifier. This notifier appears when a user attempts to take an action that is either totally blocked by the agent or that requires a user decision about allowing it to proceed. For Linux endpoints that are not running a graphic interface package, or if you prefer to eliminate user interaction for some other reason, the agent for Linux can be installed without the notifier. You can add the  $-n$  option as a flag on the installation script command for the agent, as shown in [Install Linux Agents on Endpoints.](#page-42-0)

On an endpoint that you run without the notifier, install an agent with a Low or High Enforcement policy. Agents in Medium Enforcement policies prompt users to allow or block many actions, and this prompt is not available without a notifier.

Read the following topics next:

**n** [Install Linux Agents on Endpoints](#page-42-0)

## <span id="page-42-0"></span>Install Linux Agents on Endpoints

Perform the following procedure to install Linux agents on endpoints.

#### Prerequisites

The following procedure assumes you have already:

- <sup>n</sup> uploaded agent and rule packages as described in [Uploading Agent Installers and Rules to](#page-21-0) [the Server.](#page-21-0)
- n created one or more security policies for your agents as described in "Creating and Configuring Policies" in the VMware Carbon Black App Control User Guide.
- **n** downloaded the appropriate installer as described in [Downloading Agent Installers](#page-24-0).
	- n For AD-based policy assignment, use an installer for any policy with automatic policy assignment enabled.
	- n The same downloaded agent installer can be used on multiple endpoints, and can also be distributed to endpoints via SSH or other distribution mechanisms.

In addition, make sure that the user account being used to install the agent has administrative rights, or that the user can use sudo.

Before you install the Carbon Black App Control agent on the Red Hat Enterprise Linux 9.0 Endpoint:

- Install the initscripts RPM manually or connect the host to Red Hat network.
- Upgrade the Carbon Black App Control server to version 8.9.0 or later.
- **n** If you are using a Carbon Black App Control server deployed on Windows Server 2012, please update the DH modulus to 2048 bytes as described in [https://learn.microsoft.com/](https://learn.microsoft.com/en-us/security-updates/SecurityAdvisories/2016/3174644) [en-us/security-updates/SecurityAdvisories/2016/3174644.](https://learn.microsoft.com/en-us/security-updates/SecurityAdvisories/2016/3174644)

#### Procedure

**1** Extract and uncompress the agent tarball archive for the policy for this computer. If the policy name contains characters that are not accepted in command arguments, such as spaces or parentheses, escape these characters with a backslash.

tar -xvzf <*policyname*>-redhat.tgz

**2** Change to the directory that matches the download tarball name.

cd <*policyname*>-redhat

**3** Where the Carbon Black App Control Server version is earlier than 8.9.2, download the Carbon Black App Control [SHA256 based public key](https://community.carbonblack.com/t5/Documentation-Downloads/App-Control-Linux-SHA-2-Public-Key/ta-p/115554#M3636) as bit9cs\_sha2.asc and place it in the same folder as b9install.sh.

**4** For version 8.7.8, validate the b9install script with public key and detached signature with the following commands:

```
gpg –dearmor bit9cs.asc
```

```
gpg --no-default-keyring --homedir . --keyring bit9cs.asc.gpg --verify b9install.asc 
b9install.sh
```
If the result contains ( gpg: Good signature from "bit9build (bit9cs) ), then the script is valid and you can proceed with the next steps.

**5** For version 8.7.10 and later, validate the b9install script with public key and detached signature with the following commands:

```
gpg –dearmor bit9cs_sha2.asc
gpg --no-default-keyring --homedir . --keyring bit9cs_sha2.asc.gpg --verify b9install.asc 
b9install.sh
```
If the result contains ( gpg: Good signature from "bit9build (bit9cs) ), then the script is valid and you can proceed with the next steps.

**6** Use sudo to run the agent installation shell script using the selected shell, adding the  $-n$ option if you do not want the blocked file notifier installed. For more information about the  $-n$ option, see [Chapter 4 Installing Linux Agents on Endpoints.](#page-41-0)

For example, to use the Bourne shell to install an agent:

```
sudo sh ./b9install.sh
-or for installation without the notifier-
sudo sh ./b9install.sh -n
```
**Important** If the output message states, "validation failed," it means that the rpm signature is not valid.

- **7** If you run anti-virus software, exclude the Carbon Black App Control agent installation directory from anti-virus scanning. For enhanced security, Carbon Black App Control protects its own application directory. To avoid performance problems, use whatever mechanism is provided by your anti-virus software vendor to specify that the following directories or files are not scanned:
	- $\sqrt{\frac{opt}{bit9}}$  in the agent application and uninstall script
	- $\blacksquare$  /srv/bit9/data the agent database and diagnostics logs
	- <sup>n</sup> /lib/modules/kernelversion/kernel/lib/b9kernal.ko the agent kernel
	- $\blacksquare$  /etc/rc\*/\*b9daemon and /etc/init.d/b9daemon the agent startup script
- <sup>n</sup> /etc/X11/xinit/xinitrc.d/90b9notifier.sh the Carbon Black App Control blocked file notifier
- **8** Firewalls can recognize Carbon Black App Control software as a new application and block access to the network. Instruct users running the agent to permanently allow it access.
- **9** To verify the agent installation, run ps aux | grep b9 in a command window. You should see b9daemon running.

#### What to do next

See "Endpoint Notifiers and Approval Requests" in the VMware Carbon Black App Control User Guide for a description of what the user sees on an endpoint that is protected by the agent.

# Installing macOS Agents on

This section describes how to install macOS agents on endpoints.

Make sure your macOS system is compatible with the Carbon Black App Control agent; see VMware Carbon Black App Control macOS Agent Operating Environment Requirements.

See also the Release Notes at [Carbon Black App Control Documentation](https://docs.vmware.com/en/VMware-Carbon-Black-App-Control/index.html) for your version of Carbon Black App Control for any special considerations.

Read the following topics next:

- n Install macOS Agents on Endpoints
- [Kext and System Extension Support](#page-65-0)
- **[Enable Full Disk Access \(FDA\) with MDM](#page-67-0)**

## Install macOS Agents on Endpoints

Perform the following procedure to install macOS agents on endpoints.

For macOS endpoints, you install the Carbon Black App Control agent by using the appropriate installer DMG file. Installers for macOS are named as follows, varying by policy: *policyname*mac.dmg.

For systems running macOS Mojave 10.14.6 or later, and earlier than macOS BigSur 11x, you must allow the agent kernel extension as described in [Allow the Agent Kernel Extension During Agent](#page-66-0)  [Installation or Upgrade or Kernel Extension Supporting macOS Versions](#page-66-0).

#### **Prerequisites**

The following procedure assumes you have already:

- **n** uploaded agent and rule packages as described in [Uploading Agent Installers and Rules to](#page-21-0) [the Server.](#page-21-0)
- n created one or more security policies for your agents as described in "Creating and Configuring Policies" in the VMware Carbon Black App Control User Guide.
- **n** downloaded the appropriate installer as described in [Downloading Agent Installers](#page-24-0).
	- n For AD-based policy assignment, use an installer for any policy with automatic policy assignment enabled.
- n The same downloaded agent installer can be used on multiple endpoints, and can also be distributed to endpoints via SSH or other distribution mechanisms like Casper.
- **n** Verify installer integrity as described in macOS Agent Installer Integrity and Signature [Verification.](#page-27-0)

#### Procedure

- **1** Open a Finder window and change directory to the location where the installer was downloaded (by default, the user-specific Download directory).
- **2** In Finder, double-click the agent installation file you downloaded: *policyname*-mac.dmg. A standard package installation dialog begins.
- **3** Respond to the installation dialog prompts, and when the dialog indicates the installation was successful, click **Close**. The agent begins operating immediately.
- **4** To verify the agent installation, run Activity Monitor and view **All Processes**. You should see b9daemon running.
- **5** If you run anti-virus software, exclude the Carbon Black App Control agent installation directory from anti-virus scanning. For enhanced security, Carbon Black App Control protects its application directory. To avoid performance problems, specify in your anti-virus software that the following directories are not scanned
	- /Applications/Bit9/Daemon/b9daemon the Carbon Black App Control agent process
	- /Applications/Bit9 the Carbon Black App Control program directory
	- /Library/Application Support/com.bit9.agent the Carbon Black App Control data directory
	- <sup>n</sup> /Library/Extensions/b9kernel.kext the Carbon Black App Control driver location for macOS versions 10.9 (Mavericks) and later -or- /System/Library/Extensions/ b9kernel.kext, which is the Carbon Black App Control driver location for macOS versions prior to 10.9
- **6** Add the following AV exclusion entries for Carbon Black App Control 8.7 and later agents for the macOS supporting system extension:
	- Bundle ID : com.vmware.carbonblack.appc-es-loader.appc-es-extension
	- Path : /Applications/Bit9/Agent/appc-es-loader.app/Contents/MacOS/appc-es-loader
- **7** The macOS firewall can detect the agent as a new application and block access to the network. Instruct users to permanently allow incoming connections to b9daemon.
- **8** Enable the macOS System Updates updater, which allows minor updates to the OS to be approved for installation. Be sure you are running at least version 9 of this updater. You can enable updaters on the Software Rules > Updaters page.

#### What to do next

See "Endpoint Notifiers and Approval Requests" in the VMware Carbon Black App Control User Guide for a description of what the user sees on an endpoint that is protected by the agent.

### Installing or Upgrading the macOS Agent on a Computer Running Big Sur or Later Operating System

This section describes how to install or upgrade the macOS agent on a computer that is running Big Sur or later operating system.

#### General Notes Regarding Installing or Upgrading a macOS Agent

- macOS Agents support Intel-based Mac hardware only. From Carbon Black App Control macOS agent 8.7 onwards, Apple Silicon based hardware is supported.
- The macOS agent daemon b9daemon (display name) must have Full Disk Access (FDA) enabled. See [Enable Full Disk Access \(FDA\) with MDM](#page-67-0)

#### Important Information Regarding Big Sur and Later Platform Support

The following information is pertinent to agent endpoints that are running macOS 11.x Big Sur and later platforms:

- M1 Support: System extension support is provided for M1 (Apple Silicon) and Intel Hardware starting with macOS 11.0 BigSur & onwards.
- n macOS 11.x (Big Sur) is not supported on any Carbon Black App Control macOS agent 8.5.0 and earlier.
- n macOS 12.x (Monterey) is not supported on any Carbon Black App Control macOS agent prior to 8.7.0.
- **n** System Extensions are supported for macOS 11.0 BigSur and higher versions from Carbon Black App Control agent 8.7.0.
- <sup>n</sup> Kernel Extensions are supported for macOS 11.0 BigSur and earlier versions until Carbon Black App Control agent 8.6.0.
- <sup>n</sup> Full Disk Access: After installation or upgrade to Carbon Black App Control 8.7 (or later), the user must give full disk access to system extension and other agent binaries to make production function properly.
- **n** Installation using BSX on Monterey Platform: In case of manual or MDM based installation using BSX file on macOS 12 Monterey, use the command line sudo LC\_ALL=C\_bash <br/>bask path> if sudo bash <br/>bsx path> is not working.
- **n** After installing or upgrading a Carbon Black App Control macOS agent 8.5/8.6, manual approval of KEXT is required on macOS 11.x Big Sur. After manual approval of KEXT, reboot the endpoint.
- **n** After installing or upgrading a Carbon Black App Control macOS agent 8.7 and onwards, manual approval of SE is required on macOS 11.x Big Sur and later.

**n** After installing or upgrading a Carbon Black App Control macOS agent 8.5/8.6 on an endpoint running macOS 11.x Big Sur, a reboot of the endpoint is required. See [Enterprise](https://support.apple.com/en-us/HT211860)  [management of legacy system extensions in macOS Big Sur](https://support.apple.com/en-us/HT211860) (https://support.apple.com/enin/HT211860).

**Note** Reboot is not required for Carbon Black App Control macOS versions earlier than macOS 11.x Big Sur.

- **n** If you are using the console to upgrade or install Carbon Black App Control macOS agents 8.5/8.6 running macOS 11.x Big Sur, then your administrator must add post-installation MDM policies to reboot the macOS 11.x Big Sur machines after installation or upgrade.
- **n** Upgrade workflow for macOS agent 7.3.x and any macOS prior to 11.x Big Sur:

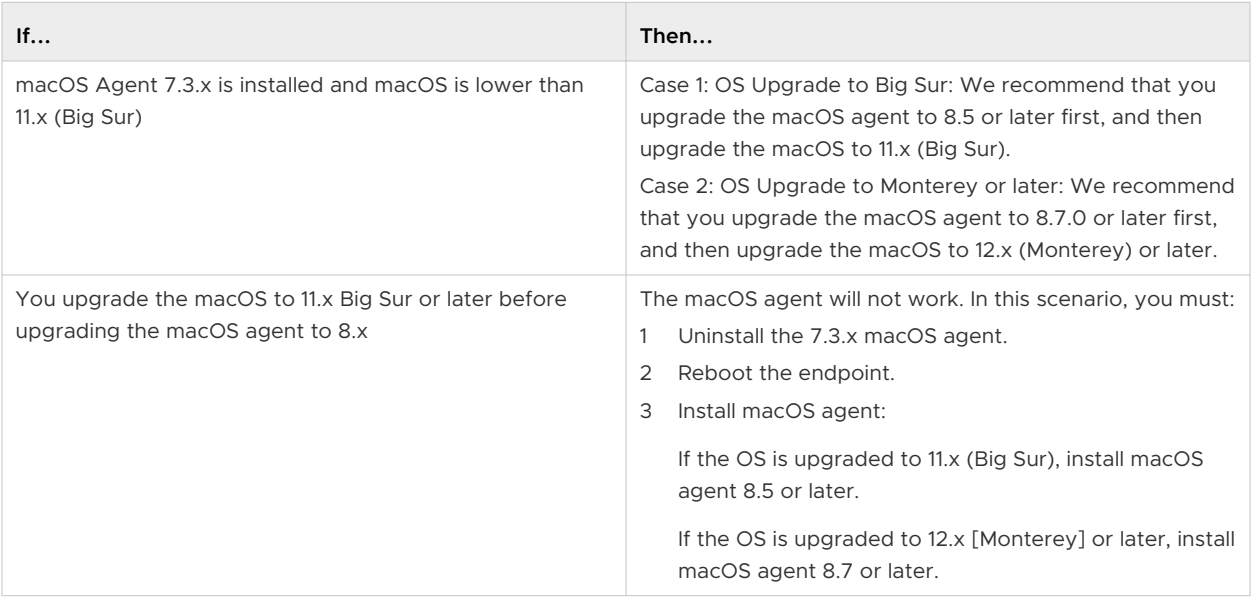

## Manually Install the macOS Agent on Big Sur or Later

This topic describes how to manually install Carbon Black App Control macOS agent version 8.7 on macOS Big Sur (macOS 11) or later.

#### Procedure

**1** Go to **Rules -> Policies** and select the download URL at the top of the page.

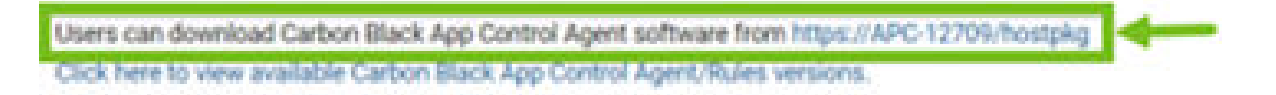

Alternatively, you can access a publicly accessible URL for this page using the following format: https://<*server\_name*>/hostpkg.

**2** On the Download Agent Install Packages page, click the macOS platform name and save the file. When the download is complete, you can install the agent.

#### Download Carbon Black App Control Agent Install Packages

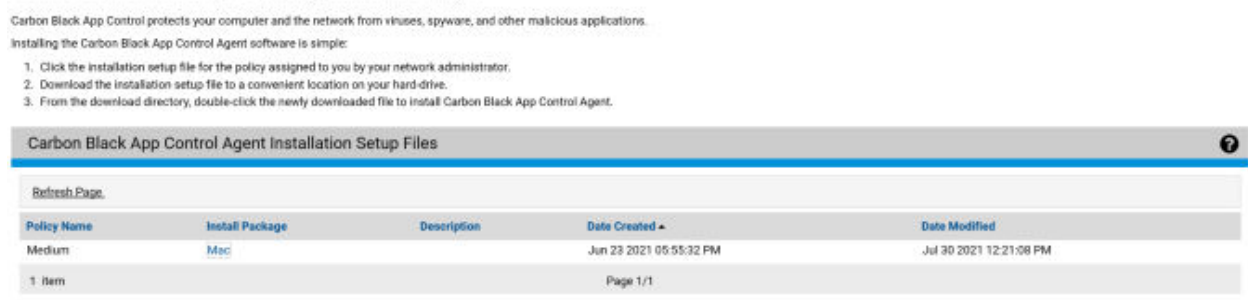

- **3** Open the Bit9Agent.dmg file that you downloaded.
- **4** Open the pkg file Install Bit9 Security Platform.pkg.
- **5** On the Introduction page, click **Continue**.
- **6** On the Installation Type page, click **Install**.
- **7** Provide user credentials and then click **Install Software**.

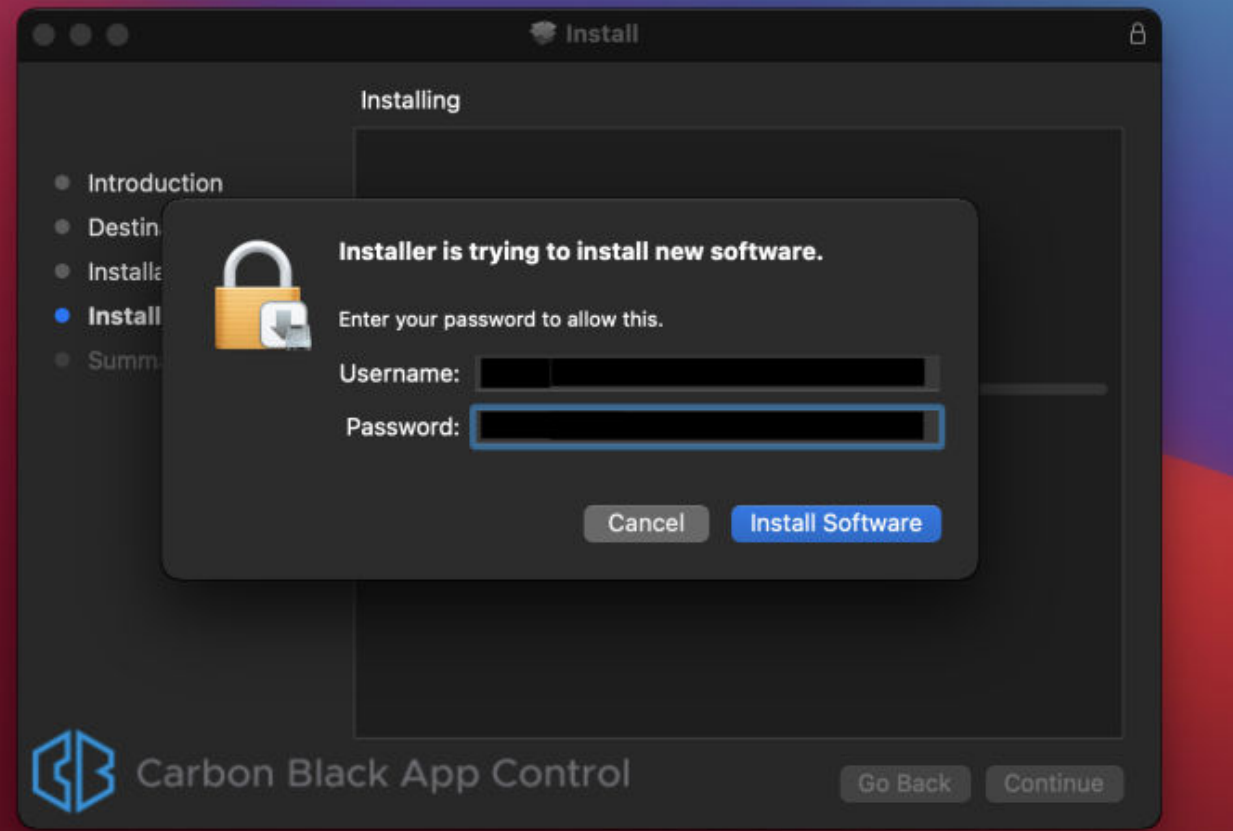

**8** When the installation is complete, a prompt displays that "The installation was successful." However, an additional notification states: **System Extension Blocked**. Click **Open Security Preferences**.

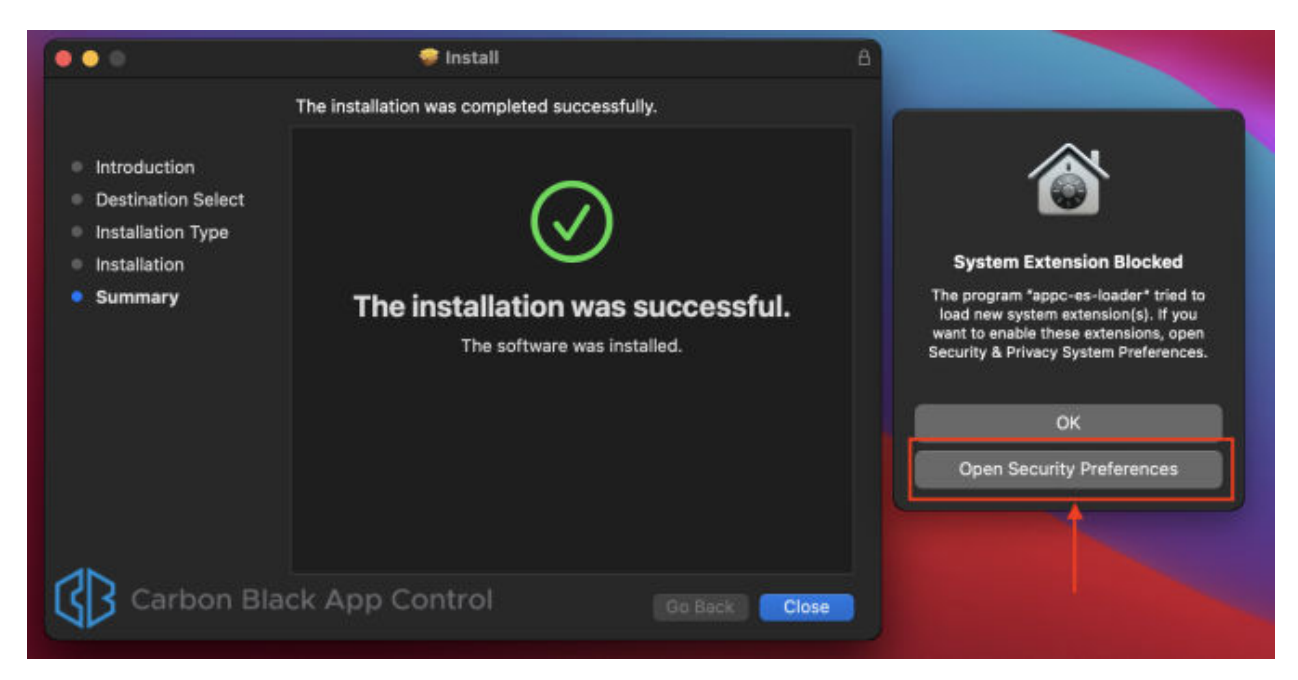

**9** In the **Security & Privacy** pane of the System Preferences app, click the lock to authorize changes and then click **Allow** to unblock appc es loader.

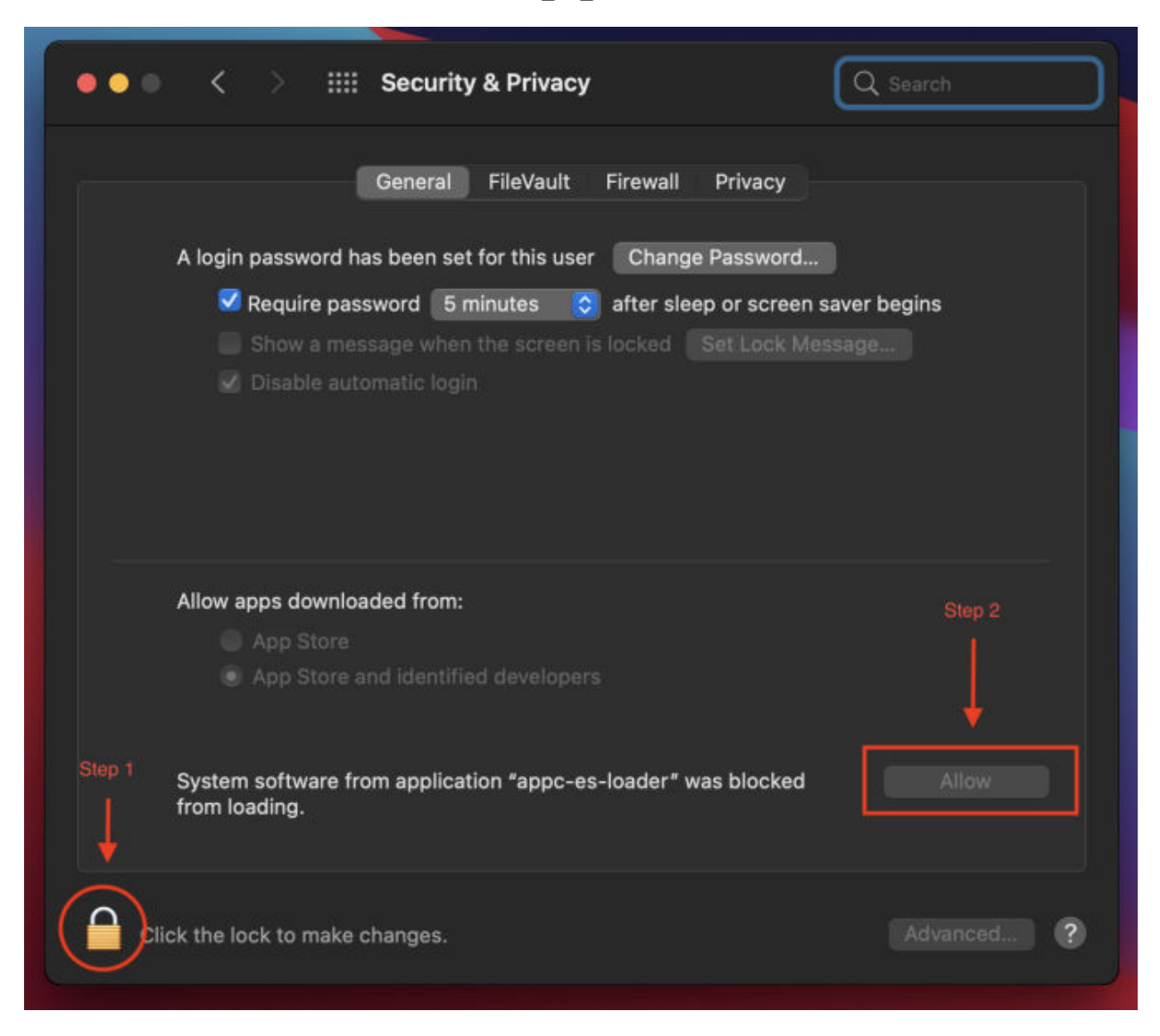

- **10** Some binaries from the package need Full Disk Access (FDA) to function correctly. To provide that access:
	- a Open the System Preferences app and go to the **Security & Privacy** pane.
	- b On the **Privacy** tab, locate **Full Disk Access** in the list.

c FDA is needed by appc\_es\_extension, b9notifier, and b9daemon. appc\_es\_extension will display on the apps list; the other two apps must be added. Click the lock and then click the **+** sign.

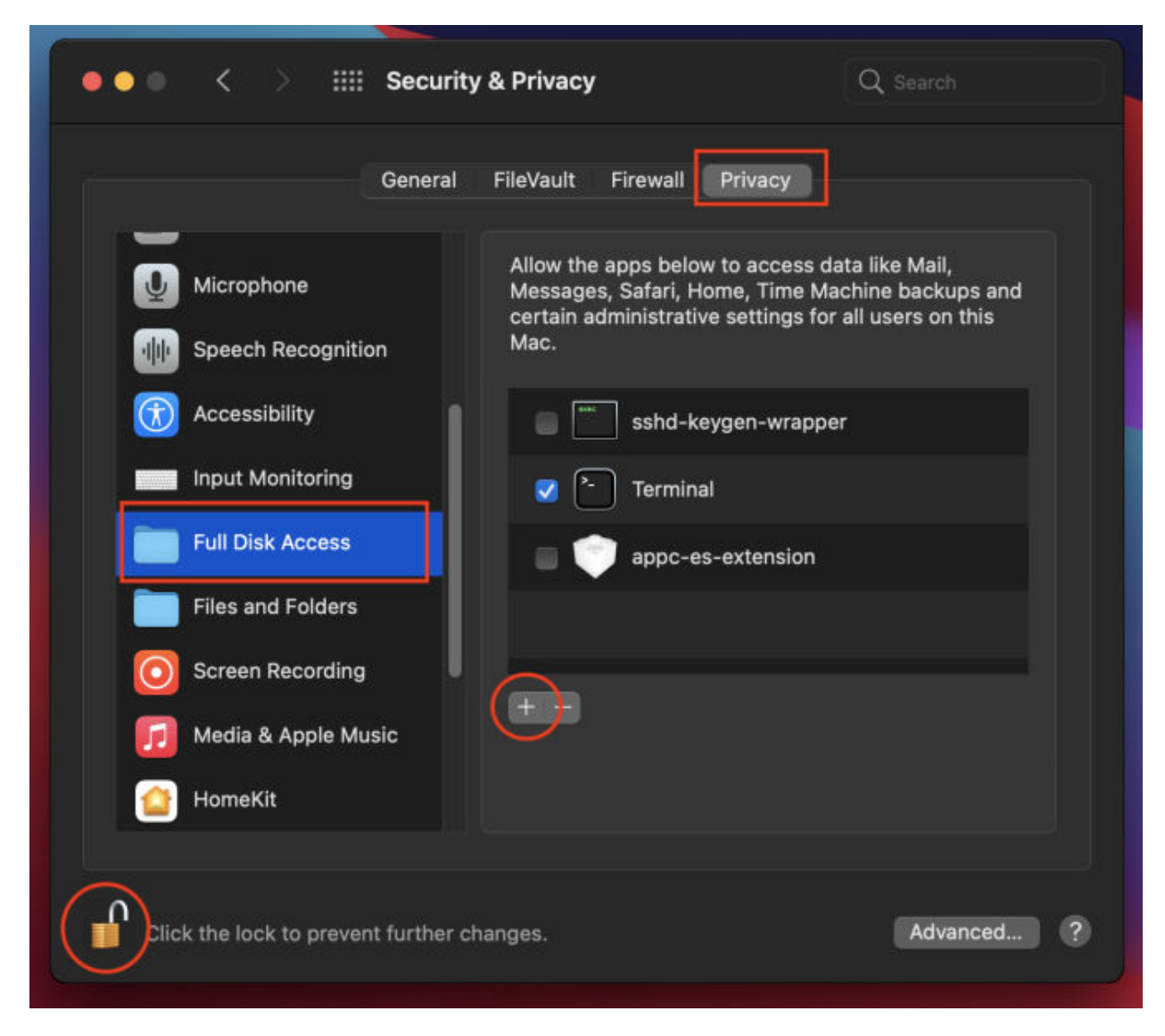

Clicking **+** opens Finder where the b9notifier and b9daemon binaries are located and opened:

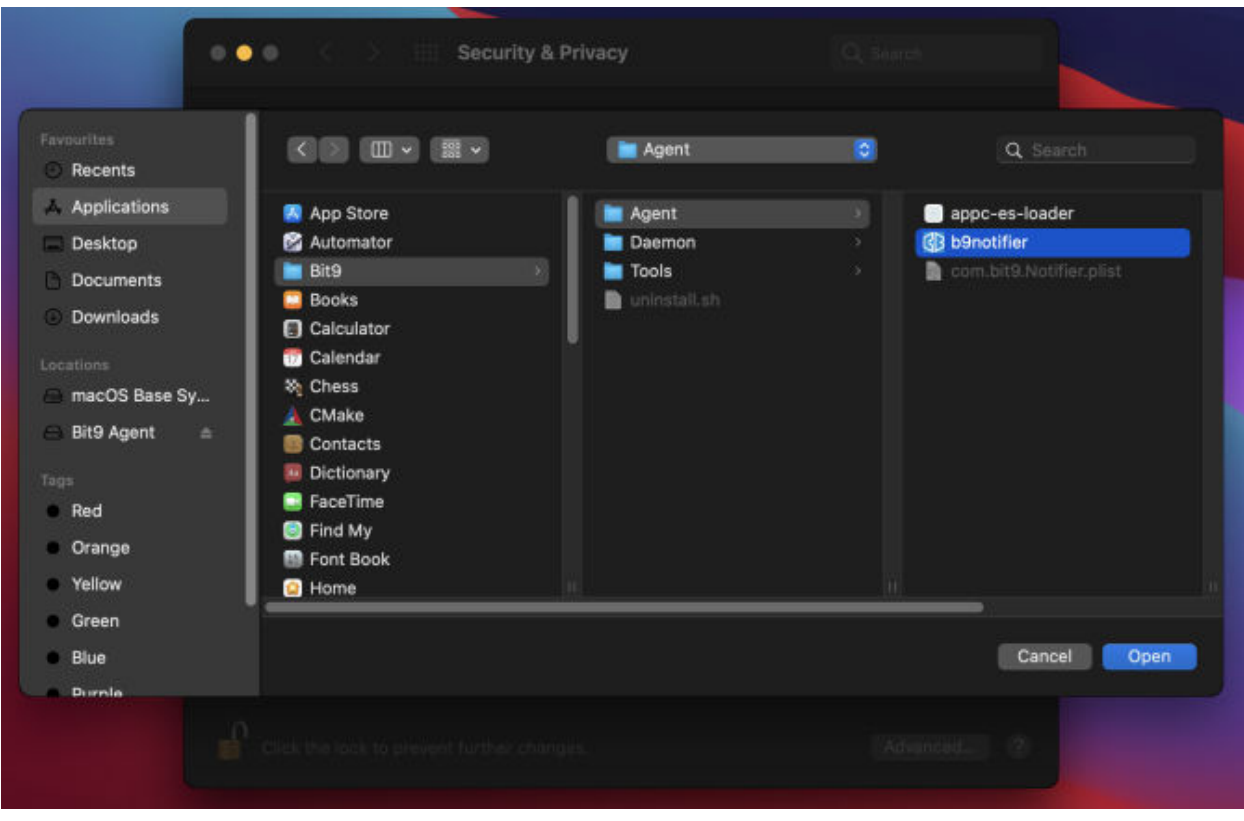

**Note** Providing FDA access to b9notifier requires it to be restarted. When prompted, click **Quit & Reopen**.

d Repeat steps 10a. through 10c. for the binaries that require FDA.

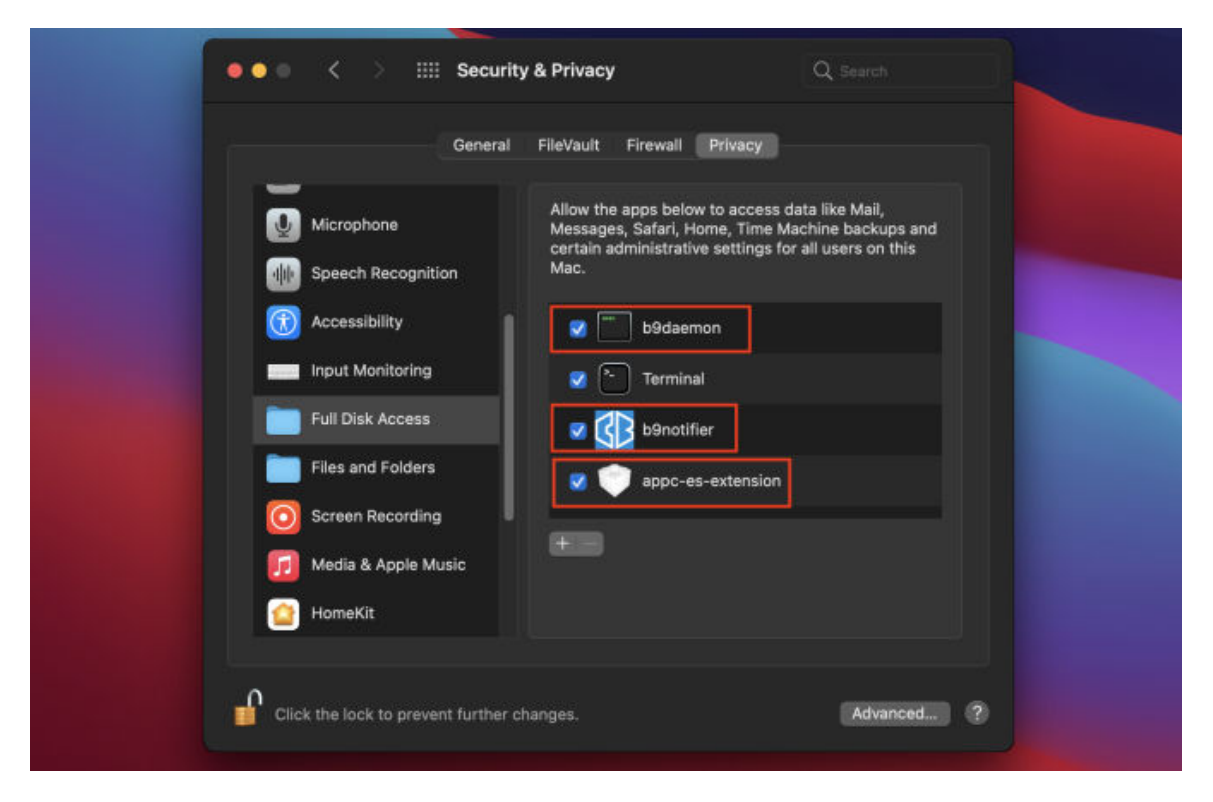

## Deploying macOS App Control Agents Using Jamf Pro (Big Sur+)

You can use Jamf Pro to deploy the macOS App Control agent on macOS systems that are running Big Sur or higher OS.

**Important** This Jamf Pro procedure is offered as guidance only. VMware does not provide official support of Jamf software.

We recommend that you use the latest macOS App Control agent version for your deployment. The configuration documented here was tested using the following versions:

- $\blacksquare$  Jamf Pro 10.28
- **Jamf Pro Composer 10.34.2**
- **n** Jamf Admin
- Mac AppC Agent 8.7.2.128
- macOS Big Sur 11.6

The basic deployment workflow is as follows:

- 1 Create a Configuration Profile in Jamf.
- 2 [System Extensions Approval using Jamf](#page-58-0).
- 3 [Create a Package Using Jamf Composer](#page-59-0) and [Upload macOS agent DMG to Jamf Pro.](#page-60-0)
- 4 [Deploy Package using a Jamf Pro Software Distribution Policy](#page-61-0) that subsequently deploys a package that you created in Jamf Pro to a temporary location. The policy executes the the installer package.

#### Create a Configuration Profile in Jamf

This topic describes how to create configuration profiles for Carbon Black App Control macOS agent version 8.7 or later on macOS Big Sur (macOS 11) or later. The method uses an MDM configuration with Jamf to deploy the agent on multiple endpoints.

#### Procedure

- **1** In Jamf, create the Configuration Profile:
	- **Name:** We recommend that you include the Extension (Kernel or System) method that is being used.
	- **n Description**: Optional.
	- **n Category**: None
	- **Example 20 Level:** Computer Level
	- **n** Distribution Method: Install Automatically

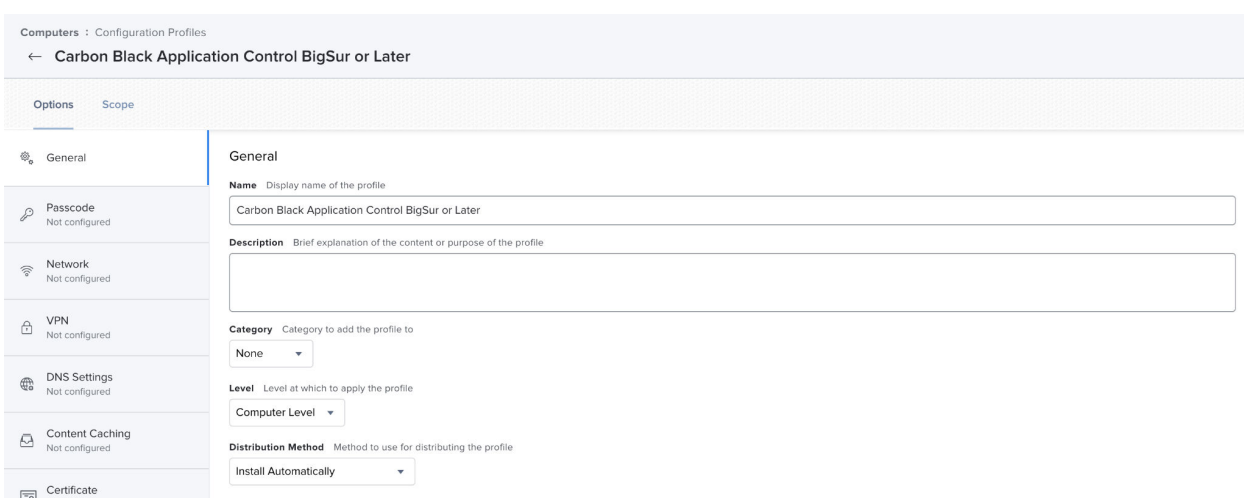

**2** In the **Privacy Preferences Policy Control** section, enter the following App Access subpayloads:

To ensure full functionality of the macOS agent, enter each App Access sub-payload from the following table. For all sub-payloads, the **Identifier Type** is Bundle ID, and the **Application or Service** is SystemPolicyAllFiles with **Access** set to Allow.

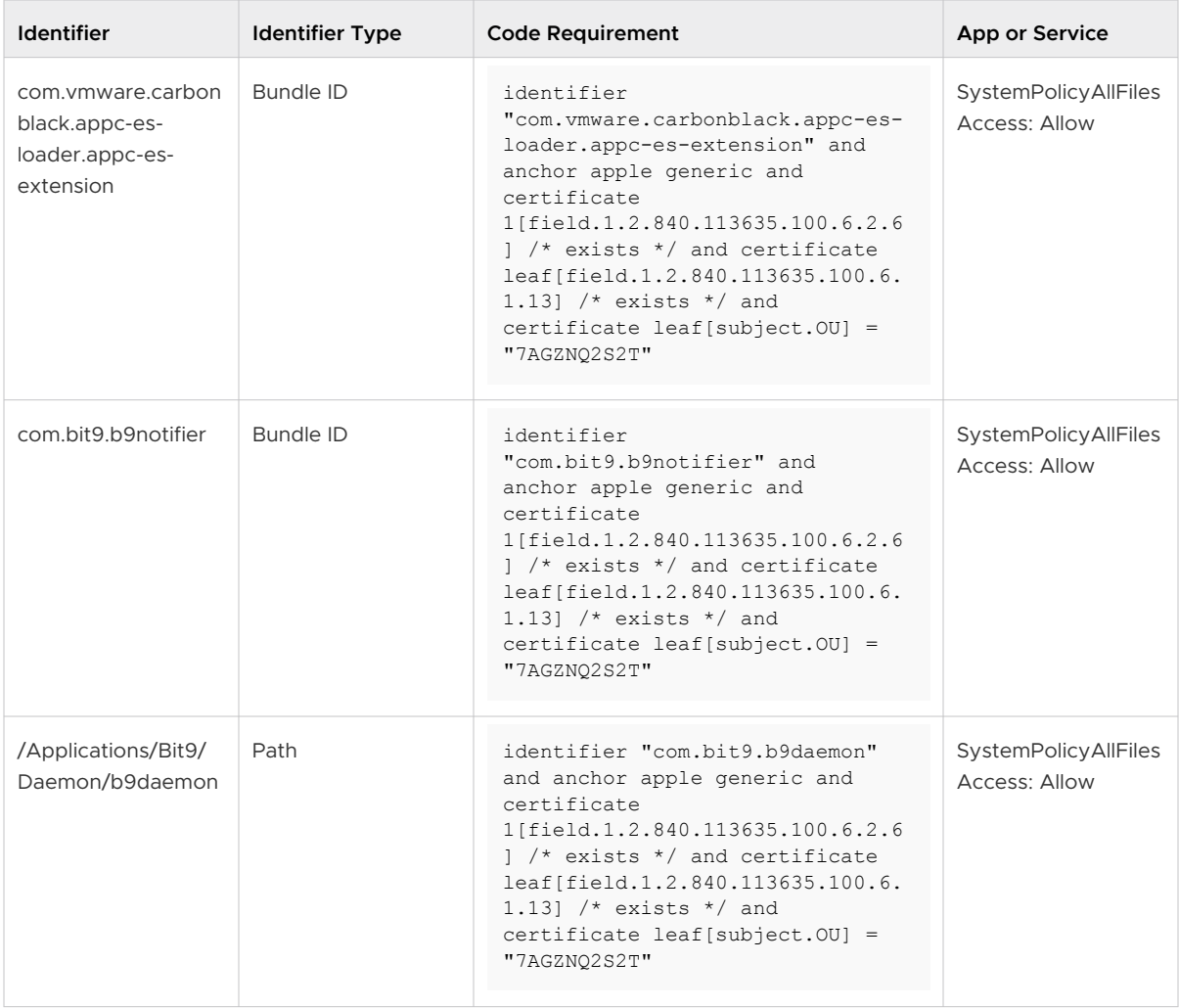

Ensure each of the App Access sub-payloads are entered from the preceding table. Without the access specified, various parts of the Carbon Black App Control agent will not function properly.

The Privacy Preferences Policy control sub-payloads should look like this:

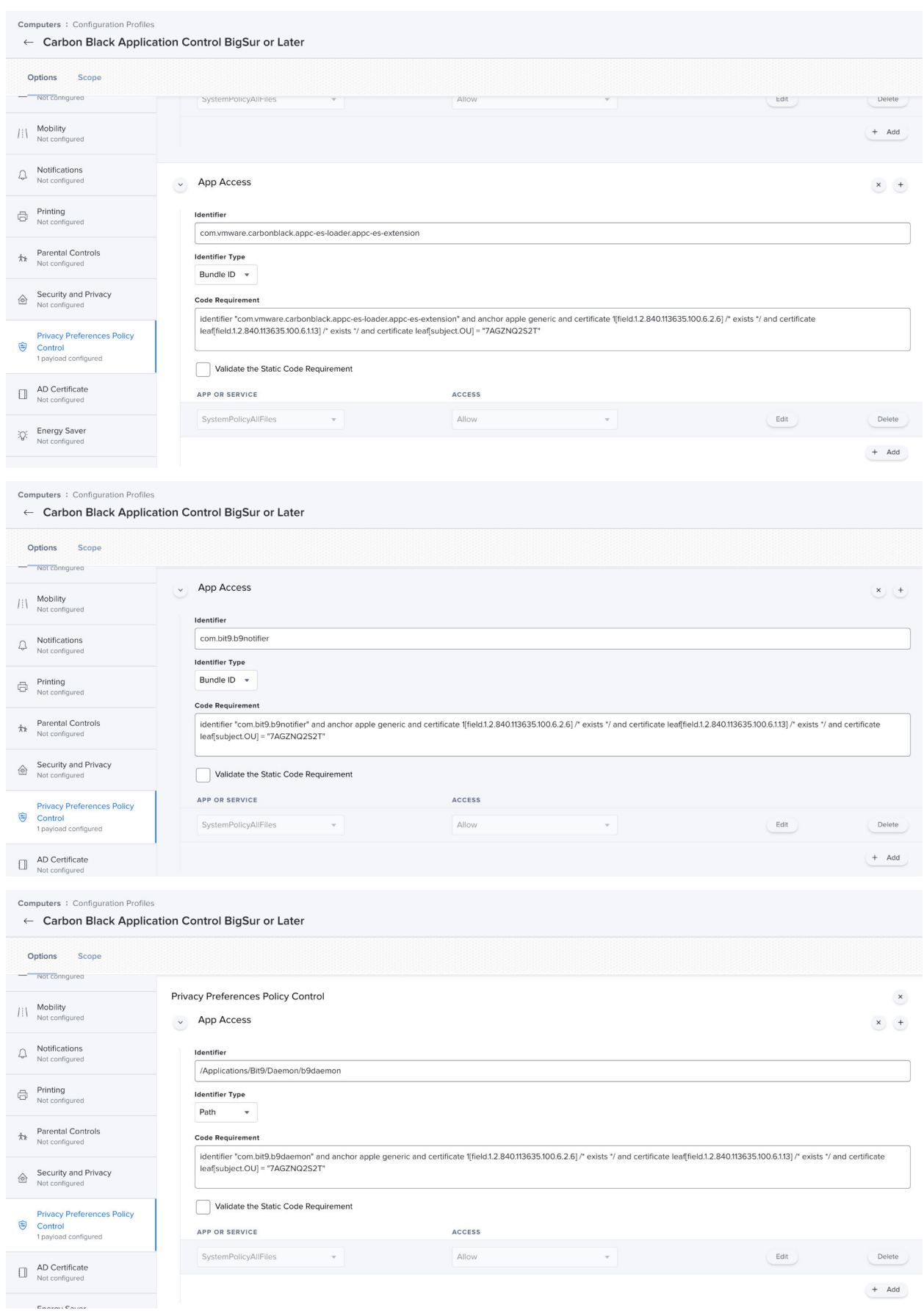

<span id="page-58-0"></span>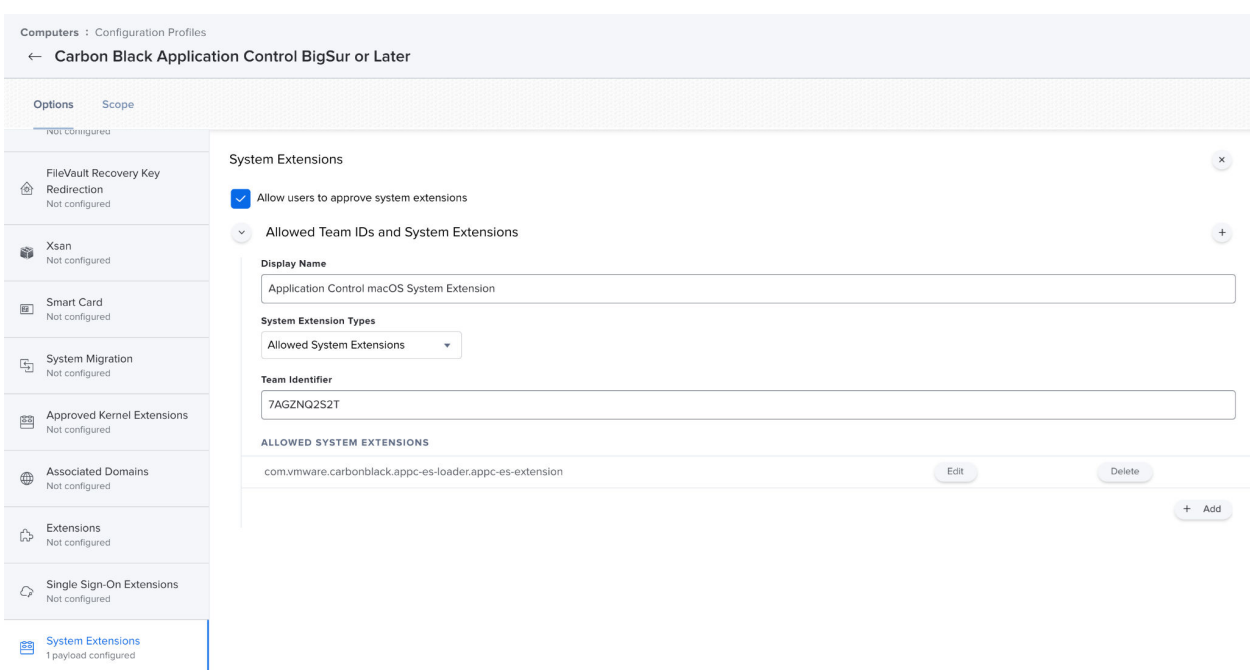

#### System Extensions Approval using Jamf

VMware Carbon Black supports the System Extension for macOS BigSur and subsequent platforms. For platforms prior to macOS BigSur, VMware Carbon Black supports KEXT.

**Note** For a System Extenstions support matrix, see: [Kext and System Extension Support](#page-65-0).

**Allow Users to approve system extensions** (optional) – This setting depends on whether the Jamf administrator wants to allow System Extensions from other products to be user-approved. If this setting is enabled, users can approve additional system extensions that are not explicitly allowed by this policy.

- **n** As shown in following example, you can toggle **Allow users to approve system extension** to control the users approval action for any System Extension of any product.
- **n** You can add System Extensions on the **Allowed Team ID and System Extensions** tab. These System Extensions do not require user approval. In the following example, we explicitly added the Carbon Black App Control System Extension payload, which does not require user approval.

The following parameters are used in the example shown here:

- **n** Display Name: Application Control macOS System Extensions
	- <sup>n</sup> System Extension Types: Allowed System Extensions
	- <sup>n</sup> Team Identifier: 7AGZNQ2S2T
	- <sup>n</sup> Allowed System Extensions: com.vmware.carbonblack.appc-es-loader.appc-es-extension

#### **Example**:

<span id="page-59-0"></span>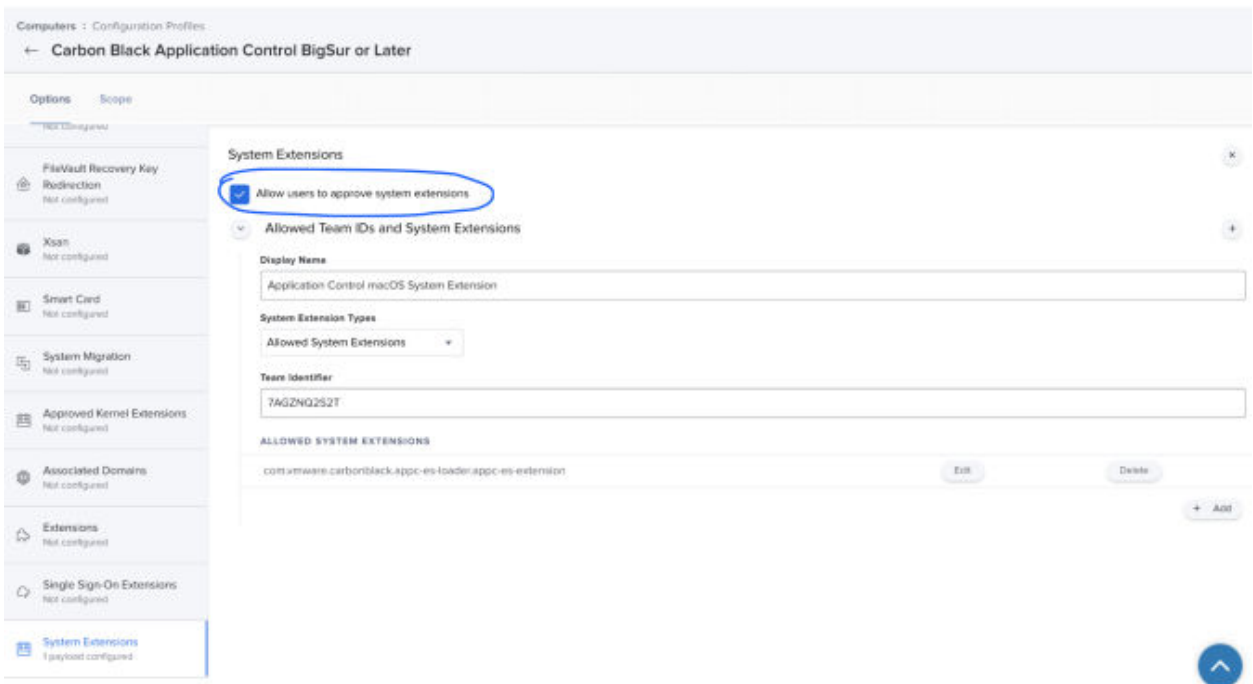

#### Create a Package Using Jamf Composer

Use this procedure to prepare the App Control macOS agent for deployment using Jamf Pro.

#### Prerequisites

This procedure assumes you have downloaded the agent and mounted the DMG file. If not, do the following:

- 1 Obtain the macOS agent by following the instructions in [Download an Agent Installer](#page-25-0).
- 2 Mount the DMG file that you downloaded.
- 3 Open the mounted folder (for example, Bit9 Agent) using Finder, and press **Command+Shift+.** to see the hidden config.xml and server.conf files in the mount point.

You will refer to these files in the procedure that follows.

#### Procedure

- **1** Create the folder: **/private/tmp/appc**.
- **2** Copy the following files from the mounted folder (for example, Bit9 Agent) to / private/tmp/appc folder.
	- $\Box$  config.xml
	- **n** server.conf
	- Install Bit9 Security Platform.pkg
- **3** Open Jamf Composer, navigate to **Preferences > Exclusion List**, remove /private/tmp from the list, and save the settings.

<span id="page-60-0"></span>**4** Copy the appc folder to the SOURCES folder on the left in Composer.

Verify all the folders and files were copied.

**5** With the appc folder selected under SOURCES on the left in Composer, click **Build as DMG**, and save locally, for example in the Desktop location.

When the package is built, appc.dmg is listed under PACKAGES on the left in Composer.

**6** To verify the appc.dmg package details, such as the creation date, in the Desktop location in Finder, click appc.dmg.

Results

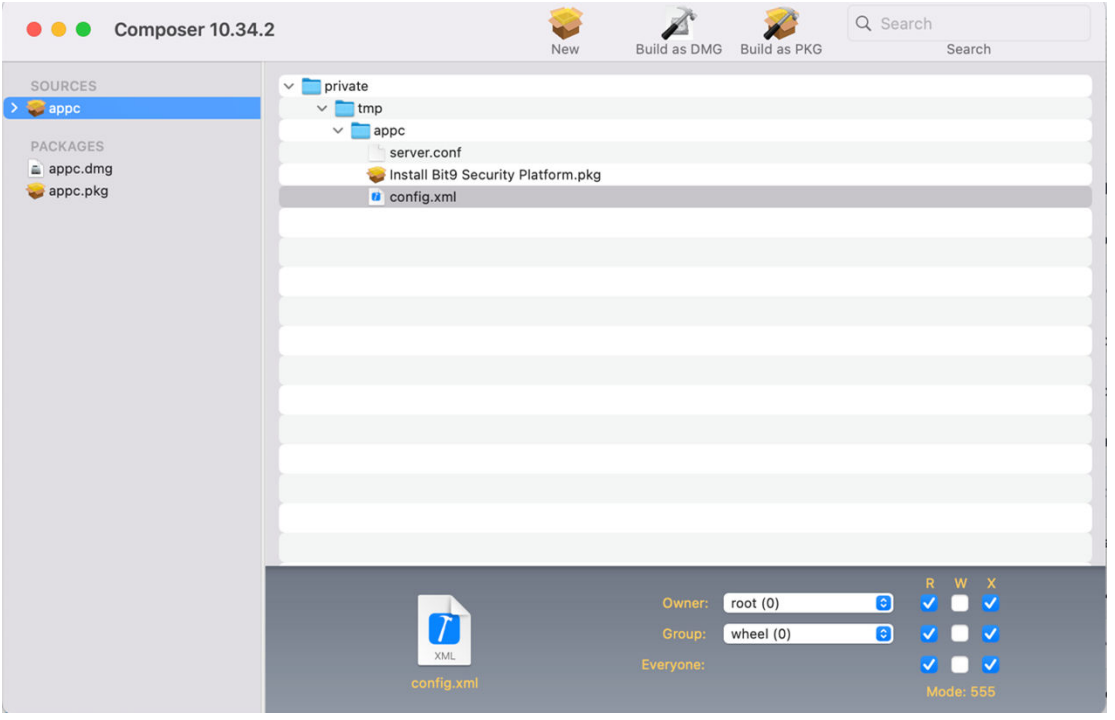

#### What to do next

Use Jamf Admin to upload the macOS agent DMG and installation script to Jamf Pro.

#### Upload macOS agent DMG to Jamf Pro

Follow this procedure to use Jamf Admin to upload the macOS agent DMG and installation script to Jamf Pro.

#### **Prerequisites**

This procedure requires a DMG package created in Jamf Composer. If you have not created one, see: [Create a Package Using Jamf Composer](#page-59-0)

#### Procedure

**1** Start Jamf Admin.

<span id="page-61-0"></span>**2** Add the DMG package to the repository.

In this example, appc.dmg is the package name used.

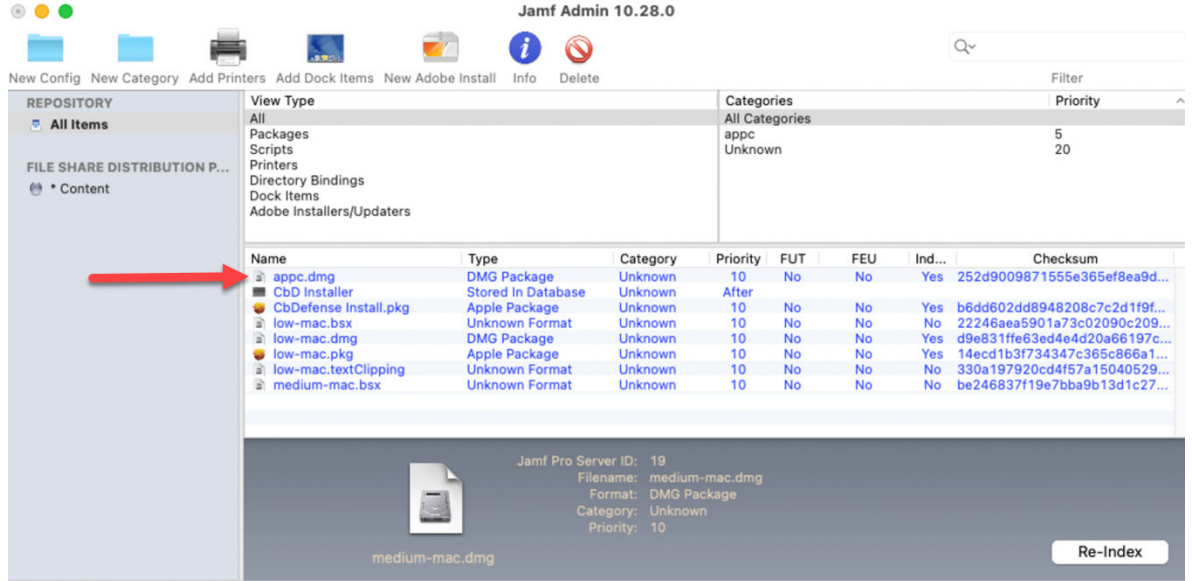

#### What to do next

You must create a software distribution policy in Jamf Pro and assign it to the DMG package. See: Deploy Package using a Jamf Pro Software Distribution Policy

#### Deploy Package using a Jamf Pro Software Distribution Policy

Use this procedure to create a software distribution policy in Jamf Pro and deploy the DMG package.

#### Prerequisites

This procedure requires that you previously [Create a Package Using Jamf Composer](#page-59-0) and [Upload](#page-60-0) [macOS agent DMG to Jamf Pro](#page-60-0).

#### Procedure

- **1** Login to the Jamf Pro portal.
- **2** On the left panel, go to **Computers > Policy**.
- Click **New** to create a new software distribution policy and specify the following:
	- a On the **General** tab, specify:
		- In **Display Name**, enter a policy name.
		- From the **Category** drop-down list, select the respective category or leave it as Unknown.
		- Select **Recurring Check-in**.

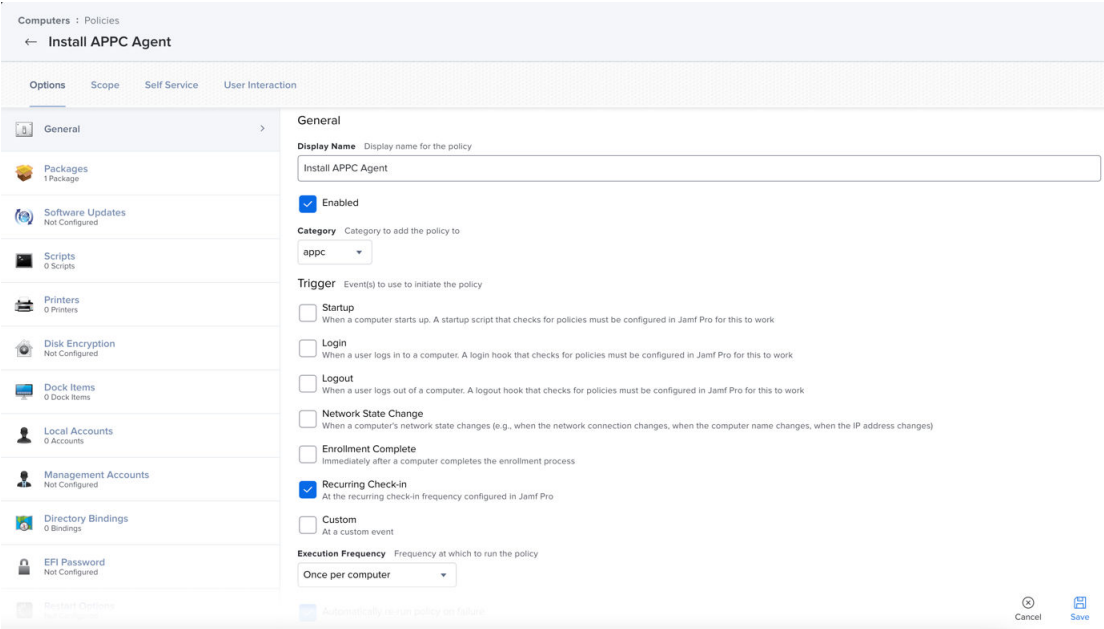

- b On the **Packages Options** tab, specify:
	- On the right panel, click **Configure**.
	- Next to the DMG Package (appc.dmg in this example), click **Add**.
	- For **Distribution Point**, select **Each computer's default distribution point**.
	- For **Action**, specify **Install**.
	- Select **Fill user templates (FUT)**.
	- Select **Fill existing user home directories (FEU)**.

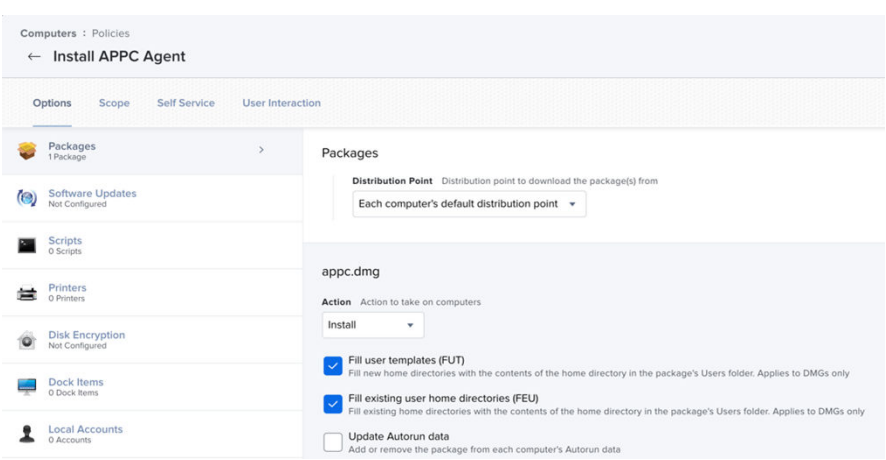

- c On the **File and Process** tab, specify:
	- 1 In the **Execute Command** field, enter:

```
sudo installer -pkg /private/tmp/appc/Install\ Bit9\ Security\ Platform.pkg 
-target /Applications/
```
**4** Click **Save**.

After you save the policy, the deployment begins.

**5** To verify successful deployment of package, check the logs of software distribution policy.

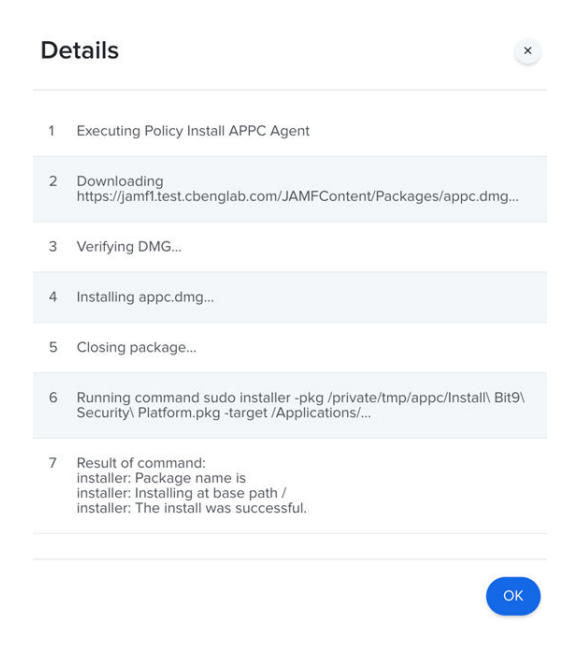

#### Create and Assign Smart Computer Groups

Create and assign two smart computer groups for the macOS agent deployment.

You must set the scope of two smart computer groups to the configuration profile and software policy. This scope ensures that the configuration profile is deployed to the endpoint before you install the Carbon Black App Control macOS agent. If you deploy the Carbon Black App Control agent without having deployed the configuration profile, the user receives approval prompts. If the prompts are not approved, the agent is not fully functional.

**Note** Before you can select the Carbon Black App Control Settings Configuration Profile in the second smart group (steps 5 through 10), you must first deploy the configuration profile to a macOS endpoint and update the endpoint inventory. After Jamf Pro recognizes the installed configuration profile, the profile becomes a selectable option when you are creating the smart computer group.

#### Procedure

- **1** On the Jamf Pro dashboard, on the **Computers** tab, click **Smart Computer Groups** and then click **+ New**.
- **2** On the **Computer Group** tab, enter a name such as "macOS Big Sur Computers".
- **3** Click the **Criteria** tab and set the following criteria:
	- <sup>n</sup> **Criteria**: **Operating System**
	- <sup>n</sup> **Operator**: **like**
	- <sup>n</sup> **Value**: **11**
- **4** Save the smart computer group.
- **5** On the Jamf Pro dashboard, on the **Computer** tab, click **Smart Computer Groups** and then click **+ New**.
- **6** On the **Computer Group** tab, enter a name such as "Carbon Black App Control Settings".
- **7** Click the **Criteria** tab and set the following criteria:
	- <sup>n</sup> **Criteria**: **Profile Name**
	- <sup>n</sup> **Operator**: **Has**
	- **Nalue**: Click the ... menu and select the Carbon Black App Control Settings System Extension Configuration Profile.
- **8** Save the smart computer group.
- **9** For the configuration profile, assign the "**macOS Big Sur computers**" smart computer group to the scope.

<span id="page-65-0"></span>**10** For the policy, assign the "Carbon Black App Control Settings" smart computer group to the scope.

After the smart computer groups are assigned, deployment begins.

**Important** If deploying the Kernel Extension, you must approve it after it is installed in **System Preferences**>**Security & Privacy**. This is an Apple-imposed requirement. This approval is not required if deploying the System Extension. We recommend that you ask the user to approve this extension by using a notification in the deployment policy.

## Kext and System Extension Support

Kext and System Extension support depends on the version of the agent and the macOS. Use the following tables to determine what is supported and what needs to be done in regards to agent installation.

```
X = Supported
```
#### Table 5-1. macOS Agent 8.7.x +

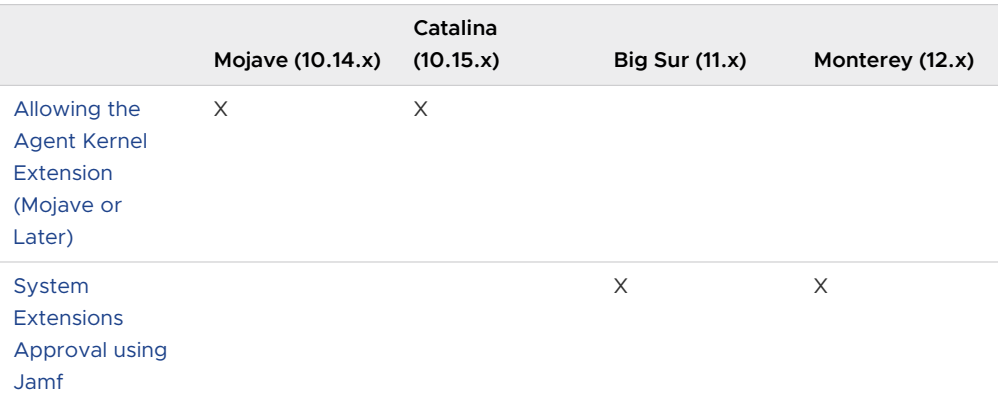

#### Table 5-2. macOS Agents 8.5, 8.6

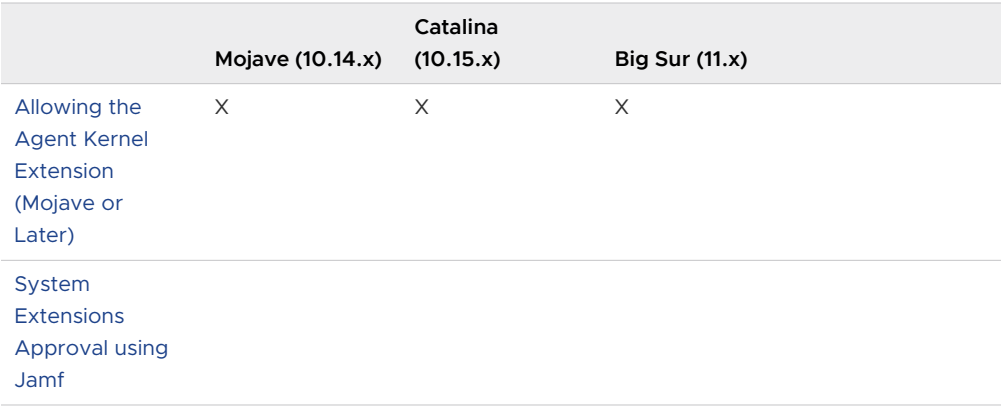

## <span id="page-66-0"></span>Allowing the Agent Kernel Extension (Mojave or Later)

For Carbon Black App Control agent 8.7, kernel extension is supported on macOS 10.14.x Mojave and macOS 10.15.x Catalina. For Carbon Black App Control agent 8.5 and 8.6, kernel extension was supported on MacOS 10.14.x Mojave, macOS 10.15.x Catalina and macOS 11.x BigSur.

The macOS version 10.13 (High Sierra) introduced changes in the way kernel extensions are handled.

If you are installing or upgrading the Carbon Black App Control agent on any version of macOS 10.14 (or later), additional steps are needed to approve the **Carbon Black, Inc.** system extension, which is required for proper operation of the agent.

This is true for manual agent installations and upgrades as well as those initiated from the Carbon Black App Control console

**Note** This requirement does not apply if you are using a version of macOS prior to 10.13, and if you are using Carbon Black App Control agent 8.7+ on macOS 11.x or later.For a KEXT support matrix, see: [Kext and System Extension Support](#page-65-0)

#### Allow the Agent Kernel Extension During Agent Installation or Upgrade or Kernel Extension Supporting macOS Versions

Perform the following procedure to allow the agent kernel extension during agent installation or upgrade (for Mojave or later macOS versions).

#### Procedure

**1** Run the Carbon Black App Control agent installer.

For non-MDM installations on Mojave (or later), while you are running the Carbon Black App Control agent installer, macOS will report that a system extension signed by **Carbon Black, Inc.** was blocked. This will happen even if the extension is already approved on the system.

**2** When this message appears, go to **System Preferences > Security & Privacy** on the macOS system and click the **Allow** button for "Carbon Black, Inc.".

(This was 'Bit9, Inc.' for agents prior to 7.2.3 Patch 12.)

**Important** It is possible that you delay or are unable to allow the kernel extension immediately after agent installation or upgrade. For example, you might automatically upgrade unattended endpoints.

If you do not allow the kernel extension, agent installation continues, and the upgraded agent will connect to the server, but it will not enforce rules until you allow the extension to load. On the Carbon Black App Control console, this agent will show a status of **Unprotected, Reboot Required**. In this case, complete the steps in [Allow the Agent Kernel Extension After Agent](#page-67-0)  [Installation or Upgrade on Kernel Extension Supporting macOS Versions](#page-67-0).

#### <span id="page-67-0"></span>Allow the Agent Kernel Extension After Agent Installation or Upgrade on Kernel Extension Supporting macOS Versions

Perform the following procedure to allow the agent kernel extension after agent installation or upgrade (for Mojave or later macOS versions).

#### Procedure

- **1** Go to **System Preferences > Security & Privacy** on the endpoint and click the **Allow** button for "Carbon Black, Inc.".
- **2** Restart the agent by rebooting the endpoint or by manually stopping and restarting the agent using the following steps in a terminal:

```
cd /opt/bit9/bin
./b9cli -password <password>
./b9cli -tamperprotect 0
./b9cli -shutdown
sudo ./b9cli -startup
```
**Note** You must run the startup step as root or using sudo.

## Enable Full Disk Access (FDA) with MDM

The following procedure outlines the steps required to enable Full Disk Access (FDA) control for the Carbon Black App Control macOS agent using an MDM.

This procedure requires you to create a Configuration Profile with a Privacy Preferences Policy Control (PPPC) payload in your MDM (for example, Workspace One UEM, Jamf®, or any other MDM). This allows you to pre-approve application privacy permissions in your environment.

**Note** The following instructions use Jamf. Modify the instructions as needed to adjust for other MDM solutions.

#### Procedure

- **1** In Jamf, go to **Computers > Configuration Profiles**.
- **2** Create a new profile and define it as follows:
	- a For **Name**, give the profile a name that helps explain what application it is giving rights to. In this example, we use the name of the product followed by "PPPC".
	- b For **Category**, select **Applications**.
	- c For **Distribution Method**, select **Install Automatically**.
	- d For **Level**, select **Computer Level**.
- e Navigate from the **General** tab to the **Privacy Preferences Policy Control** tab.
- f For **Identifier**, enter **cbProtection**.
- g For **Identifier Type**, select **Bundle ID**.
- h For **Code Requirement**, enter the following code exactly as it is stated here:

**Tip** Copy/paste the following text to ensure accuracy.

```
identifier "com.bit9.b9notifier" and anchor apple generic and 
certificate 1[field.1.2.840.113635.100.6.2.6] /* exists */ and certificate 
leaf[field.1.2.840.113635.100.6.1.13] /* exists */ and certificate leaf[subject.OU] = 
"7AGZNQ2S2T"
```
**Note** If you do not enter this code correctly, this procedure for enabling FDA will not work properly.

- i Under **App or Service**, select **SystemPolicyAllFiles** and under **Access**, select **Allow**.
- j **Save** the policy.
- **3** Deploy and use this policy to enable FDA for all your macOS endpoints.

## Verify the Agent Installation 6

Perform the following procedure to verify that connected endpoints are running the Carbon Black App Control agent and are visible to the Carbon Black App Control server.

#### Procedure

- **1** On the console menu, click **Assets > Computers**.
- **2** Examine the Computers page, which lists all endpoints running agent software, for the name or IP address of each endpoint you want to confirm. You can use the **Search** field to find each endpoint of interest.

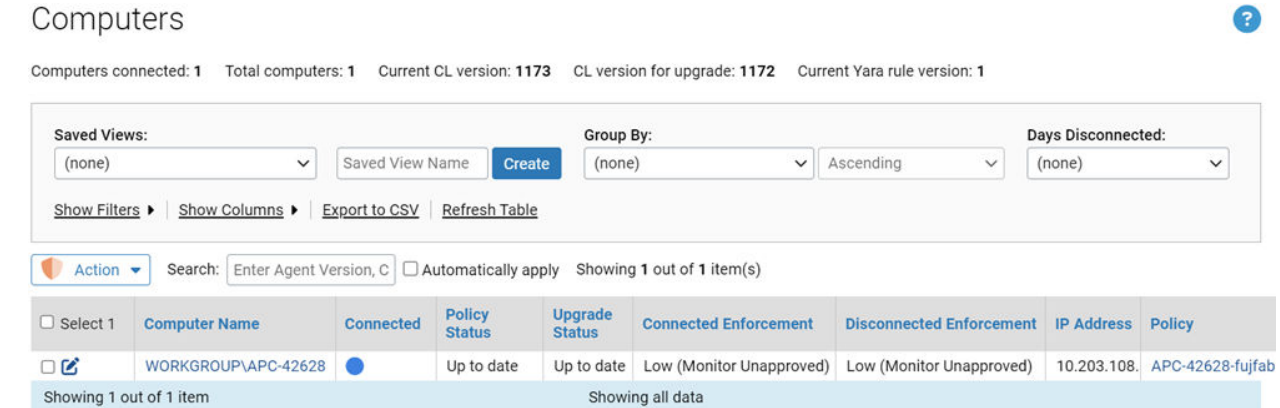

**3** Note the endpoint's policy.

If the policy was assigned by Active Directory, the policy will have dashes at the beginning and end of its name. Also note the **Connected** and **Policy Status** columns to determine whether the machine is up-to-date.

**Note** During file initialization for a newly installed agent, the endpoint is already protected at the Enforcement Level associated with its policy.

## **Post-installation Activities**

After you have installed the Carbon Black App Control agent on endpoints and initialization is complete, there are many ways to monitor and manage your endpoints.

- **Niewing Endpoint Details** Carbon Black App Control server keeps details about each endpoint running a Carbon Black App Control agent, including the endpoint's IP address, whether it is currently connected to the server, the policy, mode and Enforcement Level it is assigned, computer model and system details, and its connection history. See "Viewing the Table of Computers" in the VMware Carbon Black App Control User Guide.
- **Niewing Endpoint-related Events** You can monitor events related to a specific endpoint. See "Event Reports" in the VMware Carbon Black App Control User Guide.
- **n Changing Policy** You can change the security policy assigned to an endpoint if necessary. See "Moving Computers to Another Policy" and "Restoring Computers from the Default Policy" in the VMware Carbon Black App Control User Guide.
- **n** Creating Clones If you plan to use an endpoint as the template for cloning other endpoints, see "Managing Virtual Machines" in the VMware Carbon Black App Control User Guide.
- **Example 20 Locally Approving Files** You can temporarily put an endpoint into Local Approval mode so that files with a global state of Unapproved on the Carbon Black App Control server can be installed locally and locally approved on this endpoint. See "Moving a Computer to Local Approval Mode" in the VMware Carbon Black App Control User Guide.
- **Niewing Details of Connected Devices** You can track and manage fixed and removable storage devices on agent-managed endpoints that are running Windows or macOS. See "Viewing Devices on Computers" in the VMware Carbon Black App Control User Guide for more details.
- **saving a Snapshot** After agent installation and initialization is complete, you can instruct the Carbon Black App Control server to save a named snapshot of all files (by hash) on this endpoint currently inventoried by your server. This provides a reference point for analyzing changes in file inventory for that endpoint, other endpoints, or your whole network. See "Creating and Modifying Snapshots" in the VMware Carbon Black App Control User Guide for more details.

**n** Deleting Computers – If an endpoint is going to be removed from your network or from Carbon Black App Control control, you can uninstall the agent and remove the endpoint from the table of computers on the server. This requires a specific series of actions detailed in "Deleting Computers" in the VMware Carbon Black App Control User Guide.
## Upgrading Agents on Endpoints 8

After new agents are available on the Carbon Black App Control server, there are several ways to upgrade the agent on endpoints.

- **n** Enable automatic agent upgrades on a per-policy basis, thereby allowing the server to manage the upgrade process.
- **n** From the Carbon Black App Control console, initiate agent upgrades on one or more specific endpoints.
- **n** Manually upgrade agents on the endpoint.
- **No. 2018** Use your standard software distribution system to manage upgrades.

**Note** Beginning with Carbon Black App Control 8.1.4, agent installers and the rule file that determines their behavior are no longer included as part of an Carbon Black App Control server installation. You must upload the rule file and agent installer packages separately after you install the server.

See [Uploading Agent Installers and Rules to the Server](#page-21-0) for details on uploading agent rule files and installer packages.

**Important** Carbon Black App Control supports installation of agents only on systems listed in the following operating environment requirements guides:

- <sup>n</sup> VMware Carbon Black App Control Windows Agent (on Windows Desktop) Operating Environment Requirements
- **NIM** VMware Carbon Black App Control Windows Agent (on Windows Server) Operating Environment Requirements
- <sup>n</sup> VMware Carbon Black App Control Windows Agent (Embedded) Operating Environment Requirements
- **NAWARE Carbon Black App Control Linux Agent Operating Environment Requirements**
- **NAWARE Carbon Black App Control macOS Agent Operating Environment Requirements**

Read the following topics next:

- [Feature Limitations for Non-Upgraded Agents](#page-73-0)
- [Upgrade Issue with Windows XP and Server 2003](#page-73-0)
- <span id="page-73-0"></span>**[Enabling Automatic Agent Upgrades](#page-74-0)**
- **n** [Upgrading Agents from the Console](#page-75-0)
- [Automating macOS Agent Upgrades Using an MDM Tool](#page-76-0)
- [Upgrading macOS App Control Agents Using Jamf Pro \(Big Sur+\)](#page-77-0)
- **n** [Manually Upgrading Agents](#page-79-0)
- **n** [Agent Upgrade Status](#page-83-0)

## Feature Limitations for Non-Upgraded Agents

You can continue to run some older agents as long as they are supported versions that are fully patched. However, it is best to upgrade your agents as soon as possible.

In addition to including new features, each agent release generally includes performance and security enhancements.

The console displays a message when the presence of older agents affects the displayed data or possible actions on a particular page.

## Upgrade Issue with Windows XP and Server 2003

Windows XP and Server 2003 lack the necessary certificates (both root and intermediate) to validate the timestamps in the signature that Carbon Black uses.

To upgrade these operating systems to Carbon Black App Control agent version 8.7.4 of the App Control agent customers must perform one of the following tasks.

**Note** If the root certificate is not trusted (using Option 1 or 2), the following error will still occur: CERT\_TRUST\_IS\_UNTRUSTED\_ROOT.

## Option 1: Import the Missing Certificates Into the Computer Certificate Store

You can download the necessary certificates from [https://community.carbonblack.com/t5/](https://community.carbonblack.com/t5/Documentation-Downloads/App-Control-Windows-Agent-Digicert-Timestamp/ta-p/112610) [Documentation-Downloads/App-Control-Windows-Agent-Digicert-Timestamp/ta-p/112610.](https://community.carbonblack.com/t5/Documentation-Downloads/App-Control-Windows-Agent-Digicert-Timestamp/ta-p/112610)

Install the certificates on your machines directly using MMC with the Certificates snap-in, or use GPO. The root certificate should be imported to the Trusted Root Certification Authorities store. The intermediate certificate should go to the Intermediate Certification Authorities store. These should be imported at the machine level as opposed to the user level.

## Option 2: Explicitly Trust the Timestamping Publisher

Another option is to trust the timestamping certificate. This can be a bit challenging because it requires querying the database for the correct id. Full instructions can be found on this document: [https://community.carbonblack.com/t5/App-Control-Discussions/Ineligible-for-](https://community.carbonblack.com/t5/App-Control-Discussions/Ineligible-for-Approval-CERT-TRUST-IS-PARTIAL-CHAIN/m-p/68553/thread-id/6292)[Approval-CERT-TRUST-IS-PARTIAL-CHAIN/m-p/68553/thread-id/6292](https://community.carbonblack.com/t5/App-Control-Discussions/Ineligible-for-Approval-CERT-TRUST-IS-PARTIAL-CHAIN/m-p/68553/thread-id/6292).

## <span id="page-74-0"></span>Option 3: Use the ignore\_partial\_chain\_on\_countersignatures config prop

Agents can be configured to ignore the missing countersignatures. This allows approval by publisher for files that have valid code signing chains, while ignoring errors on the counter signing chain.

Details on how to configure this can be found here:

[https://community.carbonblack.com/t5/Knowledge-Base/App-Control-How-can-I-ignore-partial](https://community.carbonblack.com/t5/Knowledge-Base/App-Control-How-can-I-ignore-partial-cert-chain-errors/ta-p/73892)[cert-chain-errors/ta-p/73892](https://community.carbonblack.com/t5/Knowledge-Base/App-Control-How-can-I-ignore-partial-cert-chain-errors/ta-p/73892)

## Enabling Automatic Agent Upgrades

When new agent installers are added to the Carbon Black App Control server, the flag that triggers the automatic agent upgrade process is set to **Disabled**. Follow these steps to enable automatic upgrade of agents on connected endpoints.

- For each policy that contains agents you do not want to upgrade now, make sure the **Allow upgrades** checkbox in the **Options** section of the Add Policy or Edit Policy page is not checked.
- <sup>n</sup> For each policy that has agents you do want to upgrade, check the **Allow upgrades** box in the **Options** section of the Add Policy or Edit Policy page. Avoid doing this for a large number of agents simultaneously (see the following **Important** note).
- <sup>n</sup> On the **System Configuration/Advanced Options** tab, check **Automatic Agent Upgrades**.

#### **Important**

- <sup>n</sup> Before you re-enable system-wide agent upgrades, be sure you disable upgrades for policies that you do not want upgraded immediately.
- **n** Simultaneous upgrade of a large number of agents can impact system performance. Contact VMware Carbon Black Support for best practices regarding bulk agent upgrades.
- <sup>n</sup> When a Carbon Black App Control server is upgraded, ongoing enhancements to interesting file identification make it necessary to rescan the fixed drives on all agent-managed endpoints. These upgrades also require a new inventory of files in any trusted directories to determine whether there are previously ignored files that are now considered interesting. This process can cause considerable input/output activity, which can require between minutes and many hours, depending upon the number of agents and the number of files.

For upgrades managed by the Carbon Black App Control server and those using third-party distribution methods, VMware Carbon Black recommends a gradual upgrade of agents to avoid an unacceptable impact on network and server performance.

## <span id="page-75-0"></span>Upgrading Agents from the Console

From the console, you can enable automatic agent upgrades to happen as part of the Carbon Black App Control server's regular maintenance of endpoints, but you can also force the upgrade of an agent through the Carbon Black App Control console.

This action has the same effect as running the upgrade from the installer file. Use of this feature requires the following:

- **n** Automatic Agent Upgrades must be **Enabled** on the **Advanced Options** tab of the System Administration page. The **Upgrade Computers** action does not display on the menu unless this is enabled.
- $\blacksquare$  The agent(s) must be at least at version 7.0.0  $-$  upgrades from older agents are not supported.

**Note** Agents that are disconnected from their server at the time of a console-based upgrade are upgraded the next time they are connected.

## Upgrade Agents from the Console

Perform the following procedure to immediately upgrade agents from the console.

#### Procedure

- **1** In the console, click the configuration (gear) icon and then click **System Configuration**.
- **2** Click the **Advanced Options** tab.
- **3** On the **Advanced Options** tab, if the **Automatic Agent Upgrades** field is **Disabled**, click the **Edit** button. and then click **Enabled** on the **Automatic Agent Upgrades** menu. Click **Update**.
- **4** On the console menu, click **Assets > Computers**.
- **5** Find the endpoint(s) you want to upgrade and check the checkboxes next to their names. Check the **Upgrade Status** to make sure the endpoints are capable of upgrade and not already up to date.

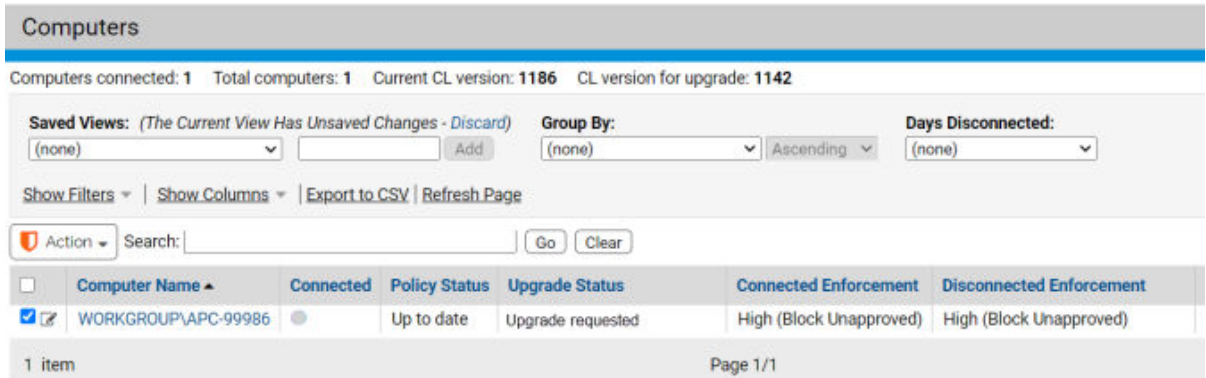

<span id="page-76-0"></span>**6** In the **Action** menu, click **Upgrade Computers**.

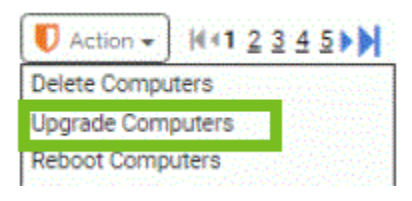

**7** In the confirmation dialog, click **OK** to initiate the upgrade. Watch the description of the endpoint in the table to see when the change is completed.

## Automating macOS Agent Upgrades Using an MDM Tool

In addition to using the console to install the macOS agent, you can automate the install of the agent using Smart Groups.

#### **Note**

- n This topic describes just one workflow that you can use to install the macOS agent.
- Jamf is used here to automate the process; however, other tools can also be used.
- These instructions apply to macOS agent upgrades only. If you are installing new agents for the first time, see [Chapter 1 Preparing for Agent Installation or Update](#page-6-0) and [Chapter 5](#page-45-0) [Installing macOS Agents on Endpoints](#page-45-0).

Use the following policy workflow to upgrade your macOS endpoints with a new version of the Carbon Black App Control macOS agent.

To upgrade the macOS agent, you must use the Bit9MacInstall.bsx.pkg.

This upgrade method uses a set of three MDM polices. Although you can use a single policy to accomplish this task, using multiple policies serves as an error check safeguard.

For the following MDM policies to work, you must be able to detect the version of Carbon Black App Control and the status of Tamper Protect on scoped agent machines. You can do this by using two extension attributes that run a b9cli -status and then grep the data needed.

- <sup>n</sup> **MDM Policy One**: The first MDM policy disables Tamper Protect on the agent machines that are to be upgraded. This policy uses the data you grepped from the b9cli -status command to determine the state of the agent. If Tamper Protect is enabled, this policy disables it. To disable Tamper Protect, you must use the global password for your agents.)
- **MDM Policy Two**: The second MDM policy upgrades the Carbon Black App Control macOS gent on any endpoint that has Tamper Protect disabled. This policy uses the data grepped from the b9cli -status command to determine this required information. This policy also runs the Bit9MacInstall.bsx.pkg, which performs the agent upgrade. When this script is completed, there is no need to restart the agent endpoint being upgraded.

<span id="page-77-0"></span>**MDM Policy Three**: The third MDM policy restores Tamper Protection on upgraded agent endpoints. This policy will be set to any computer that has Tamper Protect disabled. This policy uses the information grepped from b9cli –status.

## Upgrading macOS App Control Agents Using Jamf Pro (Big Sur+)

You can use Jamf Pro to upgrade the deployed macOS App Control Agent on macOS systems that are running Big Sur or higher OS.

**Important** This Jamf Pro procedure is offered as guidance only. VMware does not provide official support of Jamf software.

We recommend that you use the latest macOS App Control Agent version for your upgrade.

The basic upgrade workflow performed by the upgrade process is as follows:

- 1 Disable Tamper Protection.
- 2 Upgrade the macOS Agent.
- 3 Enable Tamper Protection.

### Upgrade the macOS App Control Agent Using Jamf Pro (Big Sur+)

Use this procedure to upgrade your App Control macOS Agent by using Jamf Pro.

#### **Prerequisites**

This procedure assumes you have already deployed the App Control macOS Agent.

#### Procedure

- **1** Download the DMG file you require. To do this, complete these steps:
	- a In the console menu, click **Rules > Policies**. The Policies page displays, with a message and link at the top for downloading VMware Carbon Black App Control software.
	- b On the Policies page, click the download link at the top of the page.
	- c On the Download Carbon Black App Control Agent Install Packages page, click Install Package for the relevant DMG file you require, such as APC-5nnnn-xxxxx-mac.dmg.

The DMG file is downloaded to the Desktop location.

d On the Desktop, open the DMG file, and click on the mounted PKG file. View all hidden files and ensure server.conf, config.xml, and the PKG file are displayed.

- **2** Prepare the agent upgrade folder. To do this, complete these steps:
	- a In Terminal, go to the /private/tmp folder, and create the agent upgrade folder.
	- b Open the agent upgrade folder, and copy into it the three files: server.conf, config.xml, and the PKG file.
	- c Copy the upgrade.sh file from the Desktop into the agent\_upgrade folder.
- **3** Verify the upgrade.sh file. On the Desktop, open the upgrade.sh file, and verify its contents, such as in the following sample. Ensure that the correct password is shown; it is required to disable and enable Tamper Protection.

```
sudo /Applications/Bit9/Tools/b9cli --password xxxxxx
sudo /Applications/Bit9/Tools/b9cli --tamperprotect 0
sudo /Applications/Bit9/Tools/b9cli installer -pkg /private/tmp/agent_upgrade/Install\ 
Bit9\ Security\ Platform.pkg -target /Applications/
sudo /Applications/Bit9/Tools/b9cli --password xxxxxx
sudo /Applications/Bit9/Tools/b9cli --tamperprotect 1
```
- **4** Give execution permission for the upgrade.sh file. To do this, complete these steps:
	- a In Terminal, go to the agent upgrade folder.
	- b Enter the command chmod +x upgrade.sh.
- **5** Create a DMG file that is compatible with the Jamf server. To do this, complete these steps:
	- a Open Jamf Composer, copy the agent upgrade folder from the tmp folder, and place it under SOURCES on the left in Composer.
	- b To see the list of files, navigate to **private>tmp>agent\_upgrade**. The following files are shown: server.conf, config.xml, the PKG file, and the upgrade.sh file.
	- c With agent\_upgrade selected under SOURCES, click **Build as DMG**, select the target location, and click **Save**. A progress window shows the status of the DMG file that is being built.

When the package is built, agent upgrade.dmg is listed under PACKAGES on the left in Composer.

- d Click on the agent upgrade.dmg package to view details, such as its location under Desktop.
- e To verify the agent upgrade.dmg package details, in the Desktop location in Finder, click agent upgrade.dmg.
- **6** Upload the agent upgrade.dmg file to the Jamf server. To do this, complete these steps:
	- a Log in to the Jamf server using the Jamf Admin user ID.
	- b Copy the agent upgrade.dmg file from the Desktop location and paste it into the **Packages** repository.
- <span id="page-79-0"></span>**7** Create a policy and perform the upgrade. To create a policy with the appropriate settings and perform the upgrade, complete these steps:
	- a Log in to your Jamf browser.
	- b Under Computers, click **Policies**, and click **New**.
	- c Under Options, in the **General** section, specify a display name, such as Upgrade APPC Agent. Click **Enabled**, select **appc** for Category, and check **Recurring Check-in** for Trigger. Optionally, select **Automatically re-run policy on failure**, and specify the number of retry attempts.
	- d Under Options, click **Packages**, and click the **+** (plus) button. In the list of available packages on the Jamf server, click **Add** next to the agent\_upgrade.dmg package you already uploaded.
	- e Under Options, in the Packages section, with the agent upgrade.dmg package added, in the **Action** dropdown, click **Install**. Ensure all three options are selected: **Fill user templates (FUT)**, **Fill existing user home directories (FEU)**, and **Update Autorun data**.
	- f Under Options, click **Files and Processes**, and for the **Execute Command** field, specify the full script file path and the execution command, for example, sudo sh /private/tmp/ agent upgrade/upgrade.sh.
	- g Under Scope, ensure you add your list of devices which require the agent upgrade. These are listed under **Selected Deployment Targets**.
	- h Ensure all your settings are correct before continuing to the next step to save the policy.

**Important** When you save your policy in the next step, the agent upgrade is performed.

i To save your policy, which will also perform the agent upgrade, click **Save**.

The agent upgrade is performed.

- j Click **Logs**, and check the execution status in the Status column. For example, the status may be Pending or Completed.
- k When the status is Completed, click **Details**, and verify the list of steps performed to ensure each step completed without any issue.

#### Results

The App Control macOS Agent is upgraded.

## Manually Upgrading Agents

For disconnected systems or if you are using a software distribution system such as SCCM or Altiris to distribute upgrades, you must distribute Carbon Black App Control agent installation files to the endpoints or distribution server.

<span id="page-80-0"></span>Agent installation files are located on the Carbon Black App Control server:

- For 32-bit systems: Program Files\Bit9\Parity Server\hostpkg
- For 64-bit systems: Program Files (x86)\Bit9\Parity Server\hostpkg

## Manually Upgrading Windows Agents

Use ParityHostAgent.msi for all manual Windows agent upgrades.

#### **Note**

- **n** Manual upgrades must be run either by Local System or by a user account that has administrative rights and a loadable user profile.
- <sup>n</sup> Manual upgrades must use a full path to the installer in the MSIEXEC command.

When a Carbon Black App Control server manages upgrades to 8.8.2 agents, the agents receive a new list of rules. For manual agent upgrades and upgrades using a third-party distribution method, major upgrades require that the file containing the new rules, configlist.xml, be copied to a location accessible to the agent installer. On the Carbon Black App Control server, this file is located in the same hostpkg folder as the agent installer, but it does not have a link on the Downloads page. It must be manually copied or referenced with a URL or path in the installer.

#### Manually Upgrade Windows Agents

Perform the following procedure to manually upgrade Carbon Black App Control Windows agents.

The following procedure assumes that you use the default values for parameters that would be used by an automatic upgrade run by using the server. [Command Line Installations of Windows](#page-37-0) [Agents](#page-37-0) shows parameters that can allow non-default configurations of an installation using MSIEXEC.

#### Procedure

- **1** Log in to the console from the endpoint on which you want to download the installer.
- **2** On the console menu, click **Rules > Policies** and then click the **Download agent software** link at the top of the Policies page.
- **3** Download the agent upgrade installer file ParityHostAgent.msi to the location from which you want to run or distribute the upgrade.

For example, to use a URL, you can click **Rules > Policies** in the console, click the **Download agent software** link, and edit the URL for the download page as follows:

https://<your server name>/hostpkg/pkg.php?pkg=ParityHostAgent.msi

**4** Click the **Save** option provided by your browser.

**5** (Optional) Follow the same procedure to download the new Carbon Black App Control rules list (configlist.xml) to a location that is accessible to the agent installer, or make sure that the agent installer system can access the hostpkg folder on the Carbon Black App Control server.

To use a URL, enter the following text into a browser on the endpoint to which you want to download the file:

https://<*your server name*>/hostpkg/pkg.php?pkg=configlist.xml

**Note** If you are using a command line argument to upgrade the agent, you do not necessarily have to download configlist.xml. You can use the preceding URL as an argument in the command line. See Step 7.

- **6** If you are manually upgrading a single endpoint, move the configlist.xml file to the agent data folder. This is usually C:\ProgramData\Bit9\Parity Agent. Run the installer; for example, ParityHostAgent.msi.
- **7** If you are preparing to upgrade agents by using a third-party distribution system, you can use that system to distribute the configlist. xml file to the agent folder on all agents, or you can use command line arguments in MSIEXEC to include the new rules file in the upgrade installations. A command line for such an upgrade using ParityHostAgent.msi might look like the following:

msiexec /i <path>\ParityHostAgent.msi B9\_CONFIG=<path>\configlist.xml /L\*v+ c:\ParityHostAgentUpgrade.log

You can use a URL, a UNC path, or a full local path in the command to specify the location of configlist.xml. You cannot use a relative path or a file name without a path.

**Important** Certain agent releases may come with special instructions that supersede or supplement the standard installation instructions. If in doubt about how to install an upgrade, consult the [User Exchange](https://community.carbonblack.com/) or contact VMware Carbon Black Technical Support.

## Manually Upgrade Linux Agents

Perform the following procedure to manually upgrade a Carbon Black App Control Linux agent.

#### Procedure

- **1** Log in to the Carbon Black App Control console as an administrator.
- **2** Go to the Assets > Computers page, and in the row for the endpoint you intend to manually upgrade, click the computer name or click the **View Details** link.
- **3** On the Computer Details page, click **Disable Tamper Protection**, located on the far right under the **Advanced** section. It can take a few minutes before Tamper Protection is disabled on the agent.
- **4** Download the upgrade installer for your Linux version to the endpoint on which you plan to upgrade the agent (or a point from which you can copy it):
	- Bit9Redhat8Install.bsx for 8.x versions of RHEL, CentOS or Oracle RHCK
	- Bit9Redhat7Install.bsx for 7.x versions of RHEL, CentOS or Oracle RHCK
	- Bit9Redhat6Install.bsx for 6.x versions of RHEL, CentOS or Oracle RHCK

You can use a URL, UNC path, or any other standard means of downloading the file. Note that this installer is not listed on the Agent Downloads page in the console.

To use a URL, click **Rules > Policies** in the console, click the **Download** link at the top of the page, and edit the URL for the download page as follows:

```
https://<serveraddress>/hostpkg/pkg.php?pkg=Bit9Redhat{6,7 or 
8}Install.bsx
```
- **5** If necessary, copy the downloaded BSX file to the endpoint where you are upgrading the agent.
- **6** Open a Terminal window and change directory to the location where the installer was downloaded or copied. For example: cd ~/Downloads
- **7** Execute the following command with the appropriate version of the BSX file:

```
sudo bash Bit9Redhat{6,7,8}Install.bsx
```
## Manually Upgrade macOS Agents

Perform the following procedure to manually upgrade a Carbon Black App Control macOS agent.

#### Procedure

- **1** Log in to the Carbon Black App Control console as an administrator.
- **2** Go to the Assets > Computers page, and click on the computer name or **View Details** link for the computer you intend to manually upgrade.
- **3** On the Computer Details page, either:

Disable tamper protection by clicking **Disable Tamper Protection**, located on the far right under the **Advanced** section. It can take a few minutes before Tamper Protection is disabled on the agent.

 $-0r-$ 

Move the agent to a Disabled mode policy.

<span id="page-83-0"></span>**4** Download the upgrade installer for macOS agents, which is Bit9MacInstall.bsx. You can do this by using a URL, UNC path, or any other standard means of getting to the file. Note that this installer is not listed on the Downloads page in the console.

To use a URL, you can click **Rules > Policies** in the console, click the **Download** link at the top of the page, and edit the URL for the download page as follows:

https://<serveraddress>/hostpkg/pkg.php?pkg=Bit9MacInstall.bsx

- **5** Open a Terminal window and change directory to the location where the installer was downloaded (by default, the user-specific Download directory). For example: cd ~/Downloads
- **6** Enter the following command to install the agent:

sudo bash Bit9MacInstall.bsx

- **7** f you are not using MDM and are currently on any version of Mojave or later operating system, see [Allowing the Agent Kernel Extension \(Mojave or Later\)](#page-66-0) for additional, mandatory steps to allow the Carbon Black, Inc. kernel extension.
- **8** If you have not already done so, enable the macOS System Updates updater, which allows minor updates to the OS to be approved for installation. Be sure you are running at least version 9 or later of this updater. You can enable updaters on the Software Rules > Updaters page.

## Agent Upgrade Status

The Computers page in the Carbon Black App Control console provides an **Upgrade Status**  column visual distinction between computers running up-to-date agents and those running previous versions.

Also on this page, the **Connected** column uses different color dots to indicate different agent conditions. Hovering the mouse over the dot provides a text description of the condition. See "Computer Details" in the VMware Carbon Black App Control User Guide for more information about these indicators.

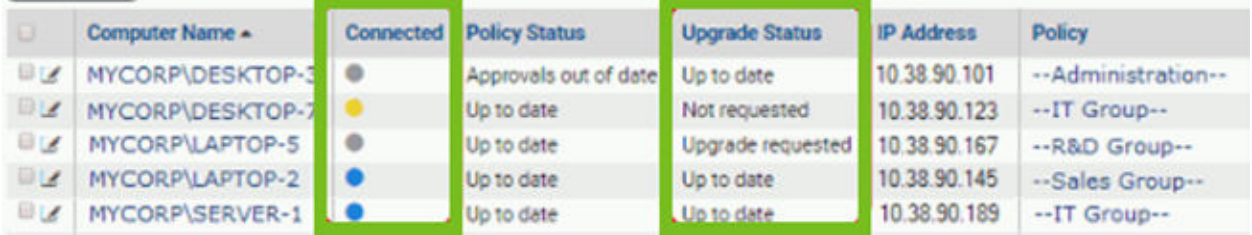

In addition, the **Upgrade Status** column in the Computers table shows a more detailed description of agent status as each agent goes through the upgrade process. Endpoints transition to an **Upgrade Status** and **Policy Status** of **Up to date** when all their upgrade processing has been completed.

An upgraded agent begins running immediately. You usually do not need to reboot the agent computer, but there are cases in which you may see an **Upgrade Status** is **Reboot required**:

- Some Windows XP/2003 systems must be rebooted after upgrade to assure proper ordering of processes and enforcement of rules on systems using DFS.
- n On any Windows version, if a file is in use by another process when the agent installer attempts to write that file, you must reboot the endpoint to allow the system to replace the old file with the current version.

The following table shows possible **Upgrade Status** values.

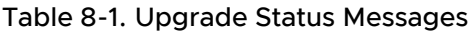

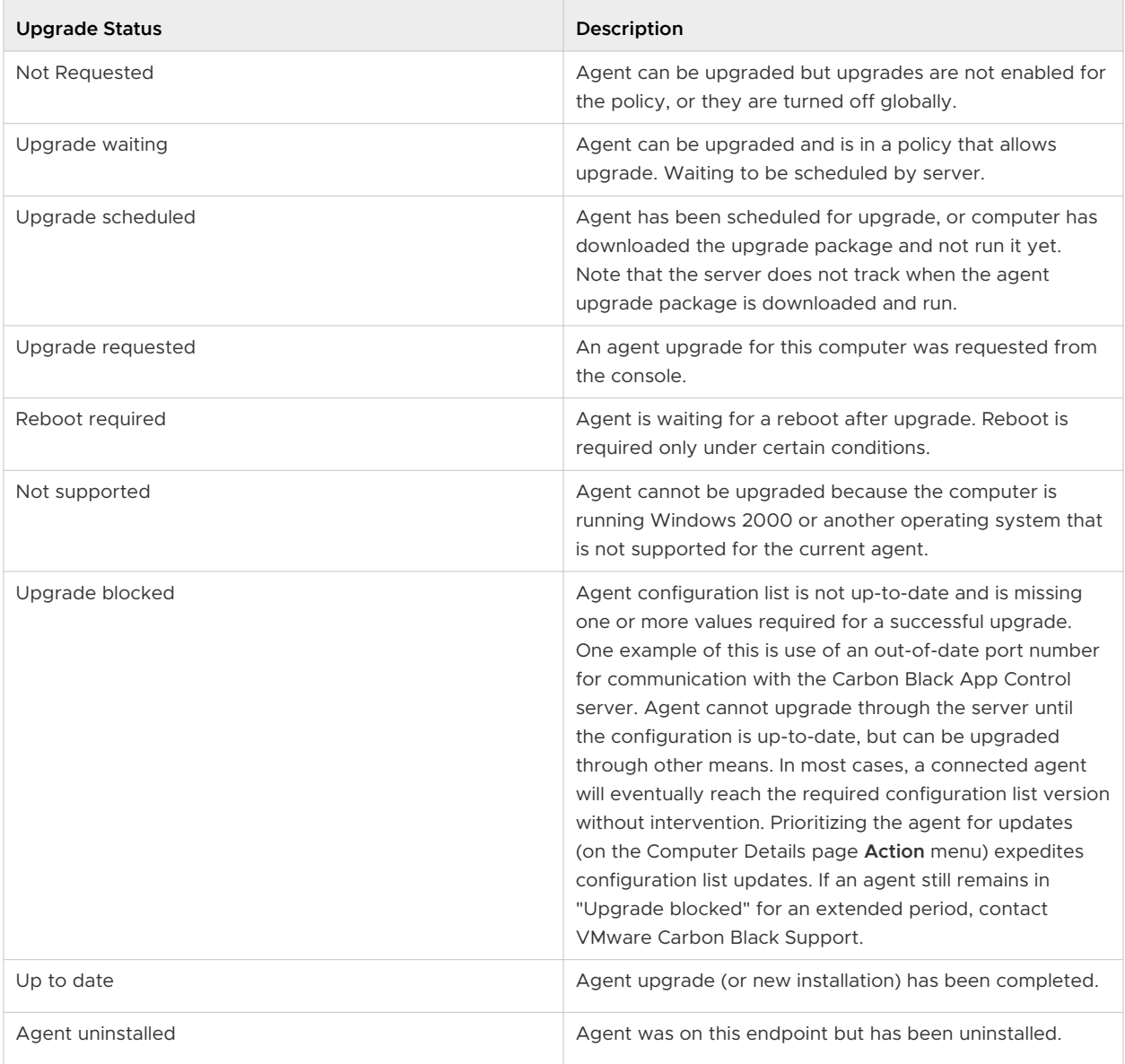

## Uninstalling Agents on Endpoints 9

Standard un-installation procedures delete all Carbon Black App Control files, including the notifier program and drivers. Users are not permitted to uninstall an enabled agent unless they have special agent administrative access as described in "Configuring Agent Management Privileges" in the VMware Carbon Black App Control User Guide.

To uninstall, you must disable the agent by placing the endpoint in a policy that is in **Disabled**  mode, which can be done on the Computers page. If you have not already done so, log in to the Carbon Black App Control console and create a policy with its **Mode** set to **Disabled** before attempting to uninstall any agents. You might name this "Agent Disabled" or "Ready to Uninstall". When you create the policy, the server automatically creates an agent installer for it and adds the installer to the Download Install Packages page.

Read the following topics next:

- **n** Uninstall the Windows Agent from an Endpoint
- **n** [Uninstall the Linux Agent from an Endpoint](#page-86-0)
- [Uninstall the macOS Agent from an Endpoint](#page-87-0)

## Uninstall the Windows Agent from an Endpoint

Perform the following procedure to uninstall the Carbon Black App Control Windows agent from an endpoint.

#### Procedure

- **1** In the Carbon Black App Control console, find the endpoint on the Computers page and move it into the agent disabled policy.
- **2** On the endpoint, shut down all other applications.
- <span id="page-86-0"></span>**3** On the client computer, run the standard program removal procedure from the Windows Control Panel:
	- a On the Windows Control Panel, select **Add or Remove Programs**, or for Vista or Windows 7 systems, select **Programs and Features**.
	- b From the list of programs, select **App Control Agent**.
	- c Click the **Remove** button or **Uninstall** button (depending upon your operating system) and wait for the uninstall to complete.
- **4** In the Carbon Black App Control console, delete the endpoint from the Computers page.

This step tells the Carbon Black App Control server that the endpoint is no longer in service (rather than temporarily disconnected from the network), and removes its name from the table of active computers (endpoints).

## Uninstall the Linux Agent from an Endpoint

Perform the following procedure to uninstall the Carbon Black App Control Linux agent from an endpoint.

#### Procedure

- **1** In the Carbon Black App Control console, find the endpoint on the Computers page and move it into the agent disabled policy.
- **2** On the endpoint, login with administrator privileges or an account that can run sudo.
- **3** In a shell window, change to the agent application directory:

```
cd /opt/bit9/bin
```
- **4** Run the uninstall script:
	- To remove the agent and all of its data, run the following command:

sudo sh ./b9uninstall.sh

**n** To remove the agent but preserve agent data in  $/srv/bit9$ , run the following command:

sudo sh ./b9uninstall.sh -d

**5** In the Carbon Black App Control console, delete the endpoint from the Computers page.

This step tells the Carbon Black App Control server that the endpoint is no longer in service (rather than temporarily disconnected from the network), and removes its name from the table of active computers (endpoints).

## <span id="page-87-0"></span>Uninstall the macOS Agent from an Endpoint

Perform the following procedure to uninstall the Carbon Black App Control macOS agent from an endpoint.

#### Procedure

- **1** In the Carbon Black App Control console, find the endpoint on the Computers page and move it into the agent disabled policy.
- **2** In a Terminal or another shell interface, run the following command:

sudo /Applications/Bit9/uninstall.sh

**3** In the Carbon Black App Control console, delete the endpoint from the Computers page.

This step tells the Carbon Black App Control server that the endpoint is no longer in service (rather than temporarily disconnected from the network), and removes its name from the table of active computers (endpoints).

#### What to do next

After uninstalling a macOS agent, VMware Carbon Black recommends rebooting the endpoint.

# Document History 10

The following changes were made to this document:

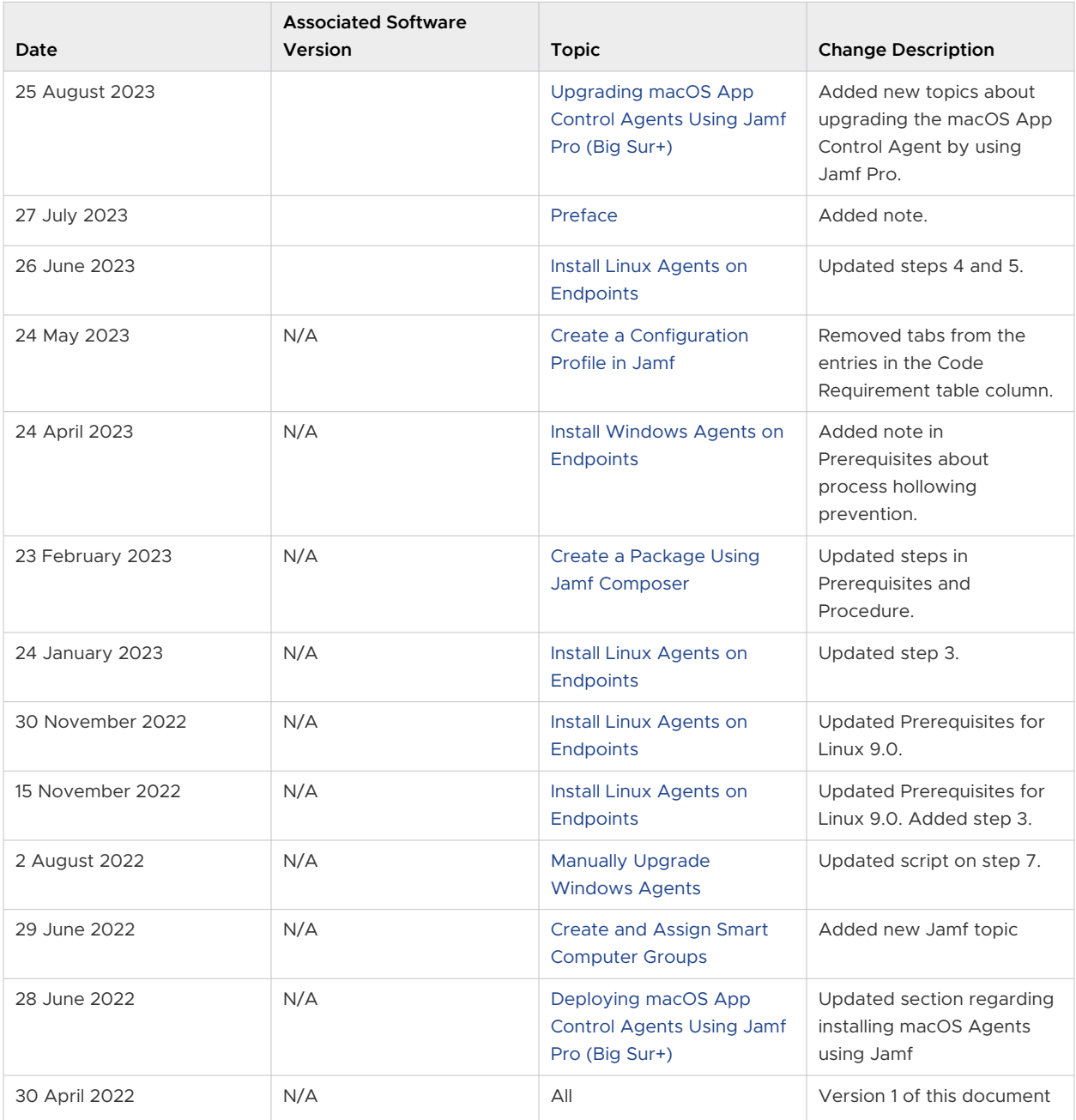